# オンラインマニュアルについて

オンラインマニュアルでは、基本的にお買い上げ時の状態での操作方法を説明しています。 また、特にことわりがない限りホーム画面からの操作を中心に説明しています。操作説明は 省略している場合があります。

↓ [本製品をお使いになる前に](#page-0-0) [データ通信について](#page-0-1) [ディスプレイ表示、ボタン表示について](#page-0-2) ↓ [その他の表記について](#page-1-0)

### <span id="page-0-0"></span>本製品をお使いになる前に

「Quick guide」、「製品の取り扱いと安全注意」をご覧になり、正しくお取り扱いください。 ご契約の内容により、ご利用になれるサービスが限定されます。

# <span id="page-0-1"></span>データ通信について

- 本製品は、常時インターネットに接続される什様のため、データの同期など一部自動的に通信を行う場 合があります。
- アプリのダウンロードや動画の視聴など、データ量の大きい通信を行うと、データ通信料が高額になりま すので、データ通信定額サービスのご加入を強くおすすめします。
- <span id="page-0-2"></span>■ お客様がご利用のアプリやサービスによっては、Wi-Fi通信中であってもデータ通信料が発生する場合 があります。

# ディスプレイ表示、ボタン表示について

オンラインマニュアルで記載しているディスプレイ表示は、実際の表示と異なる場合があります。オンライン マニュアルで記載しているボタン表示は、説明用に簡略化しているため実際の表示とは異なります。

1

balmuda-phone\_00\_はじめにお読みください.docx

# <span id="page-1-0"></span>その他の表記について

オンラインマニュアルでは、本製品のことを「本機」と表記しています。

balmuda-phone\_00\_はじめにお読みください.docx

# 各部の名称とはたらき

- ◆ [本体正面について](#page-2-0)
- ↓ [本体背面/側面について](#page-3-0)
- [ボタンについて](#page-4-0)
- [充電/通知](#page-4-1)LEDについて

# <span id="page-2-0"></span>本体正面について

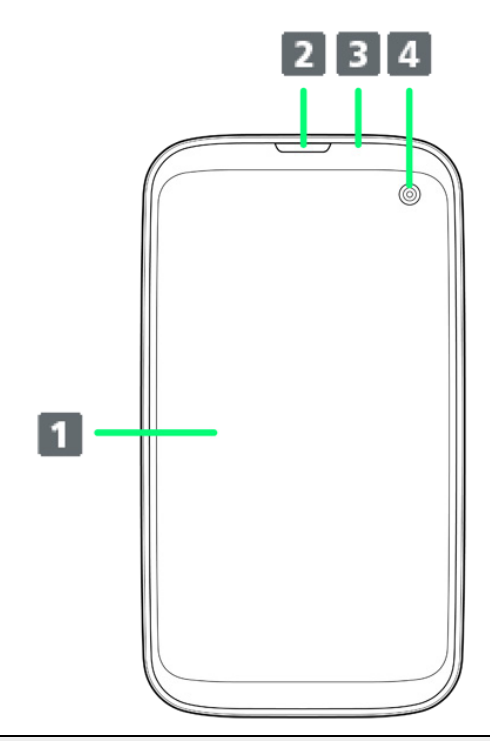

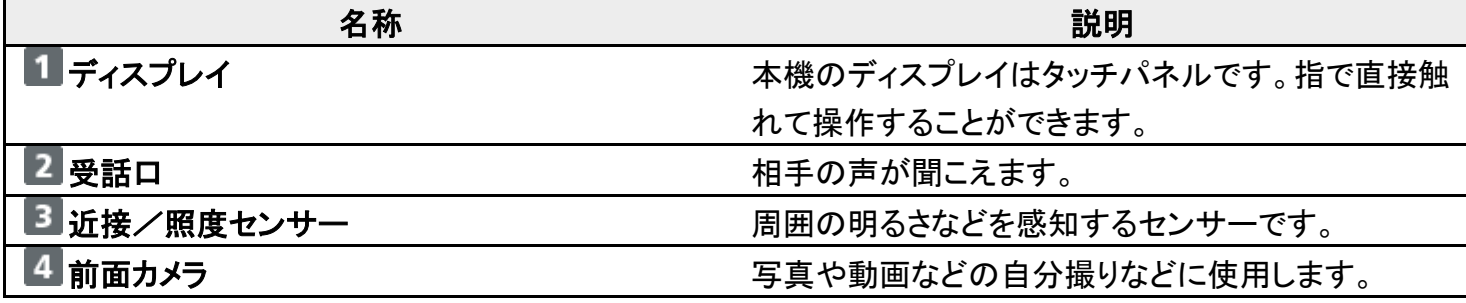

#### 注意 Ŧ

次の点にご注意ください。

- 防水性能(IPX4)維持のため本機に気密性があり、本機を強く押した際に受話口周辺から 音が出ることがありますが、機能および性能には異常はありません。
- 近接/照度センサー上にシールなどを貼らないでください。

# <span id="page-3-0"></span>本体背面/側面について

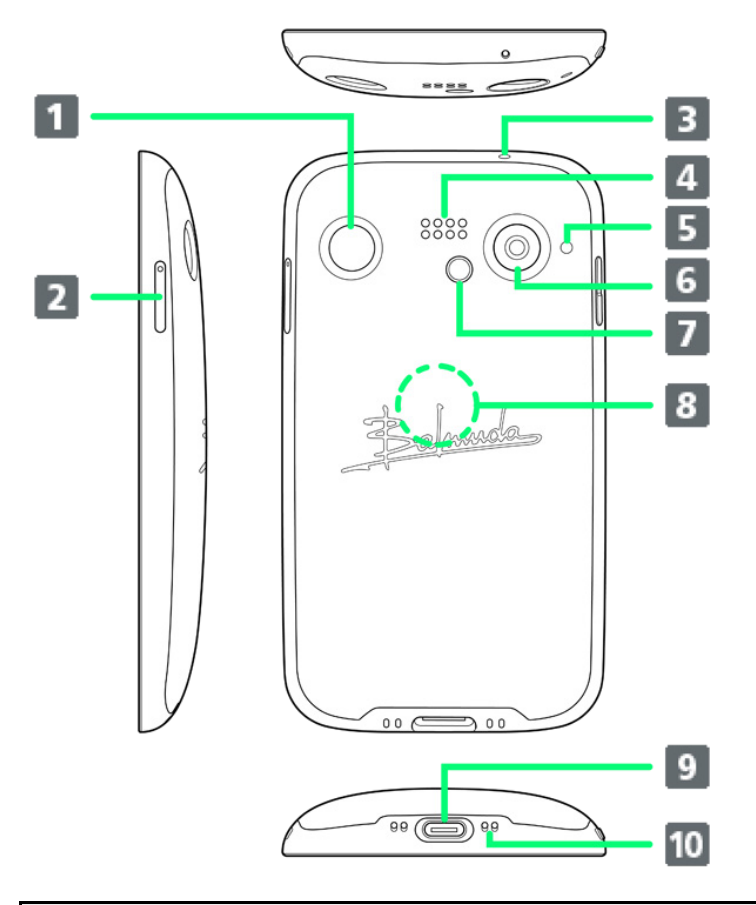

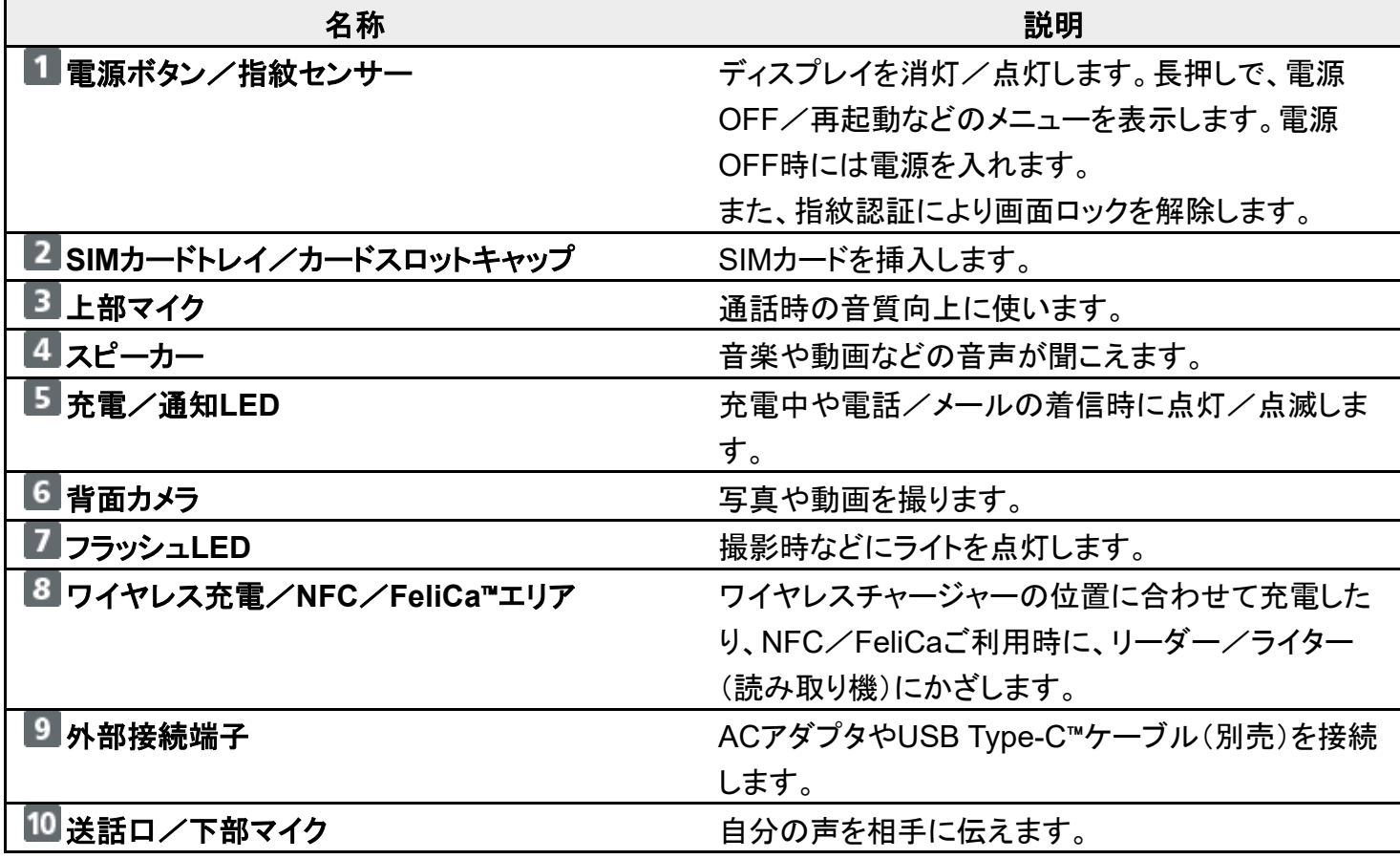

# <span id="page-4-0"></span>ボタンについて

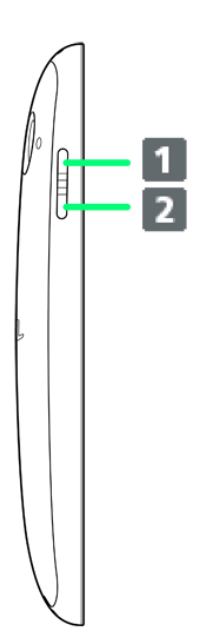

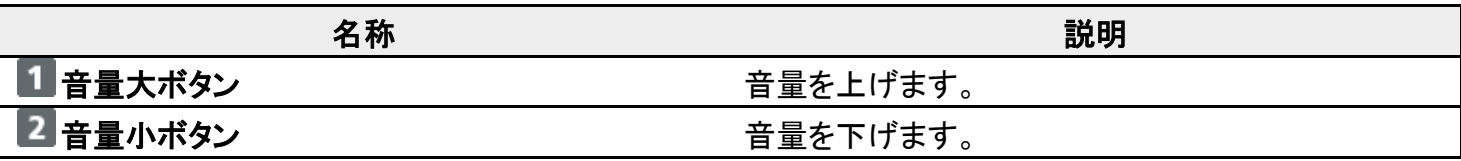

# <span id="page-4-1"></span>充電/通知**LED**について

充電中や電話/メールの着信時に点灯/点滅してお知らせします。

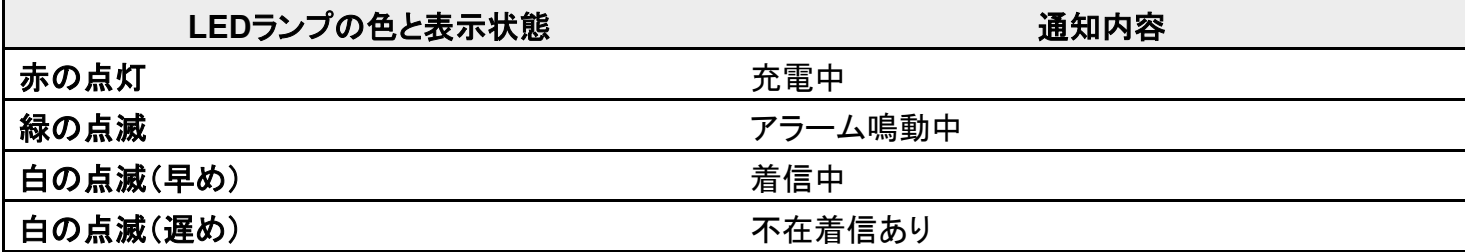

# **SIM**カードについて

#### SIMカードは、お客様の電話番号や情報などが記憶されたICカードです。

SIM[カードを取り付ける](#page-6-0)

SIM[カードを取り外す](#page-8-0)

#### ■ SIMカードのお取り扱い

SIMカードのお取り扱いにあたり下記事項をご確認ください。

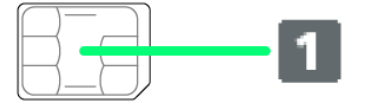

#### ① **IC**部分

SIMカードのお取り扱いについては、下記のソフトバンクのウェブサイトをご参照ください。

<https://www.softbank.jp/mobile/support/protect/usim/>

- ■IC部分はいつもきれいな状態でご使用ください。
- お手入れは乾いた柔らかい布などで拭いてください。
- SIMカードにラベルなどを貼り付けないでください。故障の原因となります。

#### **SIM**カードご利用時の注意事項

SIMカード利用時は、次の点にご注意ください。

- ■他社製品のICカードリーダーなどにSIMカードを挿入し故障した場合は、お客様ご自身の責任となり当社 は責任を負いかねますのであらかじめご注意ください。
- SIMカードの所有権は当社に帰属します。
- 紛失・破損によるSIMカードの再発行は有償となります。
- 解約などの際は、当社にご返却ください。
- お客様からご返却いただいたSIMカードは、環境保全のためリサイクルされます。
- SIMカードの仕様、性能は予告なしに変更する可能性があります。ご了承ください。
- お客様ご自身でSIMカードに登録された情報内容は、控えをとっておかれることをおすすめします。登録さ れた情報内容が消失した場合の損害につきましては、当社は責任を負いかねますのであらかじめご了承 ください。
- SIMカードや携帯電話(SIMカード挿入済み)を盗難・紛失された場合は、必ず緊急利用停止の手続きを 行ってください。詳しくは[、お問い合わせ先ま](file:///D:/SVN/EB1073/BALMUDA%20Phone_OM_01版_XX校/balmuda-phone_15_保証／仕様／お問い合わせ先.docx%23お問い合わせ先)でご連絡ください。
- SIMカードの取り付け/取り外しは、必ず電源を切った状態で行ってください。
- 他社のSIMカードをご使用になる場合、ご利用になれるサービス、機能などが制限される場合がありま す。当社では、一切の動作保証はいたしませんので、あらかじめご了承ください。

## <span id="page-6-0"></span>**SIM**カードを取り付ける

必ず電源を切った状態で行ってください。

 $\overline{\mathbf{1}}$ 

ディスプレイを上にして、カードトレイ取り出し用の穴に、SIM取り出しピンの先を差し込む

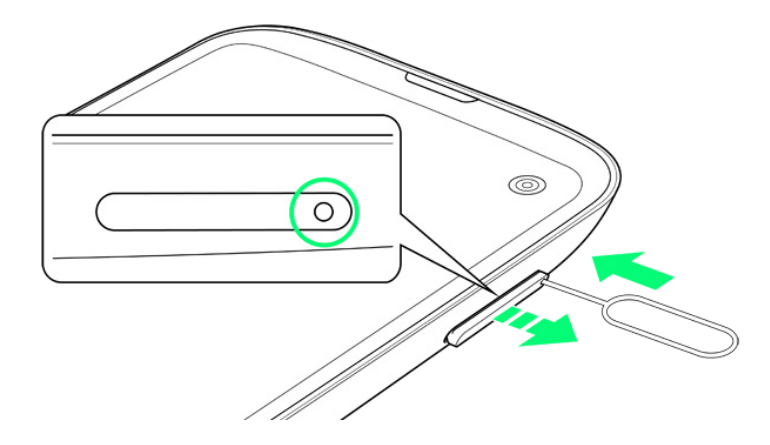

■ カードトレイが飛び出すまで、しっかりとまっすぐ差し込んでください。

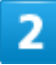

本機からSIMカードトレイを取り外す

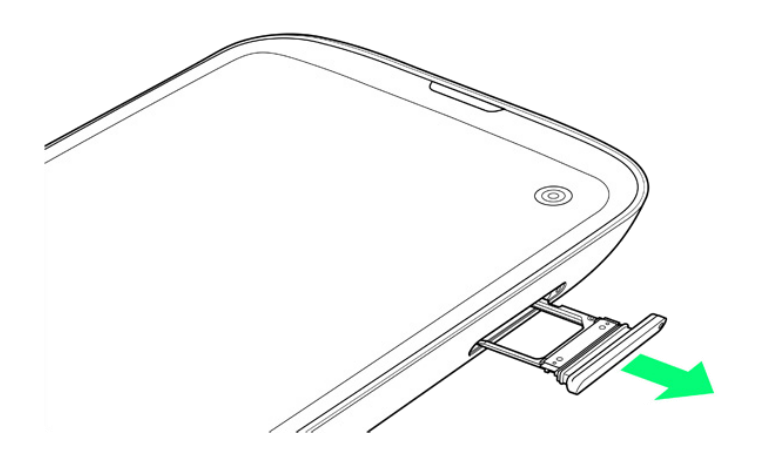

■ 矢印の方向に、ゆっくりと水平に引き出してください。

SIMカードをSIMカードトレイに取り付ける

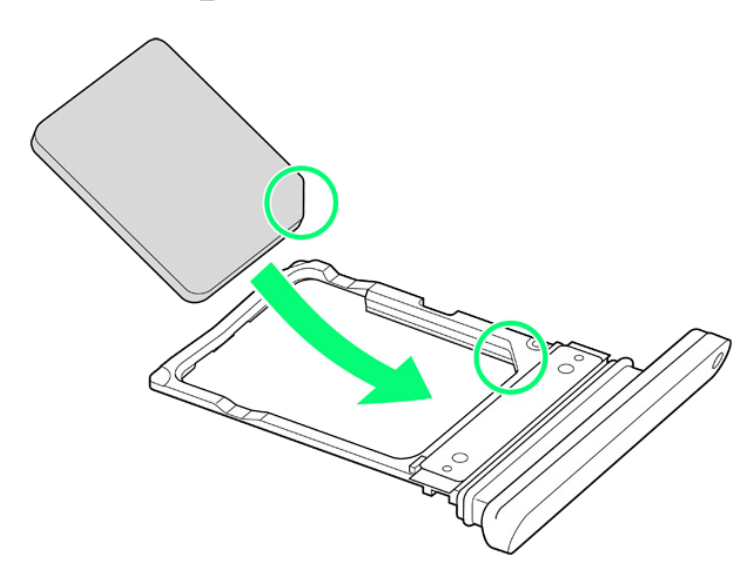

- SIMカードの向きに注意してください。切り欠きの位置に注意して、IC(金属)部分が下になるように取り 付けてください。誤った向きで取り付けた場合、SIMカードが落下したり、本機の破損・故障の原因となる ことがあります。
- SIMカードがSIMカードトレイから浮かないように、しっかりと取り付けてください。

 $\overline{4}$ 

本体にSIMカードトレイを差し込む

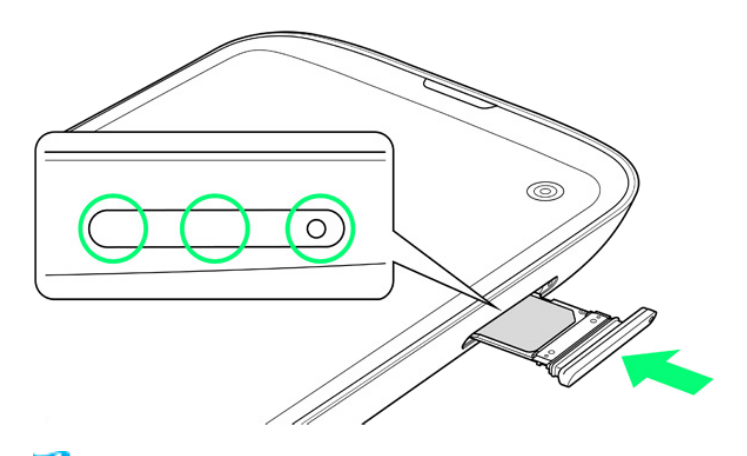

<mark>※</mark> SIMカードの取り付けが完了します。

■ 矢印の方向に、ゆっくりと水平に差し込んでください。

- SIMカードトレイの向きに注意してください。誤った向きで差し込んだ場合、SIMカードが落下したり、本機 の破損・故障の原因となることがあります。
- ○の位置をしっかりと押し、SIMカードトレイ/カードスロットキャップが本体から飛び出していないことを 確認してください。

# <span id="page-8-0"></span>**SIM**カードを取り外す

必ず電源を切った状態で行ってください。

1

ディスプレイを上にして、カードトレイ取り出し用の穴に、SIM取り出しピンの先を差し込む

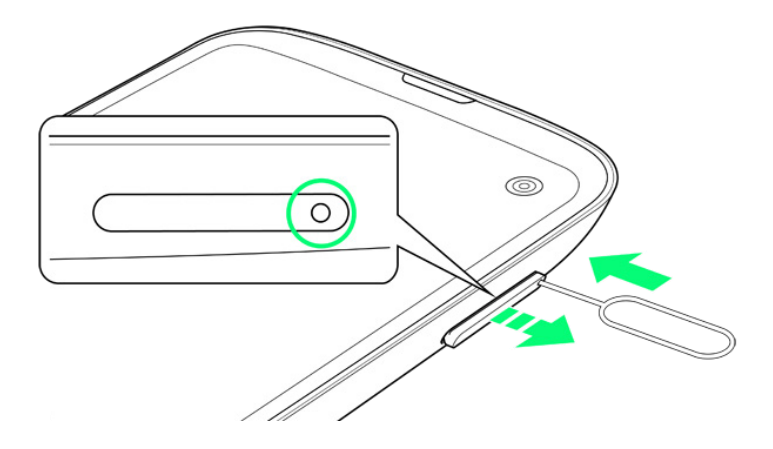

■ カードトレイが飛び出すまで、しっかりとまっすぐ差し込んでください。

### $\overline{2}$

#### 本機からSIMカードトレイを取り外す

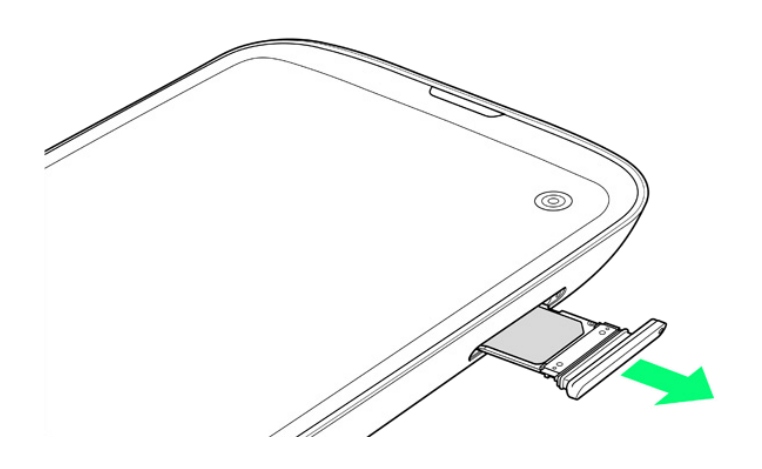

■ 矢印の方向に、ゆっくりと水平に引き出してください。

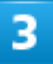

SIMカードをSIMカードトレイから取り外す

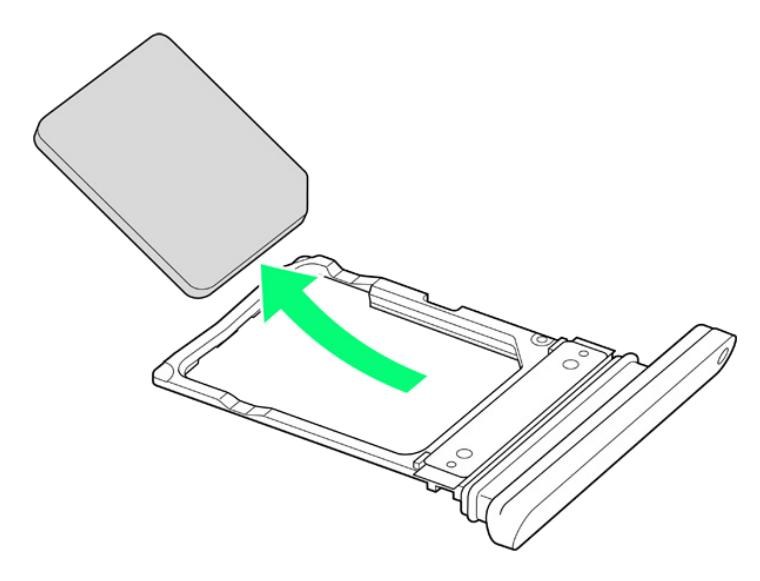

 $\overline{\mathbf{4}}$ 

本体にSIMカードトレイを差し込む

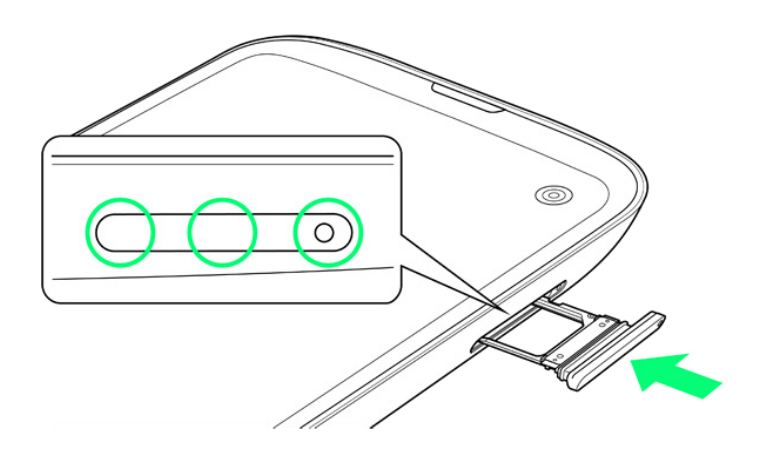

SIMカードの取り外しが完了します。

- 矢印の方向に、ゆっくりと水平に差し込んでください。
- SIMカードトレイの向きに注意してください。誤った向きで差し込んだ場合、本機の破損・故障の原因とな ることがあります。
- ○の位置をしっかりと押し、SIMカードトレイ/カードスロットキャップが本体から飛び出していないことを 確認してください。

充電する

AC[アダプタで充電する](#page-11-0)

[パソコンと接続して充電する](#page-12-0)

[ワイヤレスチャージャーで充電する](#page-14-0)

### 充電時のご注意

<span id="page-11-0"></span>本機または周辺機器が濡れている状態では、USB Type-Cプラグを絶対に接続しないでください。

# **AC**アダプタで充電する

ACアダプタは、ソフトバンク指定のACアダプタをお使いください。ACアダプタ、およびその他の周辺機器に ついてはソフトバンクのウェブサイトを参照してください。 ここでは、オプション品のACアダプタ(USB PD-PPS対応 USB Type-C™ 急速充電ACアダプタ [ZSDBAV](SB-AC22-TCPD))を使用して充電する方法を例に説明します。

本機の外部接続端子に、ACアダプタのUSB Type-Cプラグを差し込む

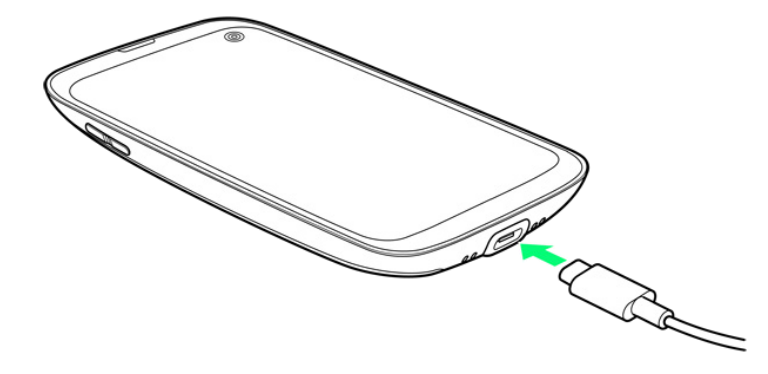

■ USB Type-Cプラグのコネクタを持って、図のようにまっすぐ差し込んでください。

### $\overline{2}$

ACアダプタの電源プラグを起こし、コンセントに差し込む

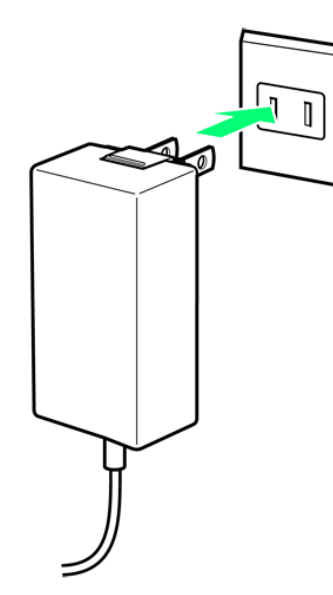

<mark>※</mark> 充電が始まると、充電/通知LEDが点灯します。

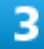

充電が完了したら、ACアダプタの電源プラグをコンセントから抜き、ACアダプタのUSB

Type-Cプラグを本機から取り外す

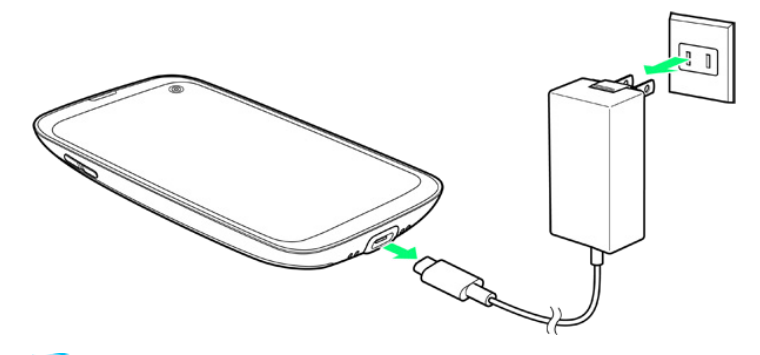

<span id="page-12-0"></span>**※ 充電が終了します。** 

# パソコンと接続して充電する

必ずパソコンの電源を入れた状態で行ってください。 パソコンの接続環境によっては、充電できない場合があります。

本機の外部接続端子に、PC接続用USB Type-CケーブルのUSB Type-Cプラグを差し込む

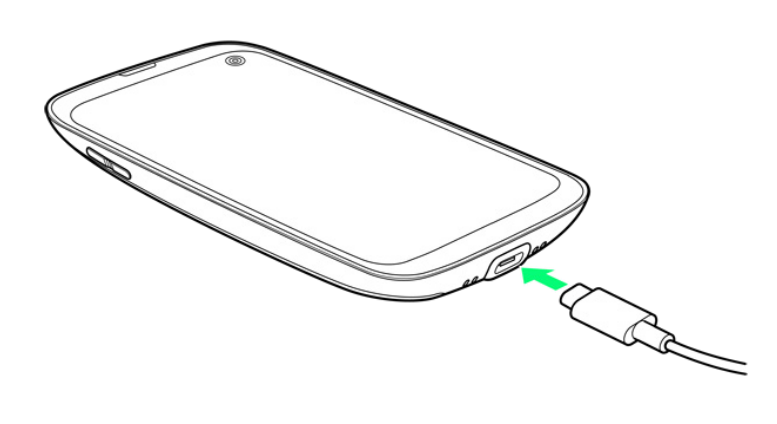

 $\overline{2}$ 

パソコンのUSB端子に、PC接続用USB Type-CケーブルのUSBプラグを差し込む

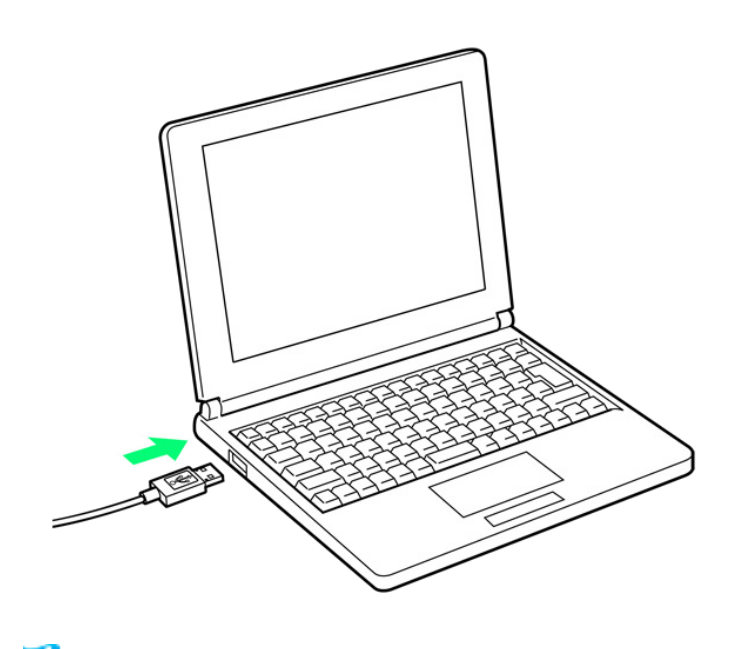

<mark>※</mark> 充電が始まると、充電/通知LEDが点灯します。

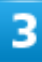

充電が完了したら、本機とパソコンからPC接続用USB Type-Cケーブルを取り外す

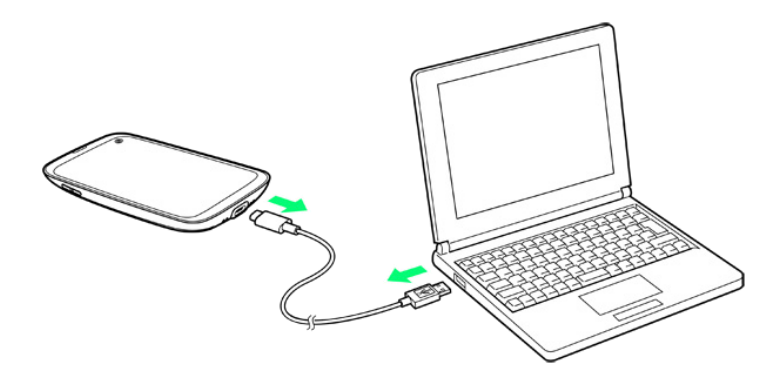

<span id="page-14-0"></span>※ 充電が終了します。

## ワイヤレスチャージャーで充電する

市販のワイヤレスチャージャーで充電することができます。

充電方法については、お使いのワイヤレスチャージャーの取扱説明書を参照してください。

本機のワイヤレス充電はQi規格対応製品で充電できますが、すべてのQi規格対応製品との動作を保証す るものではありません。対応製品について詳しくは、バルミューダ株式会社のウェブサイトを参照してくださ い。

#### ■ ワイヤレス充電時のご注意

ワイヤレスチャージャーで充電する際は、次の点にご注意ください。

- 充電時は、本機のワイヤレス電位置とワイヤレスチャージャーの位置を正しく合わせてく ださい。
- 本機にカバー(市販品)などを取り付けている場合は、取り外してから充電してください。
- 充電中は、本機が振動しないようにしてください。振動により本機が動くと、充電が完了しな かったり、落下したりする恐れがあります。
- 充電中にテレビやラジオから雑音が聞こえる場合は、テレビやラジオから離れた場所で充 電してください。
- 周辺にほかの無接点充電対応機器がある場合は、30cm以上離してください。本機が正しく 検出されず、充電ができない場合があります。
- 充電中は通話やデータ通信、テレビの受信状態が悪くなることがあります。
- 本機とワイヤレスチャージャーの間に金属の異物が入らないようにご注意ください。異物が 発熱する恐れがあります。
- 本機とワイヤレスチャージャーの間にICカードなどを挟まないでください。ICカードが故障す る恐れがあります。
- ACアダプタ、USB Type-Cケーブル、USBホストケーブルなどを接続している状態で、本機 をワイヤレスチャージャーに置かないでください。
- 充電中にカメラを使用すると、画像にノイズが入る場合があります。

■ 充電中に本機を使用すると、本機の温度上昇を避けるために、充電速度が遅くなったり、充 電が停止したりする恐れがあります。

# 電源を入れる/切る

本機を操作しても画面が変わらない、アプリが開かないといった、正常に動作していない場 合は、本機を強制的に再起動してください。

↓ [電源を入れる](#page-16-0) ↓ [電源を切る](#page-17-0) ↓ [再起動する](#page-18-0) ↓ [強制的に再起動する](#page-19-0) ↓ [セーフモードで起動する](#page-20-0)

### <span id="page-16-0"></span>電源を入れる

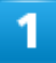

電源ボタンを長押し

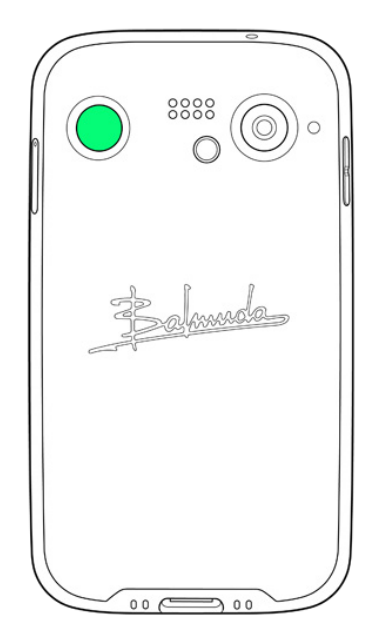

<mark>※</mark>コック画面が表示されます。

■ ロック画面のセキュリティ解除については[「画面ロックを解除する」](#page-46-0)を参照してください。

- はじめて本機の電源を入れるときは、電源ボタンを5秒以上長押ししてください。そのあとは、十分に充 電してご使用ください。
- はじめて電源を入れたときは、初期設定ウィザードが起動します。設定については[「初期設定を行う」](#page-23-0)を 参照してください。

<span id="page-17-0"></span>電源を切る

#### 1

電源ボタンを長押し

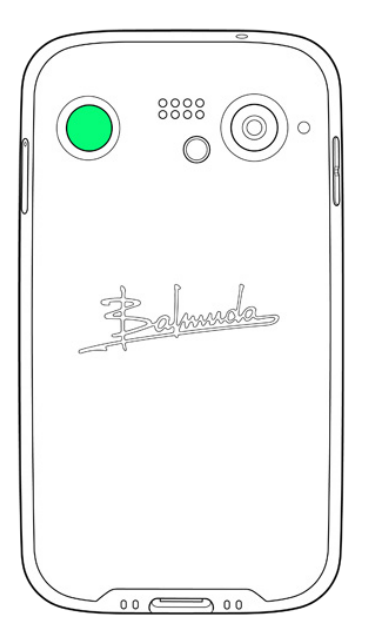

### $\overline{2}$

#### 電源を切る

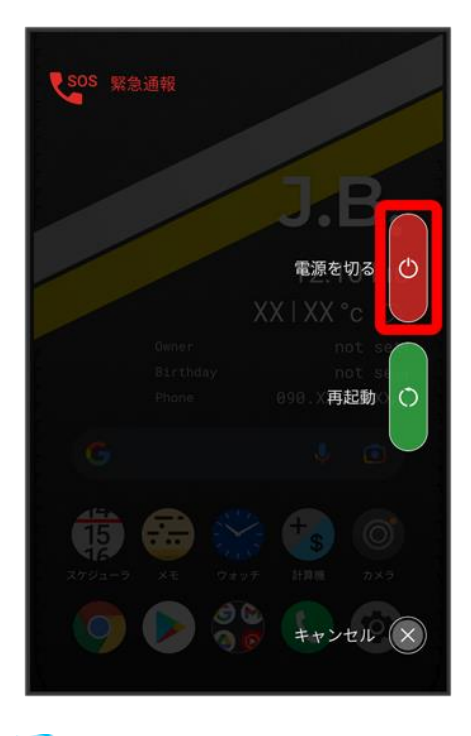

※ 電源が切れます。

<span id="page-18-0"></span>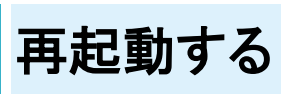

### $\overline{\mathbf{1}}$

電源ボタンを長押し

8888  $\circ$ lemade  $00 \rightleftharpoons 00$ 

balmuda-phone\_01\_ご利用の準備.docx

#### 再起動

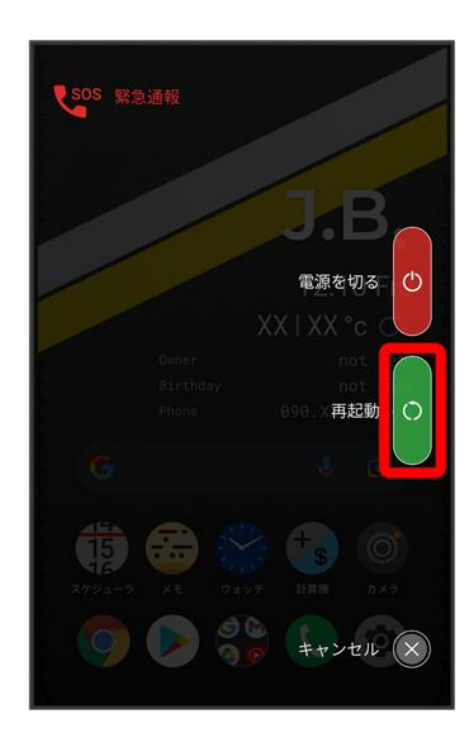

<span id="page-19-0"></span>発 再起動します。

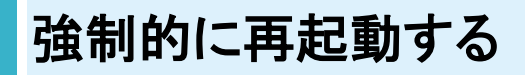

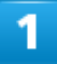

電源ボタンと音量大ボタンを同時に10秒以上長押し

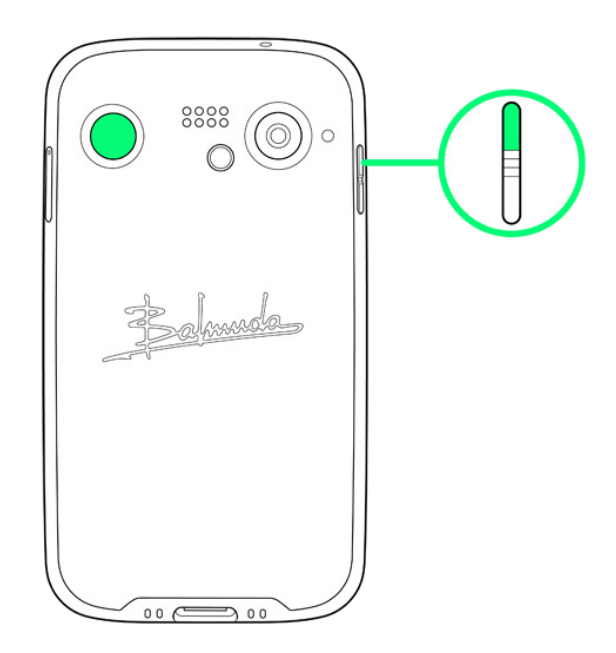

※3 強制的に再起動します。

<span id="page-20-0"></span>セーフモードで起動する

#### 1

電源ボタンを長押し

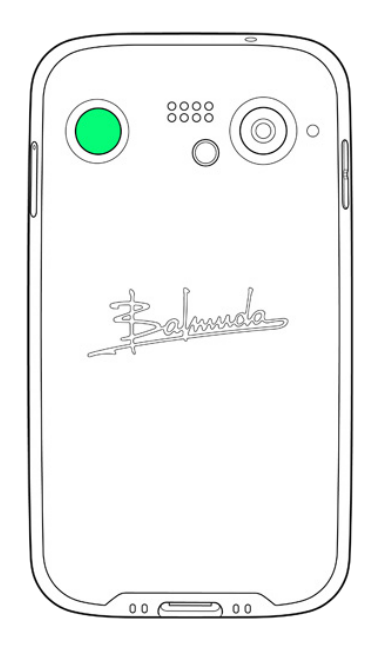

## <mark>電源を切る</mark>をロングタッチ

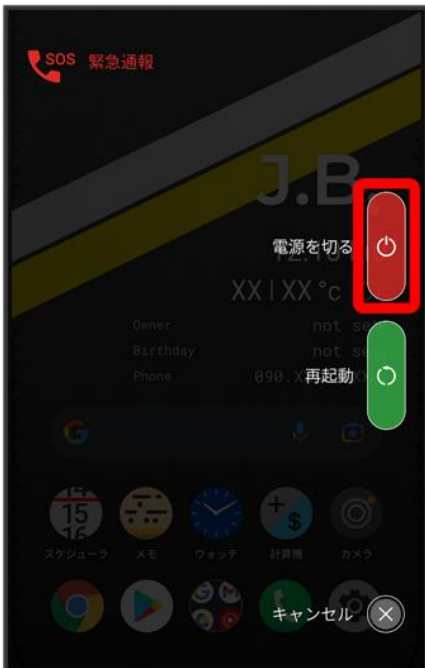

 $\overline{\mathbf{3}}$ 

表示を確認してOK

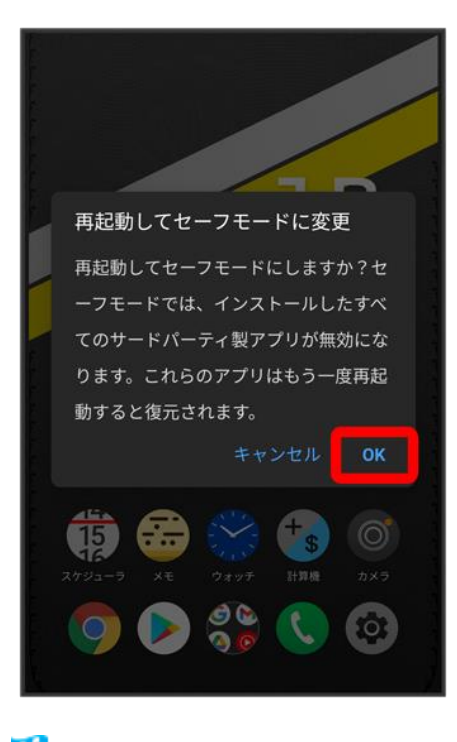

※ セーフモードで起動します。

- セーフモードで電源を入れると、画面左下に「セーフモード」と表示されます。
- セーフモードで再起動すると、通常の状態で電源を入れることができます。

#### H. セーフモードで起動時の注意

セーフモードで起動する時は、次の点にご注意ください。

■ セーフモードで電源を入れる前に、必要なデータはバックアップをとることをお勧めします。

■ セーフモードで電源を入れると、追加していたウィジェットが削除されることがあります。

# 初期設定を行う

はじめて本機の電源を入れたときは、初期設定が表示され、Wi-FiやGoogle™ アカウントな どの設定を行うことができます。画面の指示に従って、各項目を設定してください。

#### ↓ [初期設定を行う](#page-23-0)

## <span id="page-23-0"></span>初期設定を行う

1

### 日本語(日本)を選択してスタート

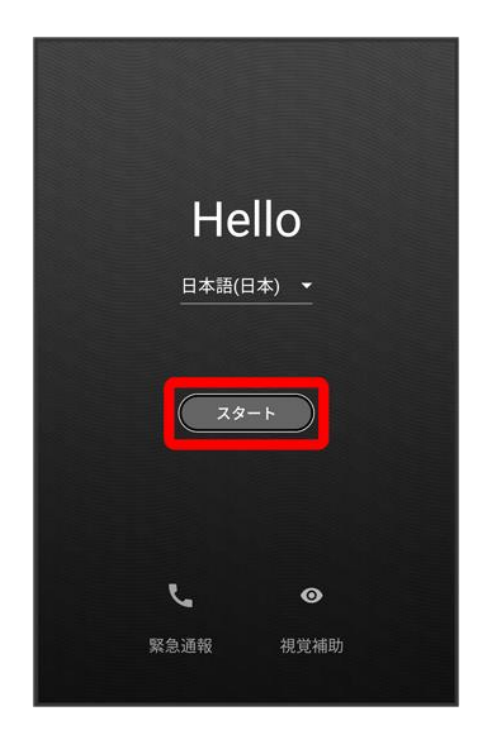

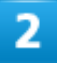

#### 接続するWi-Fiネットワークを選択

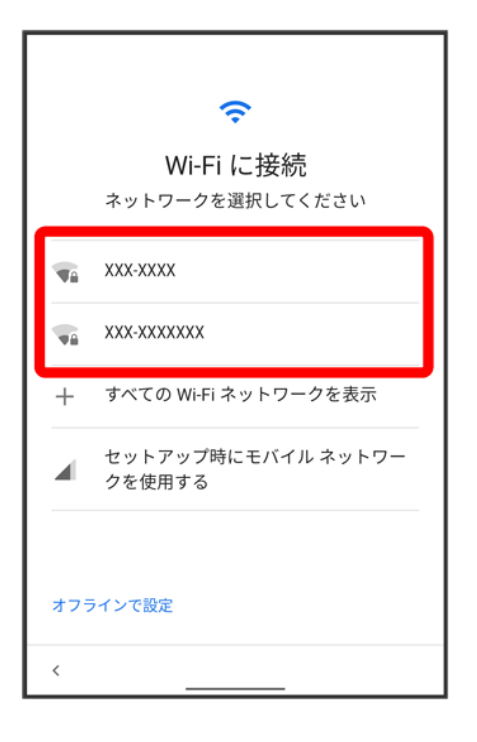

■ Wi-Fi設定を省略するときは、セットアップ時にモバイル ネットワークを使用する<mark>/</mark>オフラインで設定<mark>を選</mark> 択します。以降は、画面の指示に従って操作してください。

### $\overline{\mathbf{3}}$

#### 画面の指示に従ってWi-Fiを設定

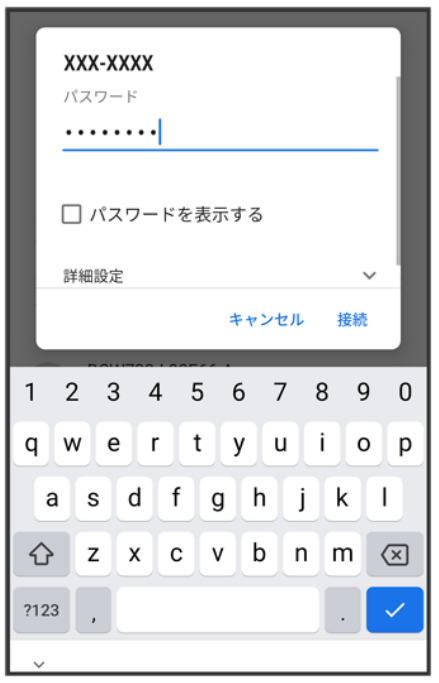

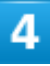

# コピーしない ⊰⊱ アプリとデータのコピー アプリ、写真、連絡先、Google アカウントな どの移行を選択できます。  $\Box$ Ē  $\frac{1}{2}$ F コピーしない

■ 次へをタップすると、ほかの端末からデータをコピーしてから初期設定を完了できます。詳しくは、[「スマ](balmuda-phone_10_データの管理.docx#スマートフォンからデータを移行する) [ートフォンからデータを移行する」](balmuda-phone_10_データの管理.docx#スマートフォンからデータを移行する)を参照してください。

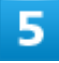

画面の指示に従って、Google アカウントを設定

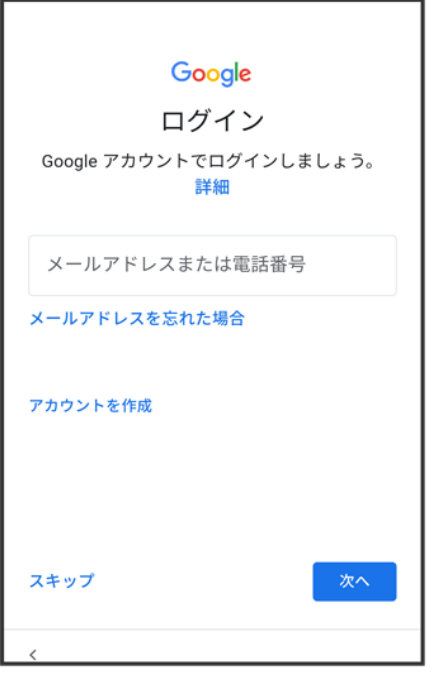

- Google アカウントについて詳しくは、「Google [アカウントを設定する」](#page-31-0)を参照してください。
- Google アカウントを設定しないときは、スキップ <mark>→</mark> スキップ<mark>と操作します。</mark>

 $6\overline{6}$ 

#### 画面の指示に従って、Google サービスを設定

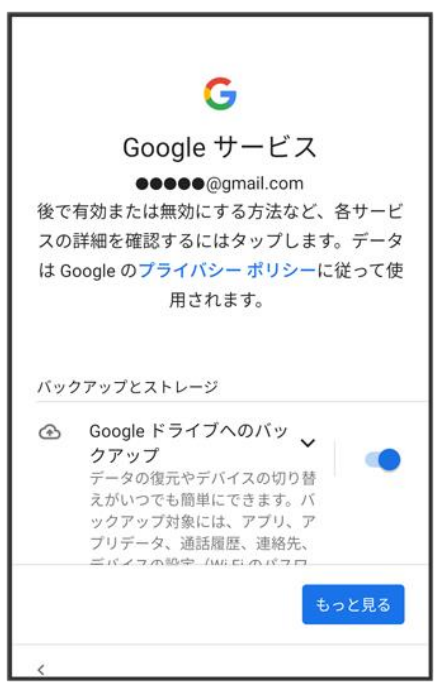

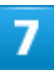

#### 同意する

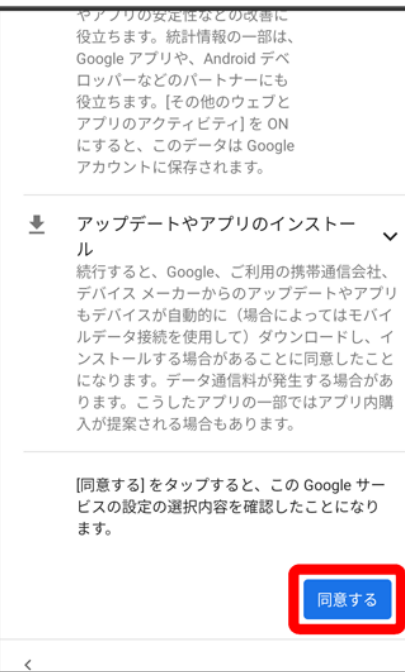

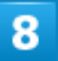

#### 画面の指示に従って、ロック画面のセキュリティを設定

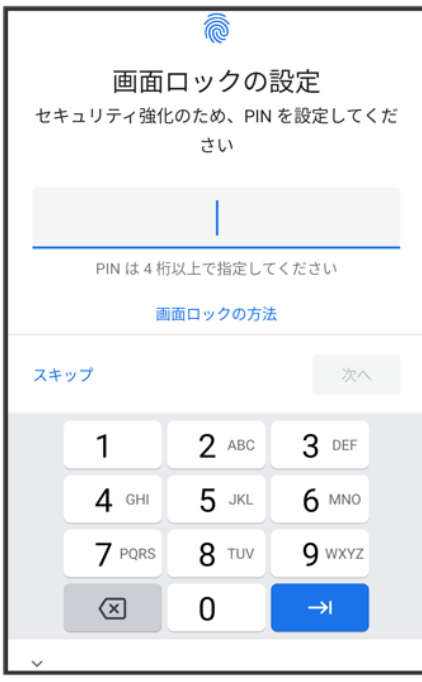

■ ロック画面のセキュリティを設定しないときは、スキップ <mark>→</mark> スキップと操作します。

 $\overline{9}$ 

#### 画面の指示に従って、Google アシスタントを設定

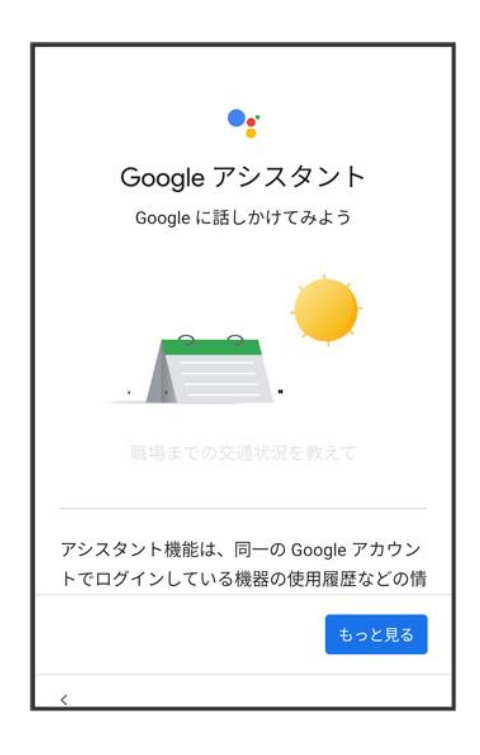

画面の指示に従って、Google Pay™を設定

- 次へをタップすると、クレジットカード情報の登録ができます。画面の指示に従って操作してください。
- クレジットカード情報の登録をしないときは、スキップをタップします。

### 11

#### 画面の指示に従って、その他の設定項目を設定

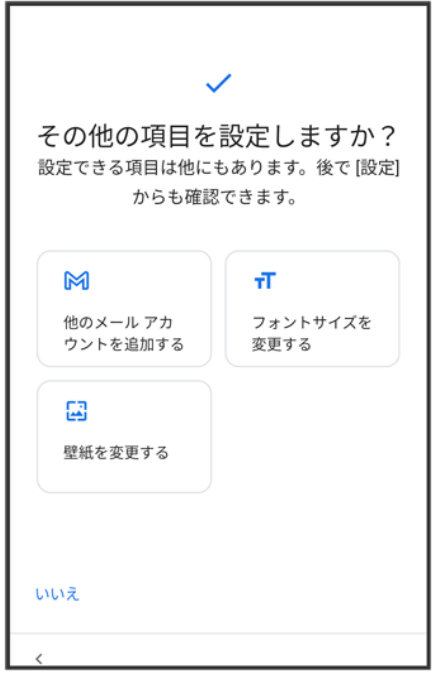

■ その他の設定項目を設定しないときは、いいえをタップすると、設定が完了します。

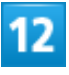

#### 設定完了

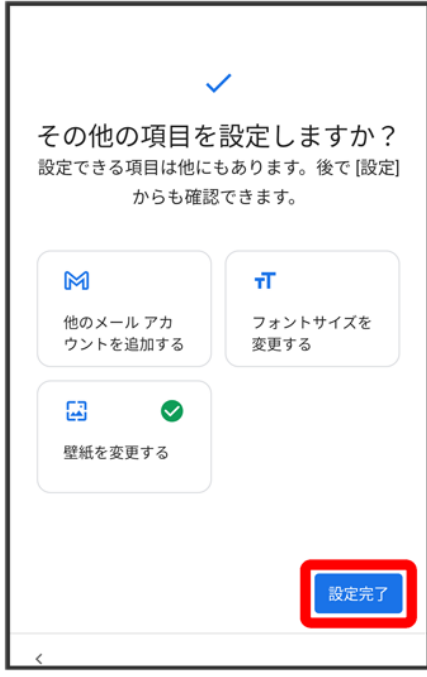

※ 設定が完了します。

# <span id="page-31-0"></span>**Google** アカウントを設定する

Google アカウントを利用すれば、Google サービスをより便利に活用できます。Google ア カウントがないと利用できなかったり、機能が制限されたりするアプリがあります。

↓ Google [アカウントを作成する](#page-31-1)

◆ Google [アカウントでログインする](#page-40-0)

#### **Google** アカウント利用時のご注意

<span id="page-31-1"></span>Google アカウントのメールアドレスやパスワードはお忘れにならないようご注意ください。

# **Google** アカウントを作成する

ホーム画面で®(設定)

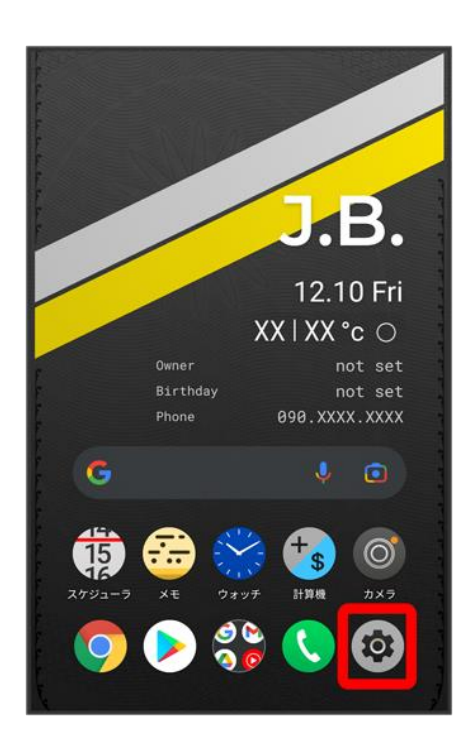

#### アカウント

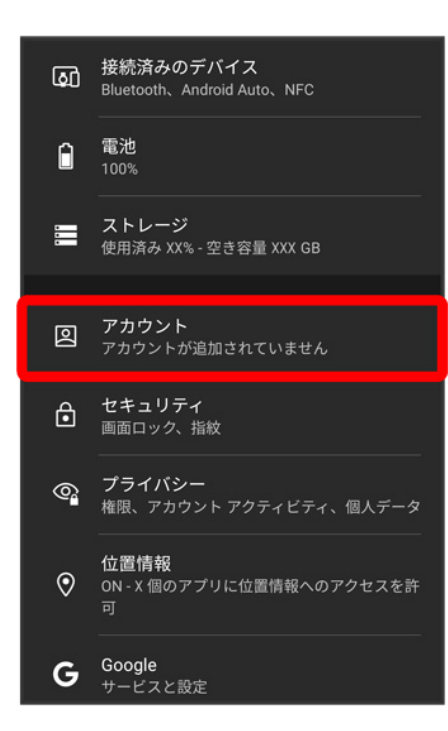

### $\overline{\mathbf{3}}$

#### アカウントを追加

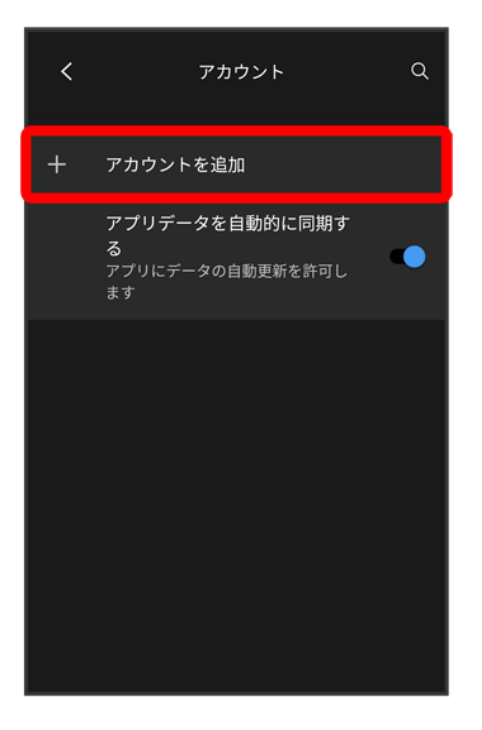

 $\overline{4}$ 

#### Google

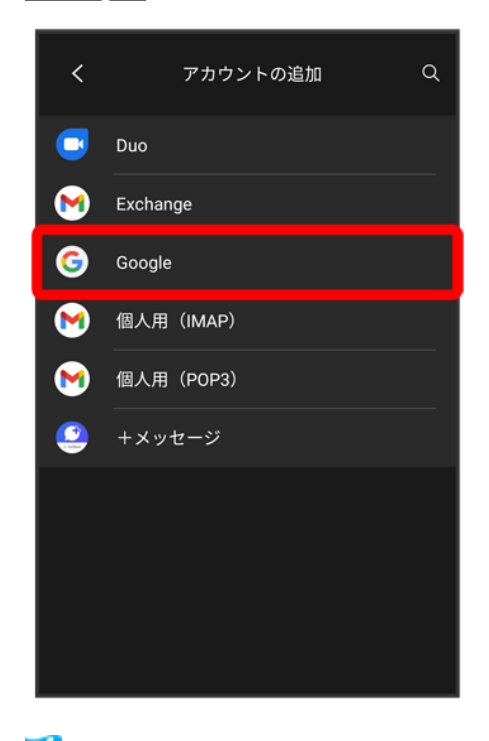

<mark>※3</mark> Google アカウントのログイン画面が表示されます。

# アカウントを作成 Google ログイン Google アカウントでログインしましょう。<br>詳細 メールアドレスまたは電話番号 メールアドレスを忘れた場合 アカウントを作成 次へ

 $\overline{6}$ 

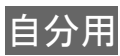

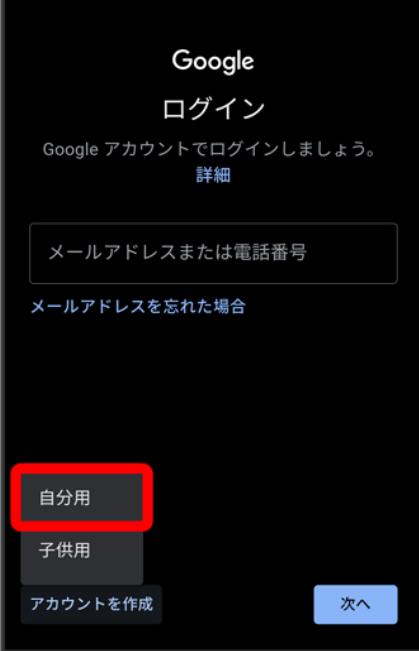

■ 子供用のアカウントを作成する場合は、子供用をタップして画面の指示に従って操作してください。

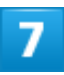

### 姓を入力 <mark>●</mark> 名を入力 <mark>●</mark> 次へ

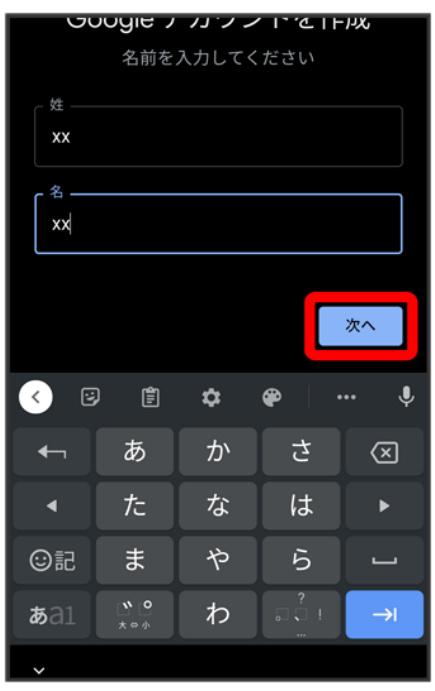
### 生年月日を入力 ♪ 性別を入力 ♪ 次へ

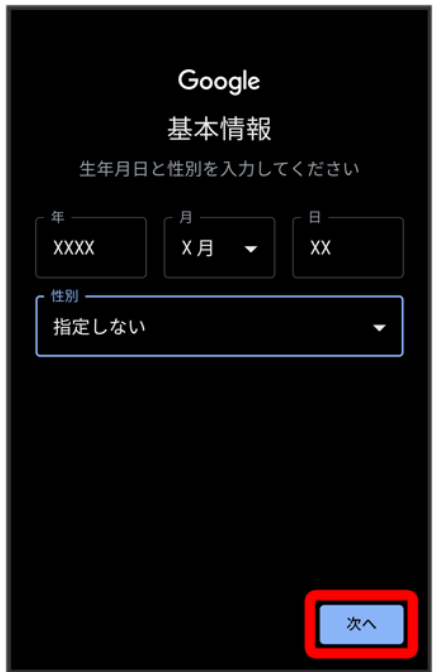

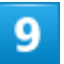

ユーザー名(メールアドレス)を選択 <mark>●</mark>次へ

balmuda-phone\_01\_ご利用の準備.docx

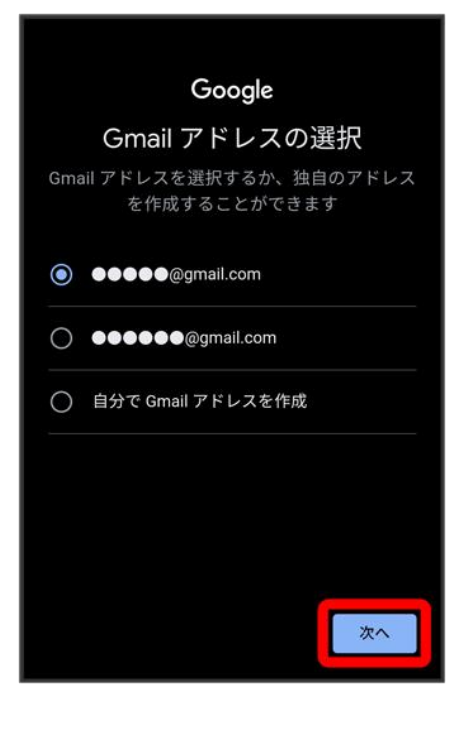

■ お好みのユーザー名(メールアドレス)を作成する場合は、<mark>自分で Gmail アドレスを作成</mark> → ユーザー 名(メールアドレス)を入力 <mark>→</mark>次へと操作してください。

### $10$

### パスワードを入力●<mark>次へ</mark>

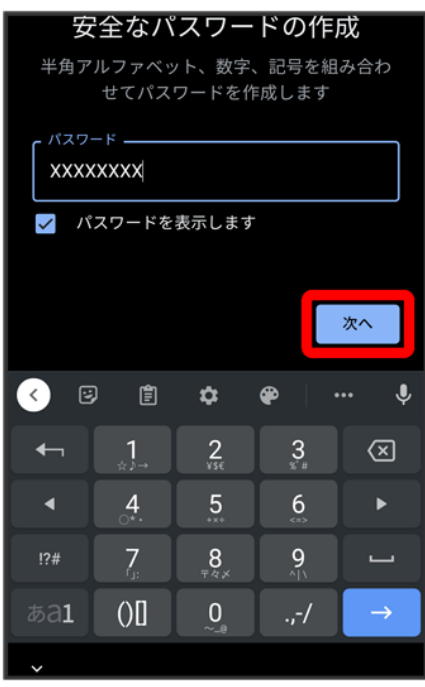

balmuda-phone\_01\_ご利用の準備.docx

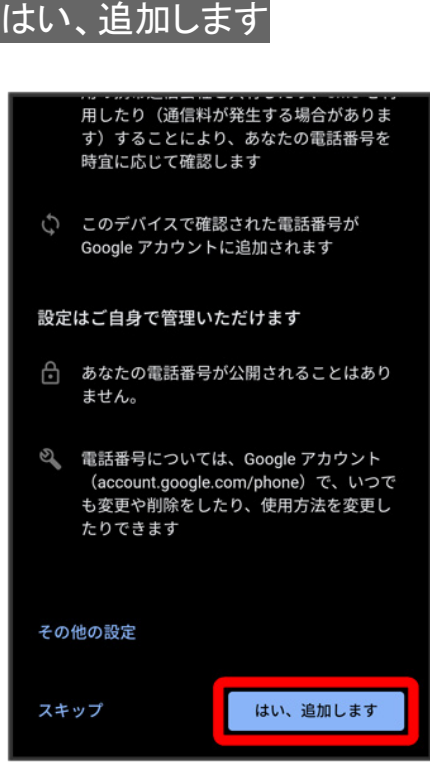

- 電話番号の追加をしないときはスキップをタップします。
- セキュリティ保護目的でのみ電<mark>話番号を</mark>追加するときは、<mark>その他の設定</mark>をタップします。以降は、画面の 指示に従って操作してください。

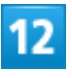

次へ

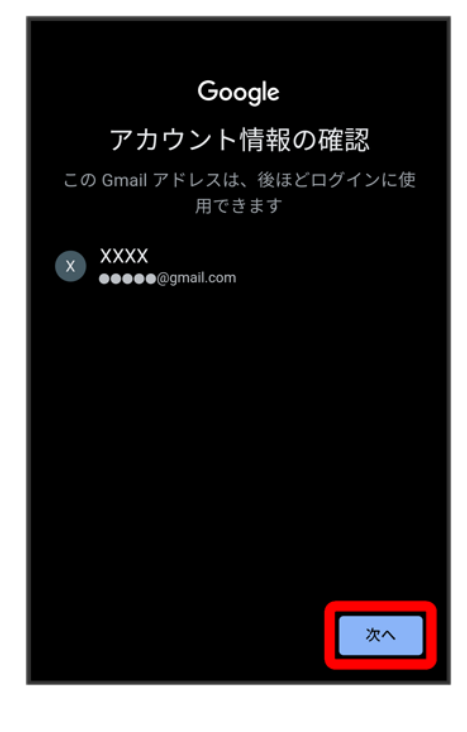

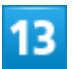

#### プライバシーポリシーと利用規約を確認して同意する

#### テータを統合する

また Google では、こうした目的を達成するた<br>め、Google のサービスやお使いのデバイス全体を 。、Google のリーヒスやお医いのテハイス主体を<br>通じてデータを統合します。アカウントの設定内<br>容に応じて、たとえば検索や YouTube を利用した 台に心して、たこへはペポート100100セを*州*のに得られるユーザーの興味や関心の情報に基づ<br>際に得られるユーザーの興味や関心の情報に基づ<br>いて広告を表示したり、膨大な検索クエリから収 し、すべてのサービスで使用したりすることがあ ります。

#### 設定はご自身で管理いただけます

アカウントの設定に応じて、このデータの一部は ご利用の Google アカウントに関連付けられるこ とがあります。Google はこのデータを個人情報と こがあります。<br>こて取り扱います。Google がこのデータを収集し<br>て使用する方法は、下の [その他の設定] で管理で きます。設定の変更や同意の取り消しは、アカウ ント情報 (myaccount.google.com) でいつでも 行えます。

その他の設定 >

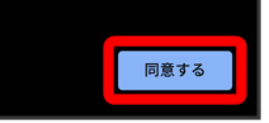

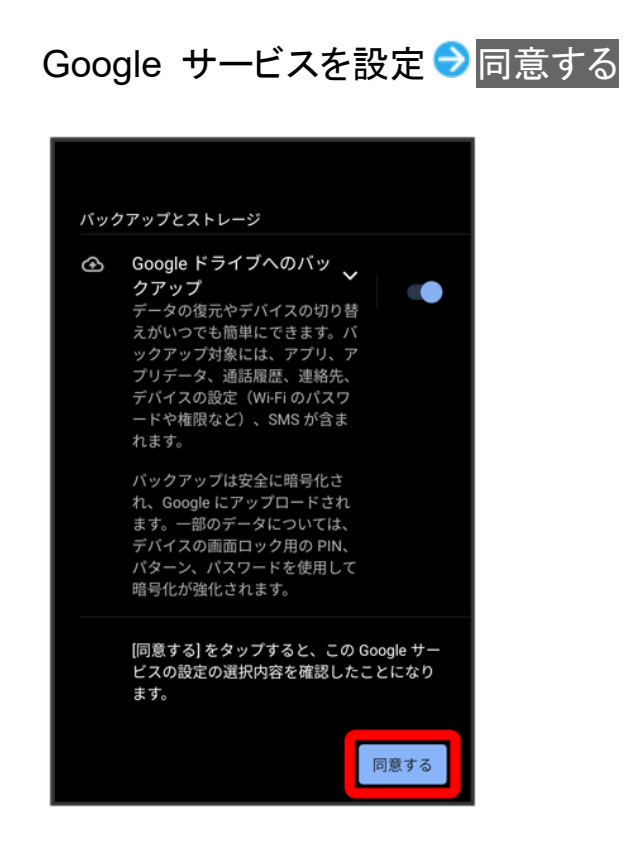

<mark>※3</mark> アカウントの作成が完了します。

# **Google** アカウントでログインする

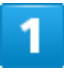

ホーム画面で®(設定)

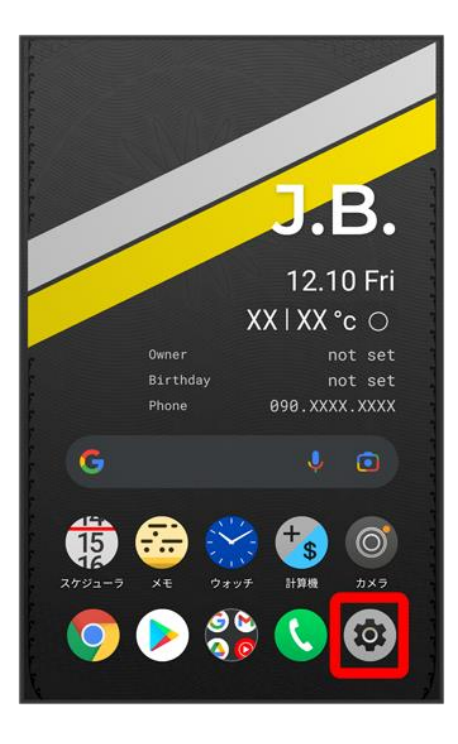

### $\overline{2}$

#### アカウント

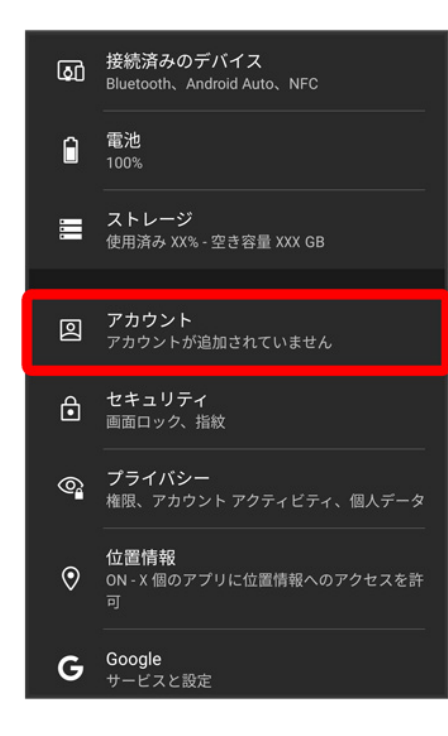

balmuda-phone\_01\_ご利用の準備.docx

### アカウントを追加

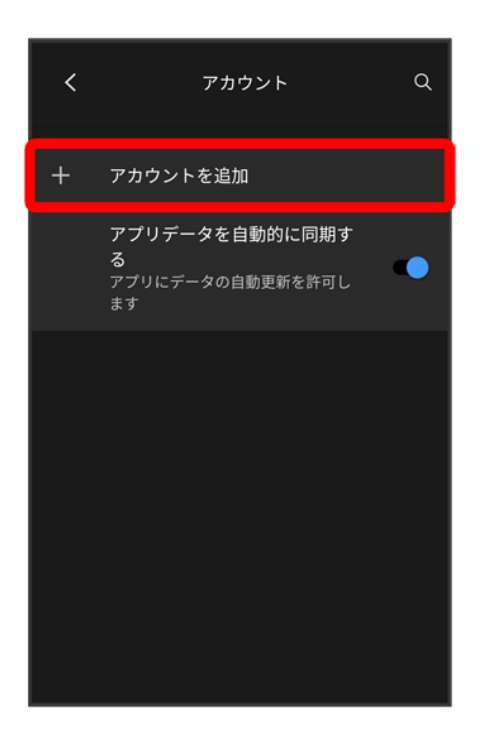

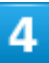

#### Google

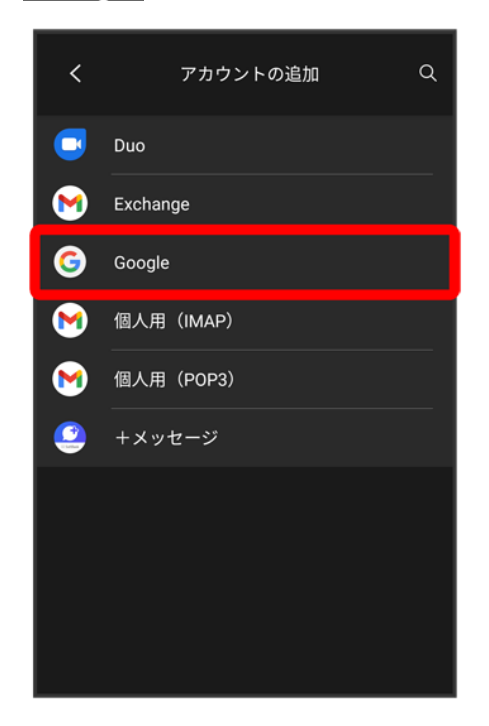

balmuda-phone\_01\_ご利用の準備.docx

5

#### Google アカウントのログイン画面でメールアドレスを入力 ン次へ

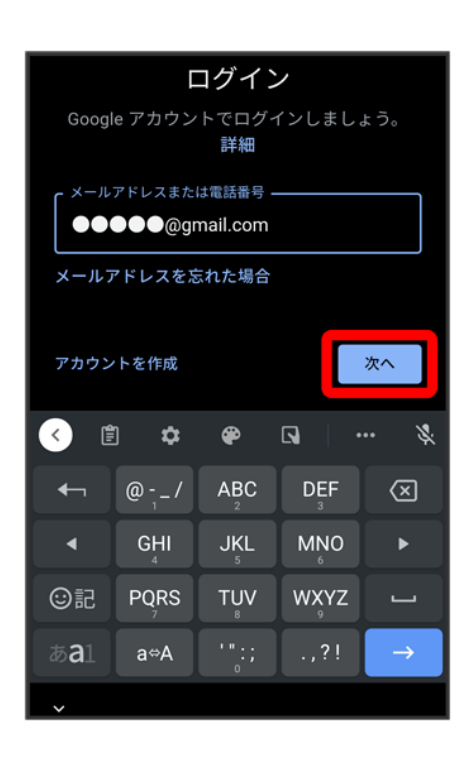

 $6\phantom{a}$ 

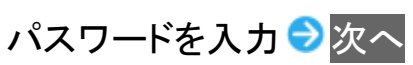

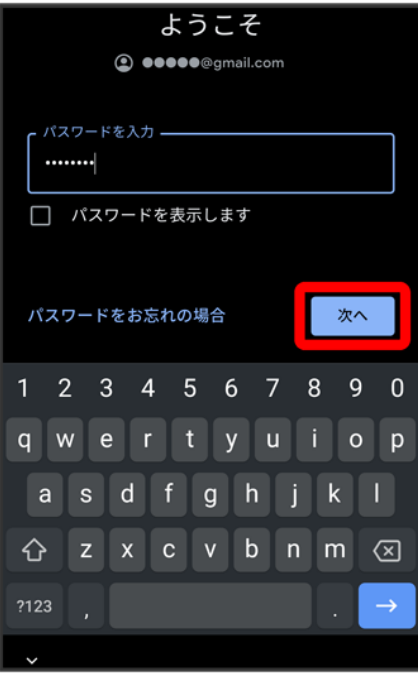

 $\overline{7}$ 

以降は、画面の指示に従って操作

<mark>※</mark>Google アカウントのログインが完了します。

## 画面ロックを解除する

一定時間何も操作しないと、画面が消灯します。電源ボタンを押して手動で画面をロックする こともできます。電池の消耗を抑えられ、タッチパネル操作を受け付けなくなるので誤動作を 防ぐことができます。

↓ [画面ロックについて](#page-45-0)

↓ [画面ロックを解除する](#page-46-0)

### <span id="page-45-0"></span>画面ロックについて

本機を一定時間何も操作しないと、電池の消費を抑えるため画面が消灯します(画面ロック状態)。 タッチパネル操作も受け付けなくなるので、誤動作を防ぐことができます。

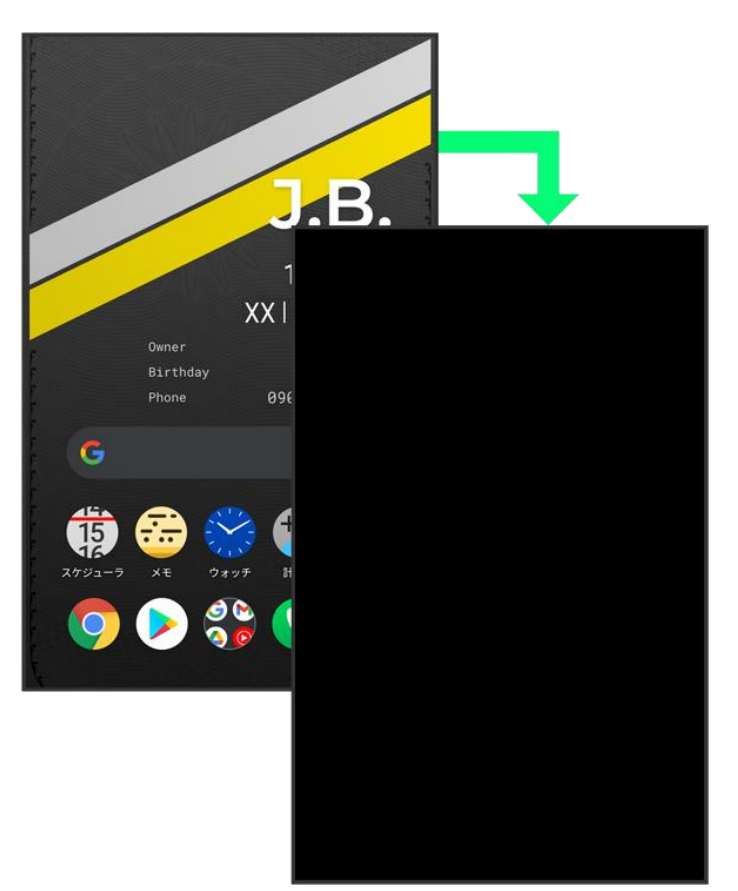

■ 画面点灯時に電源ボタンを押すと、手動で画面ロック状態にすることができます。

#### 音楽再生中に画面ロック状態になったとき ାଢ଼ି

音楽再生は継続されます。画面消灯(スリープ)中に電源ボタンを押すと、ロック画面に操作パ

ネルが表示され、操作することができます(利用するアプリによっては、動作が異なる場合が あります)。

# <span id="page-46-0"></span>画面ロックを解除する

 $\overline{\mathbf{1}}$ 

#### 画面ロック中に電源ボタンを押す

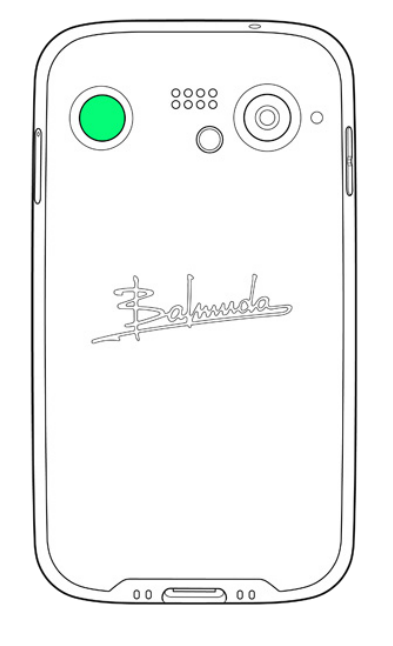

**※**ロック画面が表示されます。

#### $\overline{2}$

画面を上にフリック

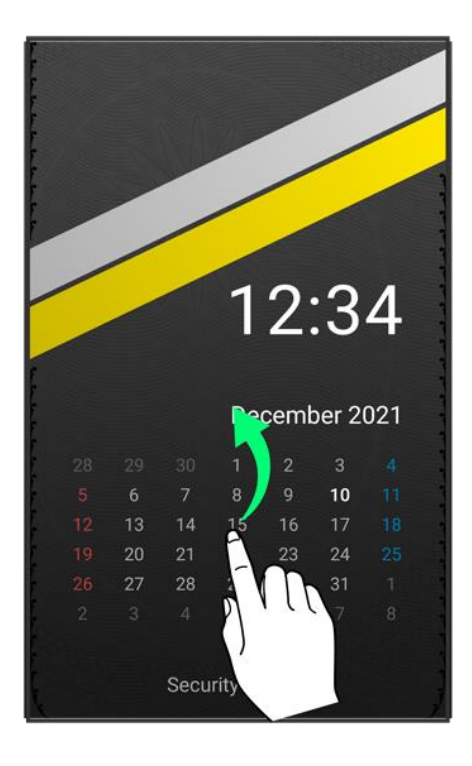

■ 通知が表示されている場合は、画面を下にスワイプするとカレンダーが表示されます。

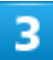

#### セキュリティを解除

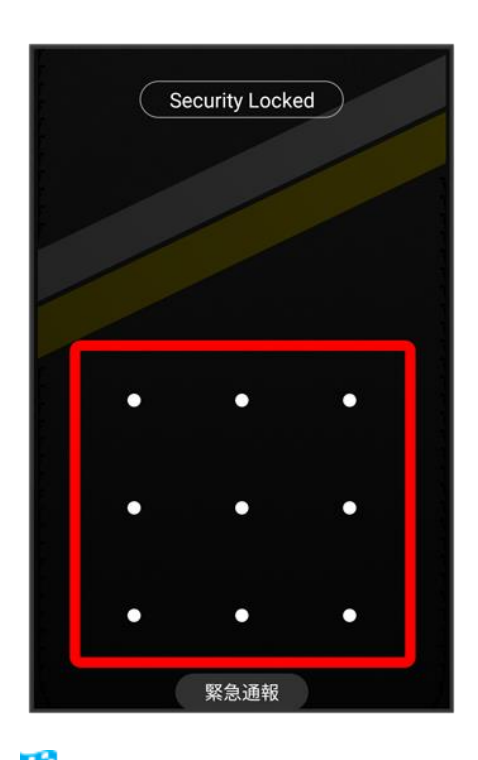

<mark>※3</mark>ホーム画面が表示されます。

balmuda-phone\_01\_ご利用の準備.docx

- 設定したパターン/ロックNo./パスワードを入力してセキュリティを解除します。ロック画面のセキュリテ ィの設定については[「セキュリティの設定」](file:///D:/SVN/EB1073/BALMUDA%20Phone_OM_01版_XX校/balmuda-phone_12_端末設定.docx%23セキュリティの設定)を参照してください。
- 指紋認証を設定している場合は、登録した指を指紋センサーに当てることでセキュリティを解除できま す。指紋認証について詳しくは、[「指紋認証機能を利用する」](balmuda-phone_09_便利な機能.docx#指紋認証機能を利用する)を参照してください。

基本的な操作のしくみ

→ [項目選択と画面移動](#page-49-0)

↓ [ホーム画面への移動](#page-49-1)

↓ [メニュー操作](#page-50-0)

### <span id="page-49-0"></span>項目選択と画面移動

項目やアイコン、画面のキーなどをタップすると、該当する操作の画面に移動します。 ■ 1つ前の画面に戻るときは、画面端から左/右にフリックします。

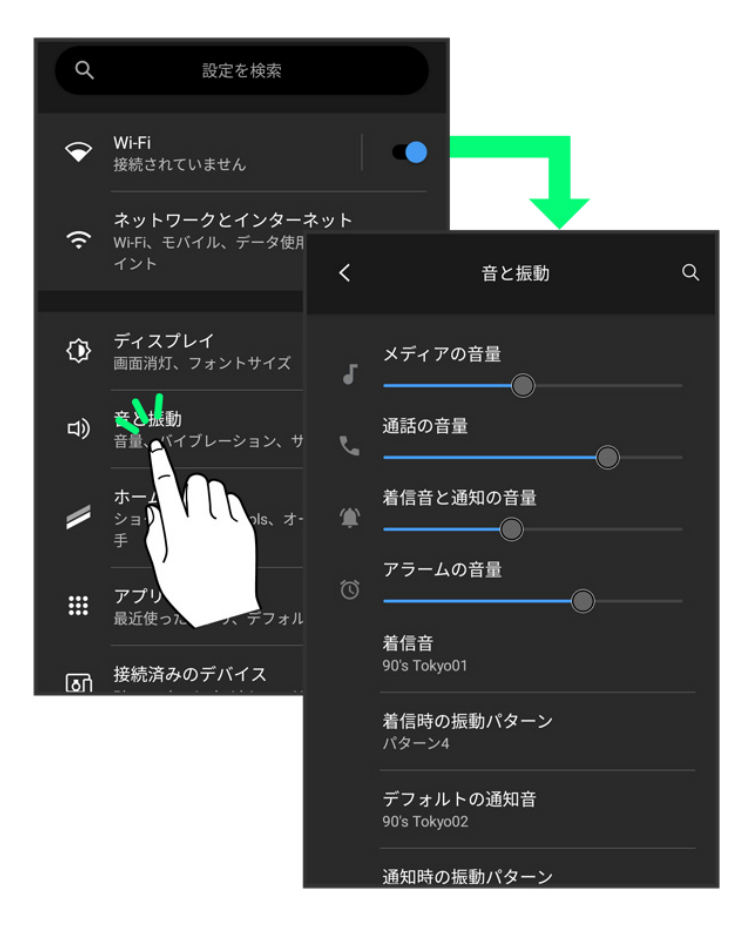

### <span id="page-49-1"></span>ホーム画面への移動

画面端を上にフリックすると、ホーム画面に移動します。

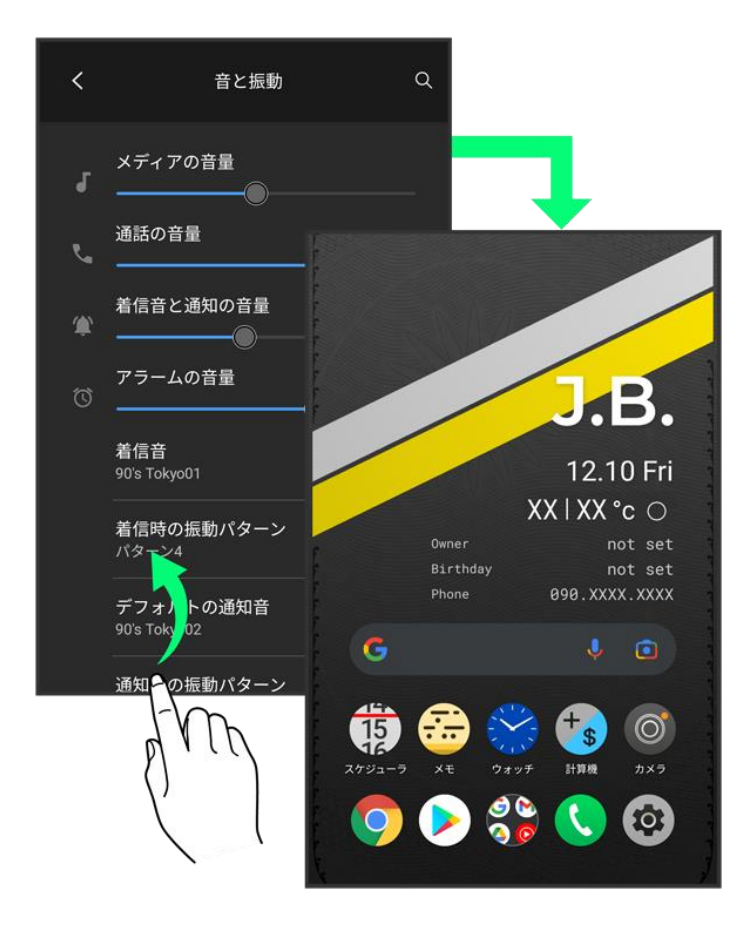

# <span id="page-50-0"></span>メニュー操作

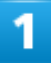

■ をタップすると、その画面で利用できる機能の設定や項目が画面に表示されます。

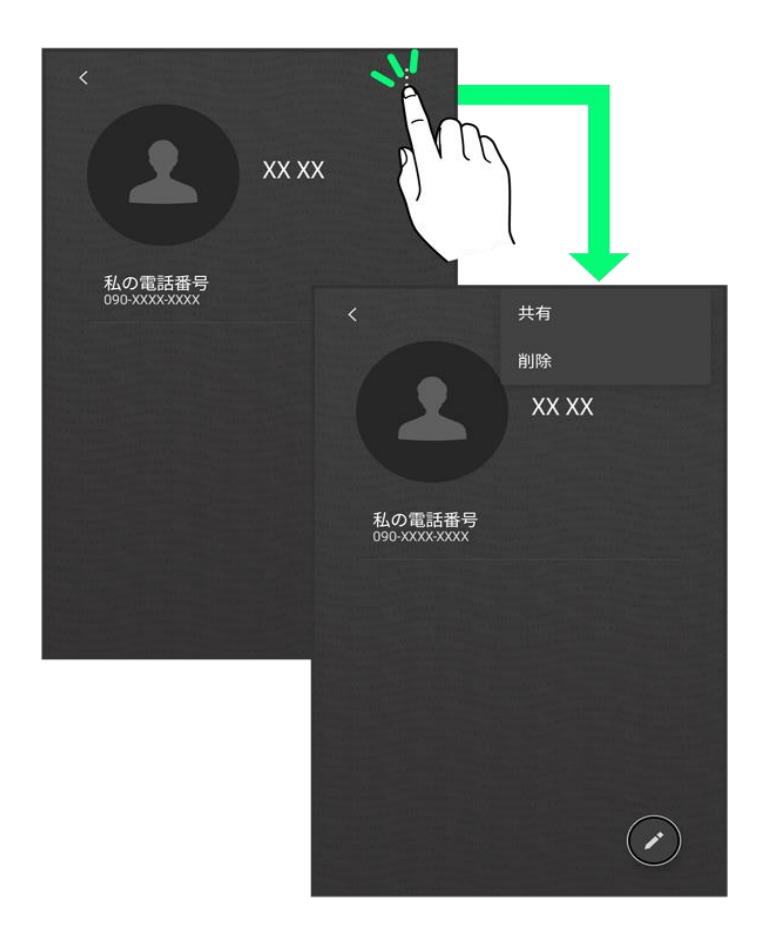

 $\overline{2}$ 

また、画面の表示部分をロングタッチすると利用できる設定や項目が表示される画面もあり

ます。

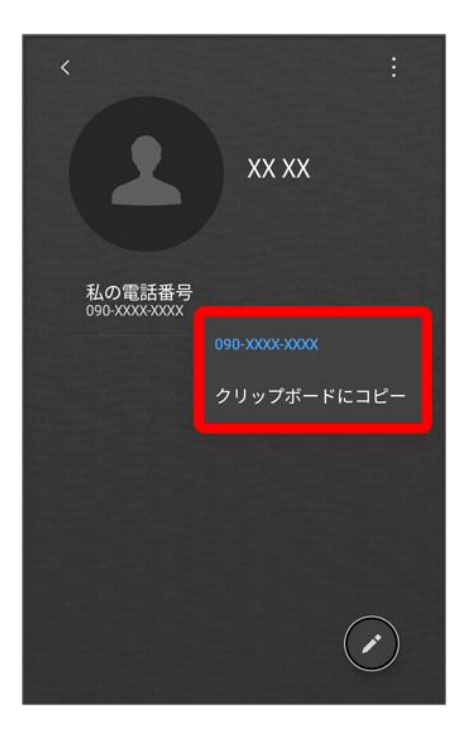

# タッチパネルの使いかた

本機のディスプレイはタッチパネルです。指で直接触れて操作できます。

↓ [タップ](#page-53-0) [ロングタッチ](#page-53-1) [ドラッグ](#page-54-0) [フリック\(スワイプ\)](#page-55-0) [ピンチ](#page-55-1)

<span id="page-53-0"></span>タップ

画面に軽く触れて、すぐに指を離します。

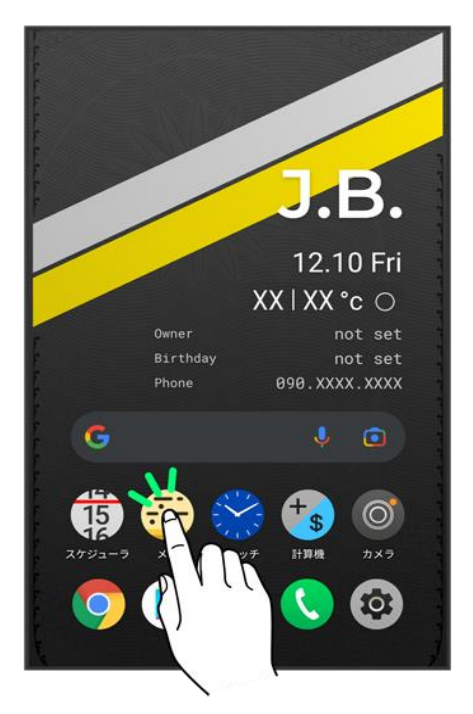

<span id="page-53-1"></span>ロングタッチ

画面に軽く触れたまま、しばらくそのままにしておきます。画面が切り替われば指を離します。

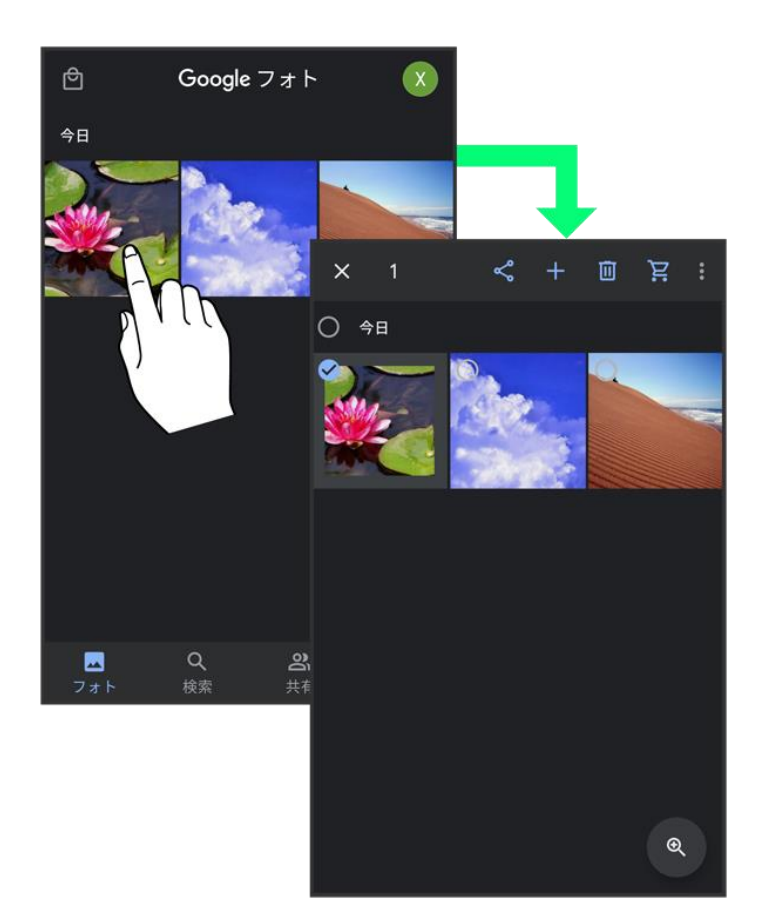

<span id="page-54-0"></span>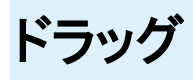

アイコンなどの対象物に軽く触れたまま、目的の位置までなぞり、指を離します。

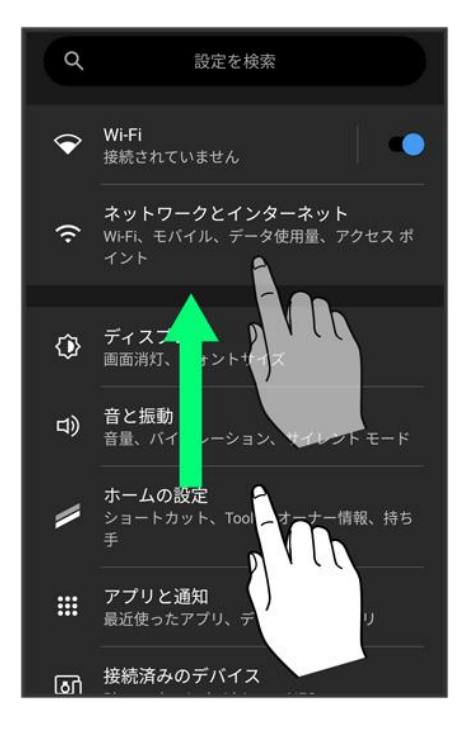

# <span id="page-55-0"></span>フリック(スワイプ)

画面に軽く触れて、上下左右に指を軽くはじきます。

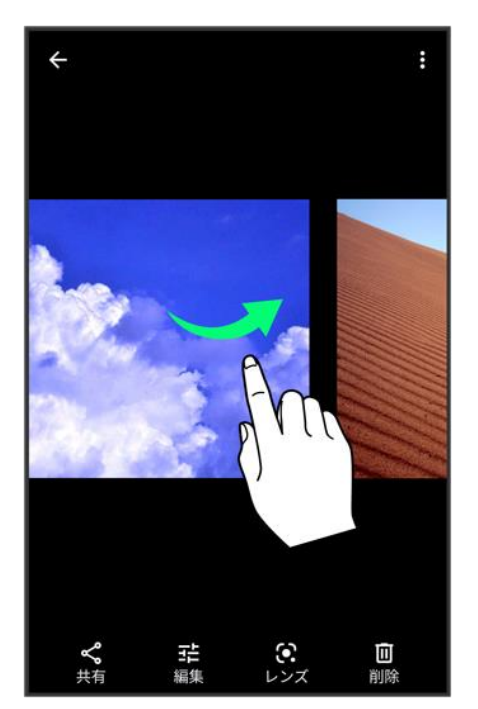

<span id="page-55-1"></span>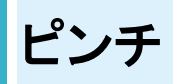

2本の指で画面に触れ、指を開いたり閉じたりします。

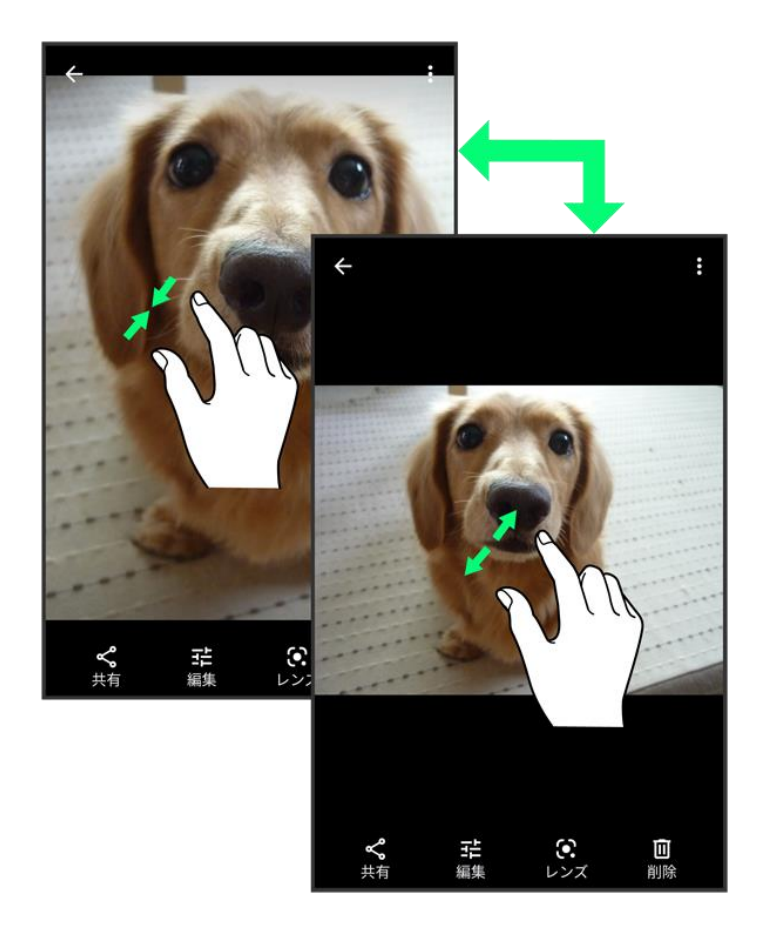

# **BALMUDA Phone**のジェスチャー

◆ [ジェスチャー操作について](#page-57-0)

# <span id="page-57-0"></span>ジェスチャー操作について

本機では、ジェスチャー操作で様々な機能を利用することができます。

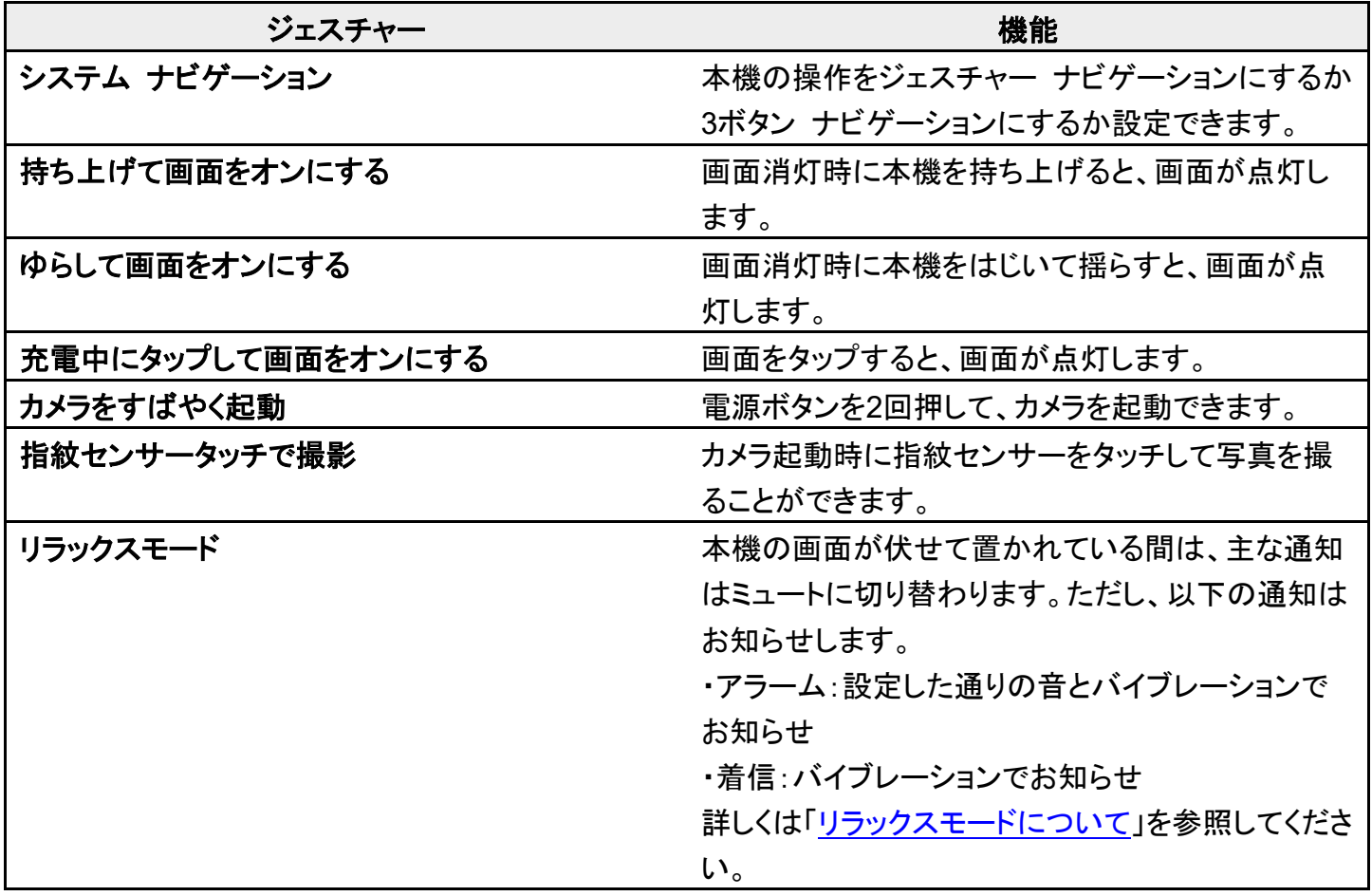

#### エ ジェスチャー操作の利用を設定する

ホーム画面で®(設定) <mark>→</mark>システム → ジェスチャー → 利用したい機能をタップして画面の指 示に従って操作

# マナーモードについて

周囲に迷惑がかからないよう、着信音や操作音などが鳴らないように設定できます。

[マナーモード\(バイブレーション\)に設定する](#page-58-0)

[マナーモード\(ミュート\)に設定する](#page-60-0)

#### ■ マナーモード設定中の注意

マナーモードをバイブレーション/ミュートに設定中は、シャッター音、動画撮影時の撮影開始/終了音、ア ラーム、動画・音楽などの音声、通話中の●をタップしたときの音は消音されません。

# <span id="page-58-0"></span>マナーモード(バイブレーション)に設定する

#### 音量大/小ボタンを押す

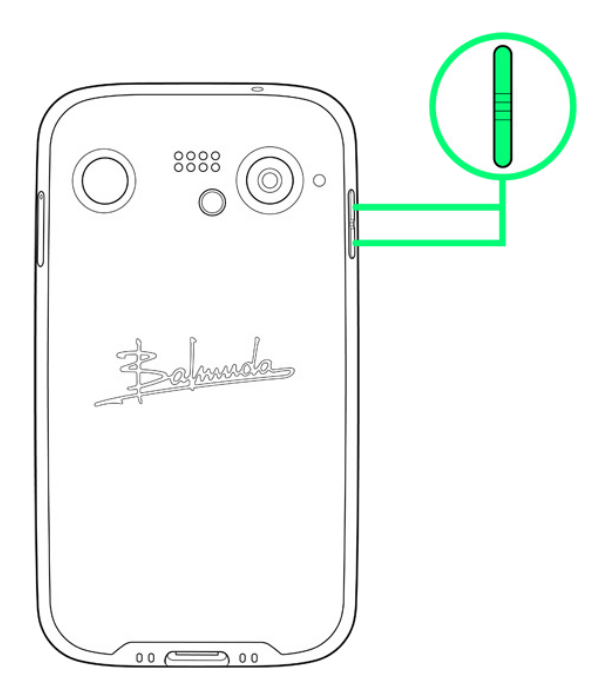

画面左上に表示されるアイコンをタップ

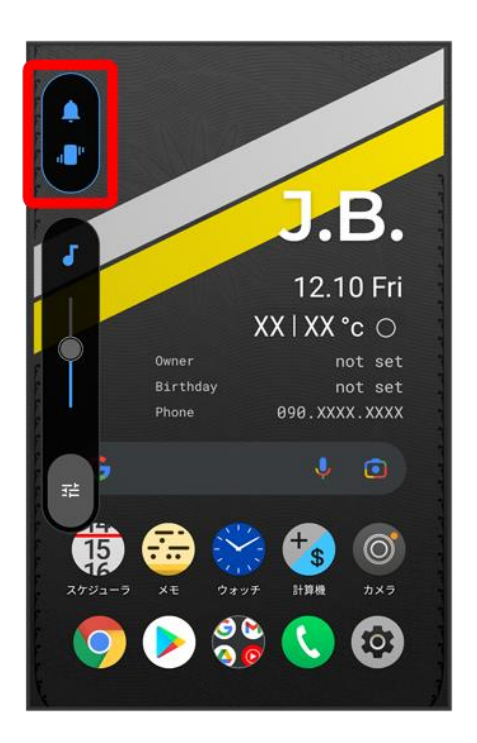

<mark>※</mark> マナーモード(バイブレーション)に設定されます。

### ■ マナーモード(バイブレーション)利用時の操作

#### クイック設定パネルから設定する

クイック設定パネルからマナーモード(バイブレーション)を設定することができます。 ステータスバーを下にフリック●●

※ アイコンが ■に変わり、マナーモード(バイブレーション)に設定されます。

#### マナーモード(バイブレーション)を解除する

音量大/小ボタンを押す●音量調節バーが表示されている間に画面左上に表示されるアイ コンを2回タップ

<mark>※</mark> マナーモードが解除されます。

# <span id="page-60-0"></span>マナーモード(ミュート)に設定する

1

#### 音量大/小ボタンを押す

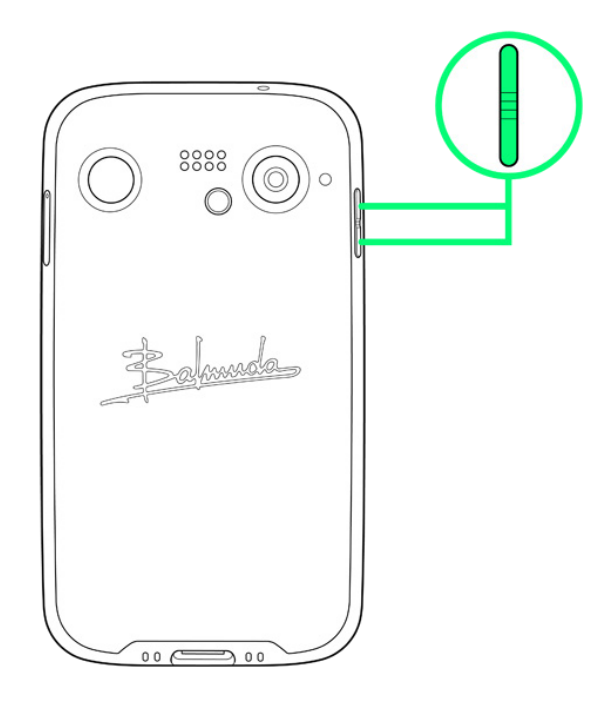

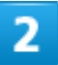

画面左上に表示されるアイコンを2回タップ

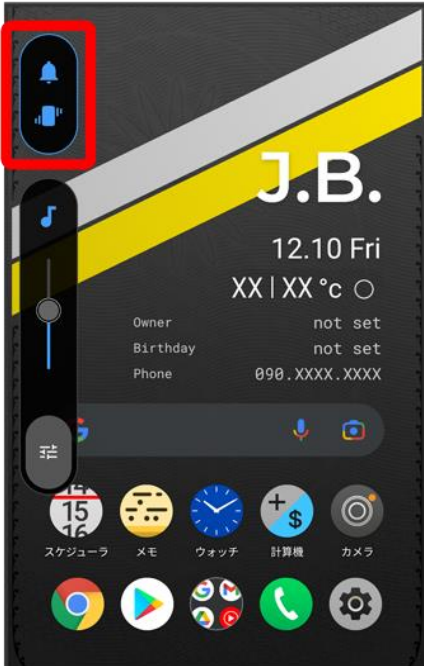

<mark>※</mark> マナーモード(ミュート)に設定されます。

# エ マナーモード(ミュート)利用時の操作

#### クイック設定パネルから設定する

クイック設定パネルからマナーモード(ミュート)を設定することができます。 ステータスバーを下にフリック●●●●

**※** アイコンが しに変わり、マナーモード(ミュート)に設定されます。

#### マナーモード(ミュート)を解除する

古量大/小ボタンを押す●音量調節バーが表示されている間に画面左上に表示されるアイ コンをタップ

<mark>※</mark> マナーモードが解除されます。

# <span id="page-62-0"></span>リラックスモードについて

本機の画面が伏せて置かれている間は、通知がミュートに切り替わります。ただし着信はバ イブレーション、アラームは設定した音とバイブレーションでお知らせします。

↓ [リラックスモードを設定する](#page-62-1)

# <span id="page-62-1"></span>リラックスモードを設定する

1

#### ステータスバーを下にフリック

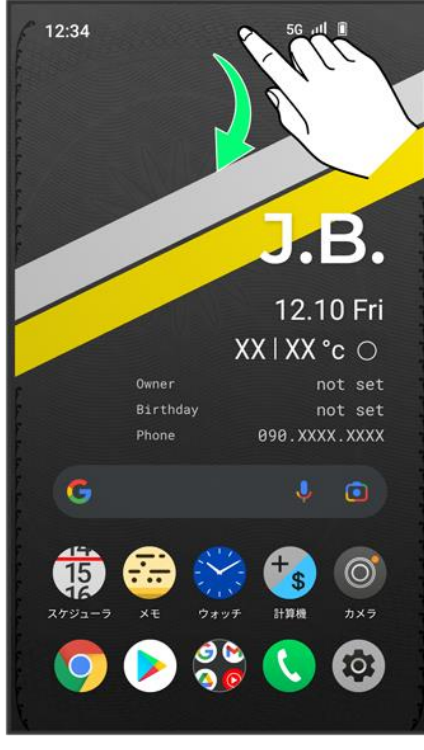

※ 通知パネルが表示されます。

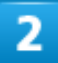

#### 通知パネルを下にフリック

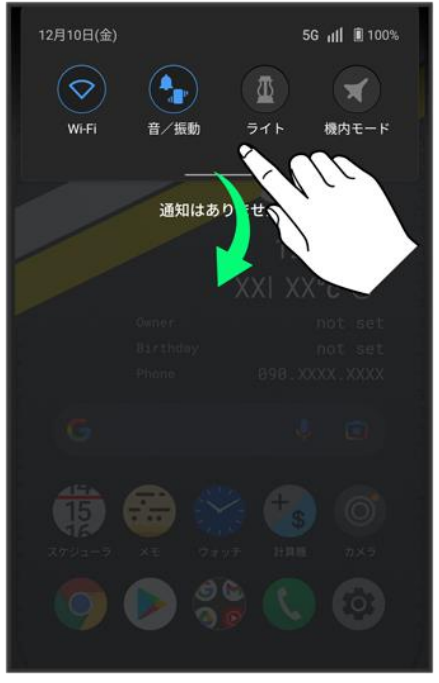

<mark>※</mark> クイック設定パネルが表示されます。

### $\overline{3}$

#### (リラックスモード)

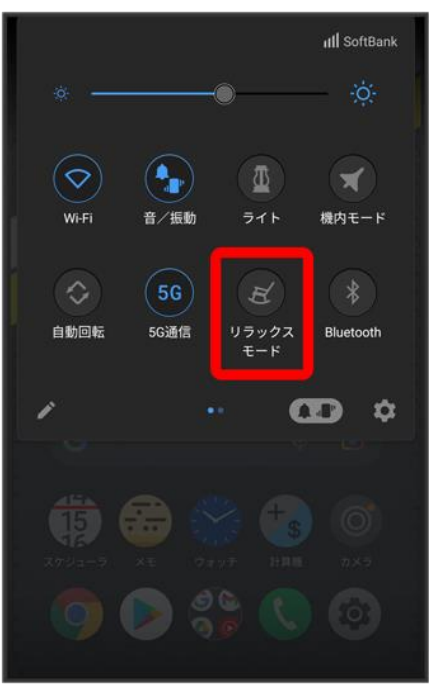

<mark>※</mark> リラックスモードが設定されます。

■ リラックスモードを設定しているときに、同様の操作を再度行うとリラックスモードが解除されます。

機内モードについて

電源を入れたまま、電波を発する機能をすべて無効にできます。

↓ [機内モードを利用する](#page-65-0)

# <span id="page-65-0"></span>機内モードを利用する

 $\mathbf{I}$ 

#### ステータスバーを下にフリック

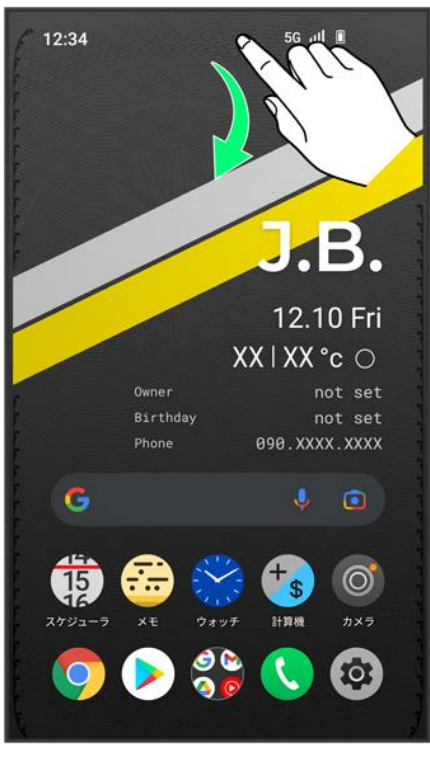

※3 通知パネルが表示されます。

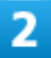

#### 通知パネルを下にフリック

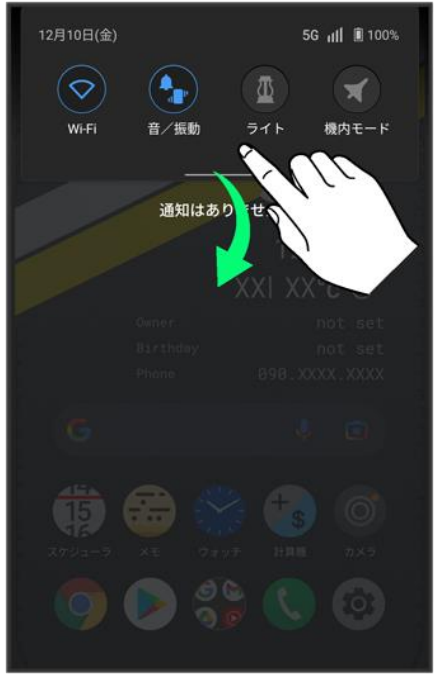

<mark>※</mark> クイック設定パネルが表示されます。

### 3

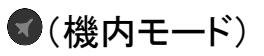

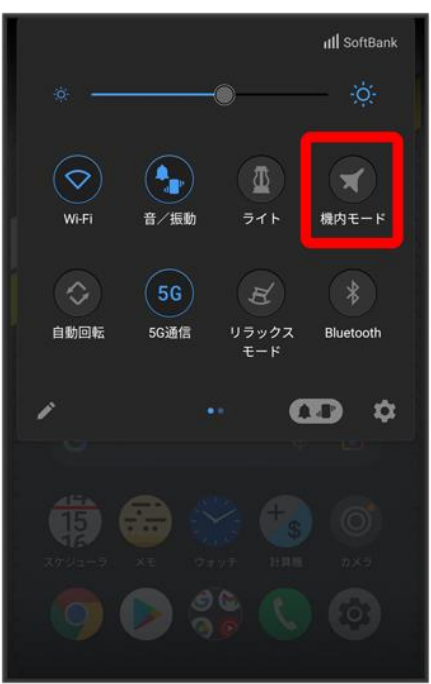

<mark>※</mark><br>横内モードが設定されます。

■ 機内モードを設定しているときに、同様の操作を再度行うと機内モードが解除されます。

文字を入力する

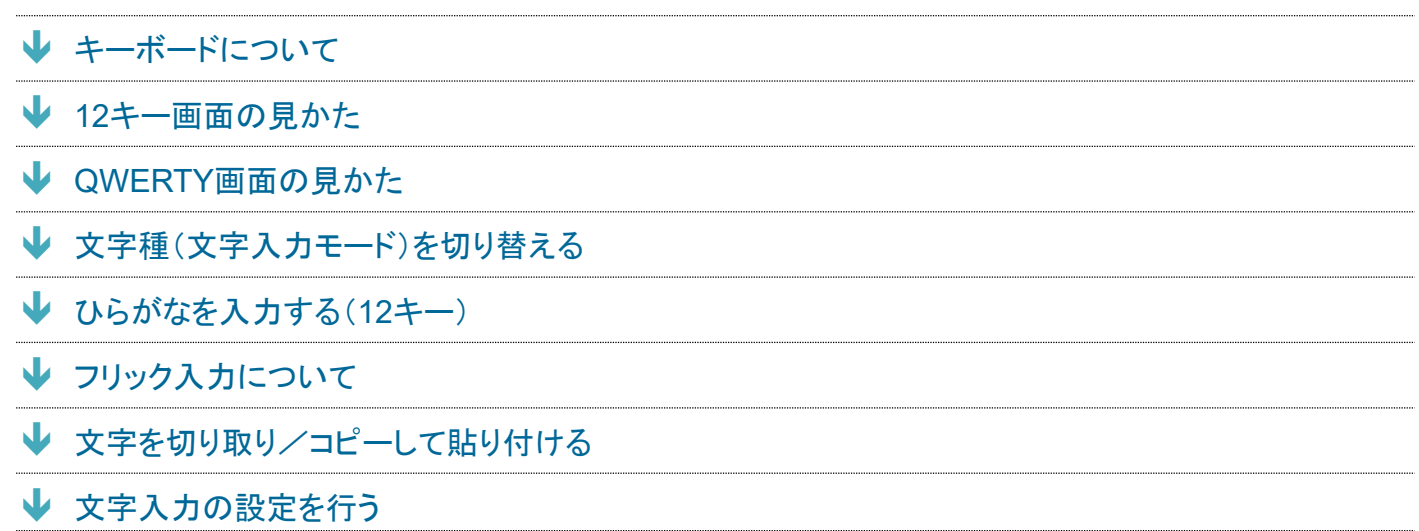

# <span id="page-68-0"></span>キーボードについて

文字を入力するときは、ディスプレイに表示されるソフトウェアキーボードを使用します。 ソフトウェアキーボードには、1つのキーに複数の文字が割り当てられている「12キー」、1つのキーに1つの 文字が割り当てられている「QWERTY」、手書きで文字を入力できる「手書き」、ローマ字入力に特化したレ イアウトの「GODAN」があります。

- キーボードをはじめてご利用になるときに、ひらがな/アルファベット入力時に使用するキーボードを選 択できます。画面の指示に従って操作してください。
- 「12キー」、「QWERTY」、「手書き」、「GODAN」を切り替えるには、キーボード表示中に <mark>● 冒語</mark> 日本語 212 キー/QWERTY/手書き/GODAN( 文表示) 2 完了をタップします。
- キーボードを非表示にするには、 をタップします。

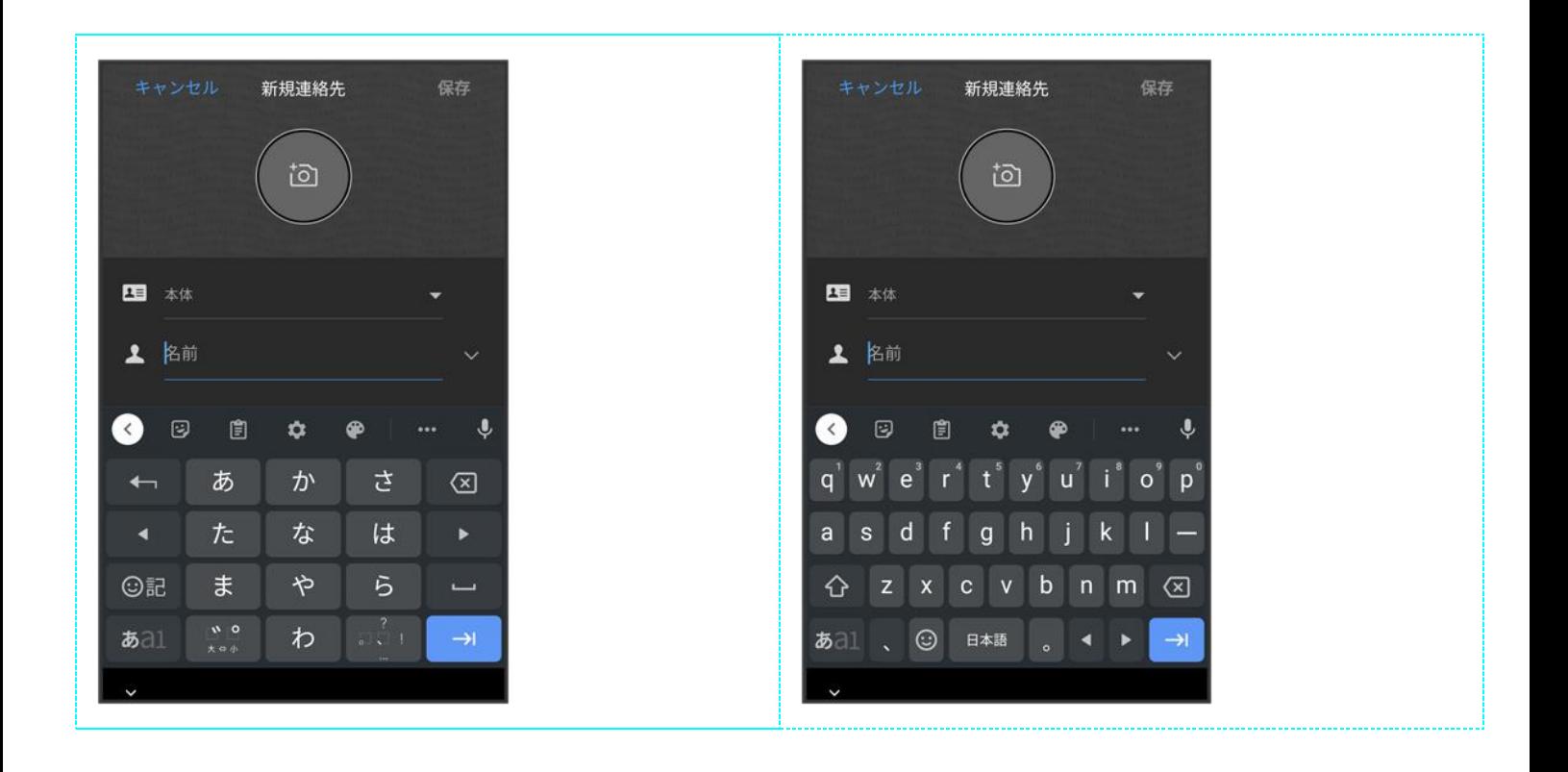

## <span id="page-69-0"></span>**12**キー画面の見かた

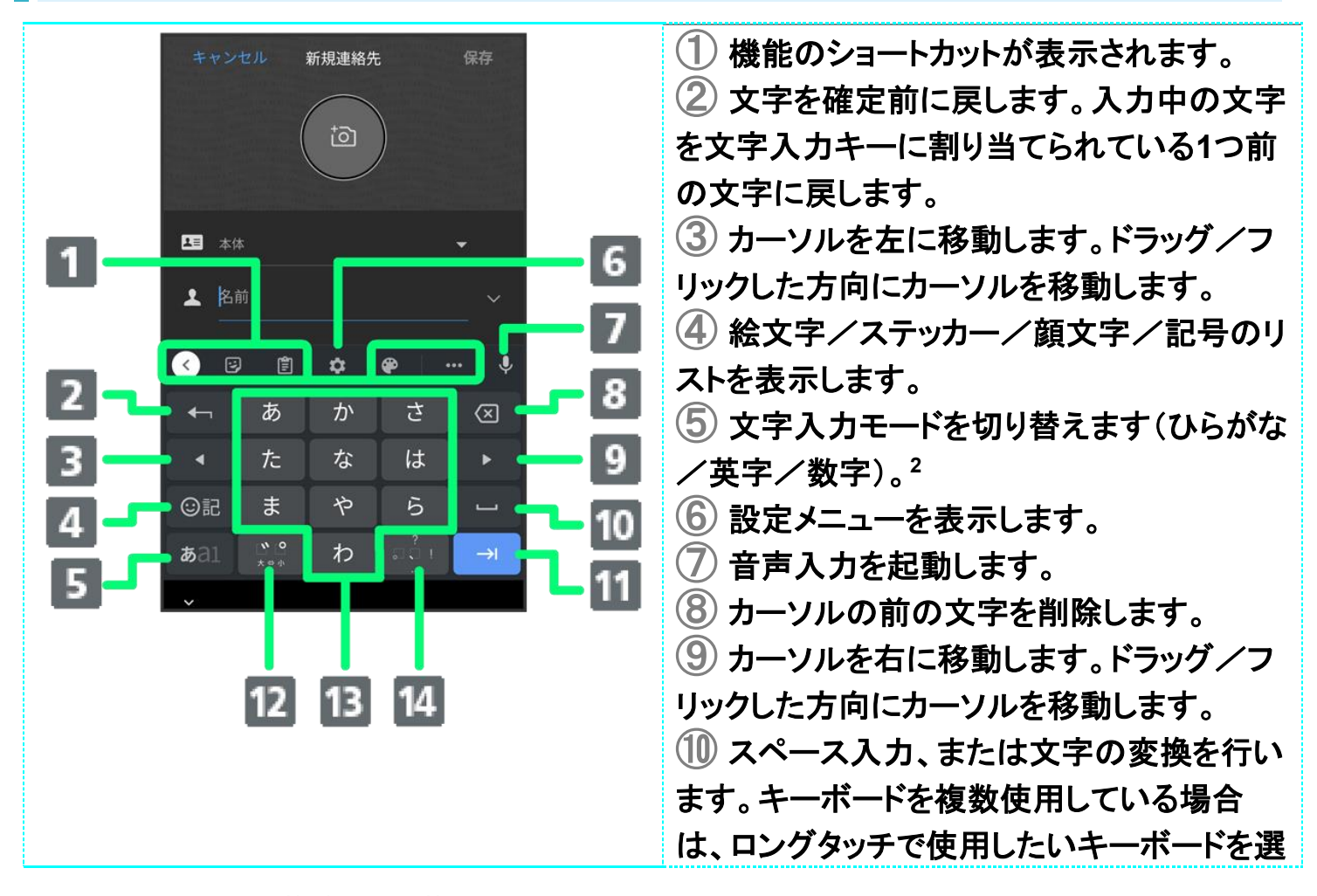

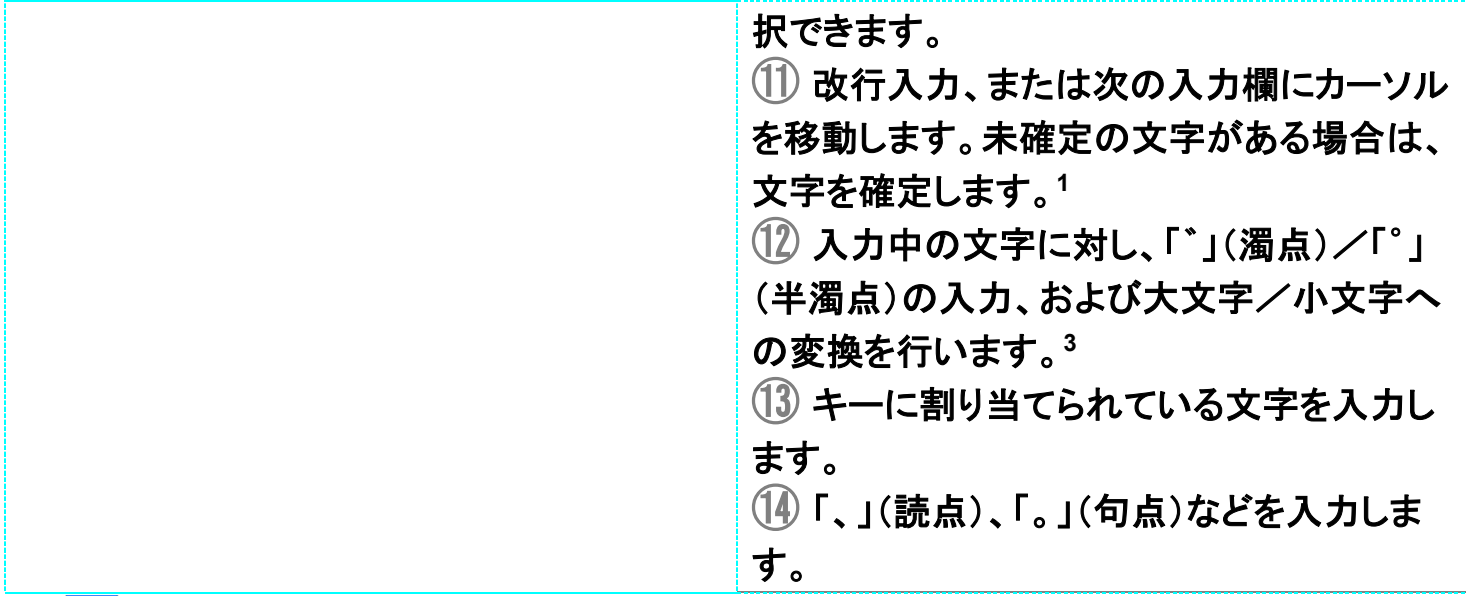

- 1 | す にタッチしたまま各アイコンにドラッグすると、次のような機能を利用できます。
	- ◎:絵文字/ステッカー/顔文字のリストを表示します。(キーボード複数使用時のみ)
		- ●/●:前/次の入力欄にカーソルを移動します。
		- :片手モードを設定します。
- <u>2 all</u>にタッチしたまま各アイコンにドラッグすると、次のような機能を利用できます。 ■:設定メニューを表示します。
	- :片手モードを設定します。
- 3 キーボードを複数使用している場合は、 が表示されます。タップすると、設定した順にキーボードが 切り替わります。ロングタッチすると使用したいキーボードを選択できます。

### <span id="page-71-0"></span>**QWERTY**画面の見かた

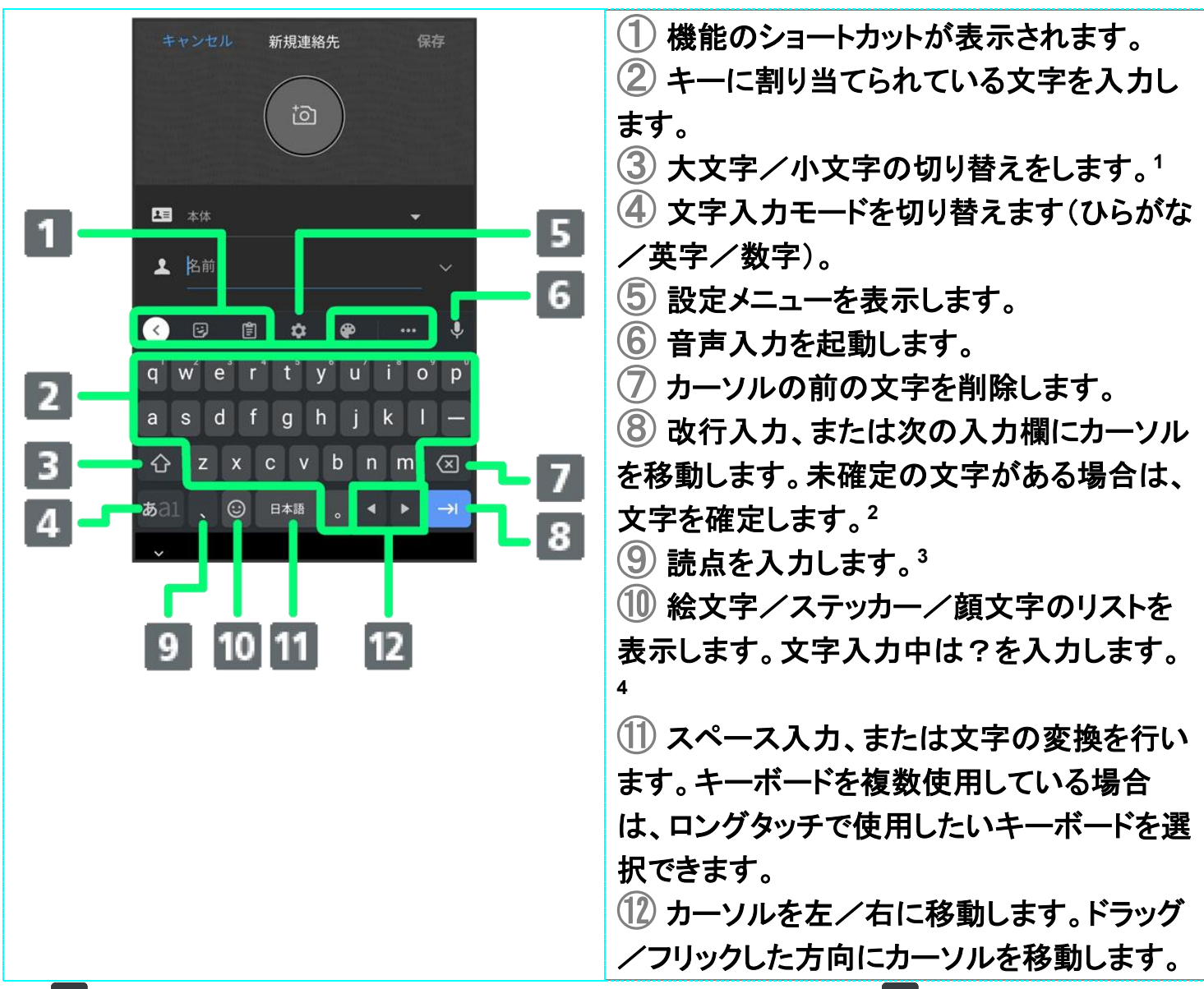

- 1 <sup>6 </sup>を2回タップ/ロングタッチすると、「大文字固定入力」に切り替わります。 <sup>6</sup> にタッチしたまま入力し たいキーにドラッグすると、大文字入力ができます。
- 2 にタッチしたまま各アイコンにドラッグすると、次のような機能を利用できます。
	- ◎:絵文字/ステッカー/顔文字のリストを表示します。(キーボード複数使用時のみ)
		- 6 / 前/次の入力欄にカーソルを移動します。
	- ■:片手モードを設定します。
- 3 シズンにタッチしたまま各アイコンにドラッグすると、次のような機能を利用できます。
	- ■:設定メニューを表示します。
	- ●:絵文字/ステッカー/顔文字のリストを表示します。(キーボード複数使用時のみ)
	- **2**:片手モードを設定します。
- 4 キーボードを複数使用している場合は、<sup>199</sup>が表示されます。タップすると、設定した順にキーボードが切 り替わります。ロングタッチすると使用したいキーボードを選択できます。

balmuda-phone\_02\_基礎知識/基本操作.docx

23
# 文字種(文字入力モード)を切り替える

1

#### 文字入力画面である

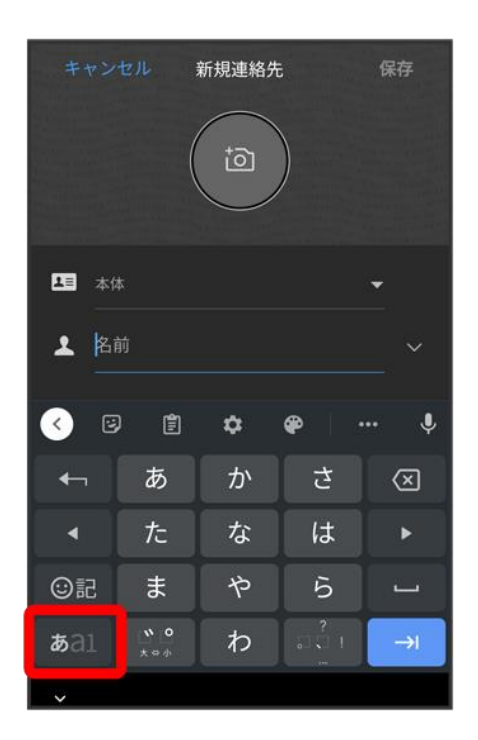

※3 文字入力モードが切り替わります。

# ひらがなを入力する(**12**キー)

「けいたい」と入力する方法を例に説明します。

1

文字入力モードがひらがな入力モードになっていることを確認

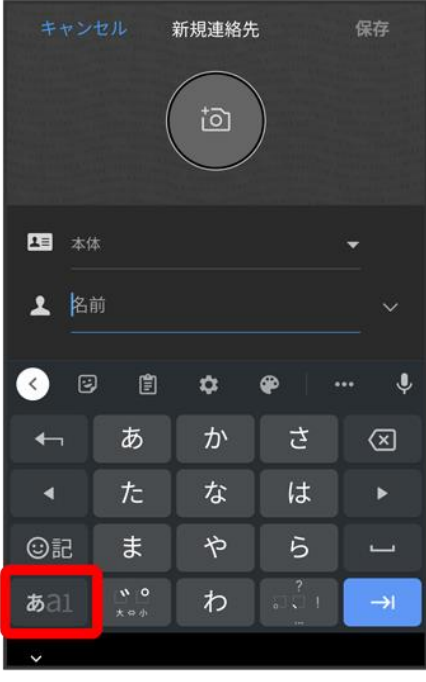

## $\overline{2}$

 $\boxed{b}$  (4回)  $\boxed{b}$  (2回)  $\boxed{c}$  (1回)  $\boxed{d}$  (2回)  $\boxed{d}$  (2

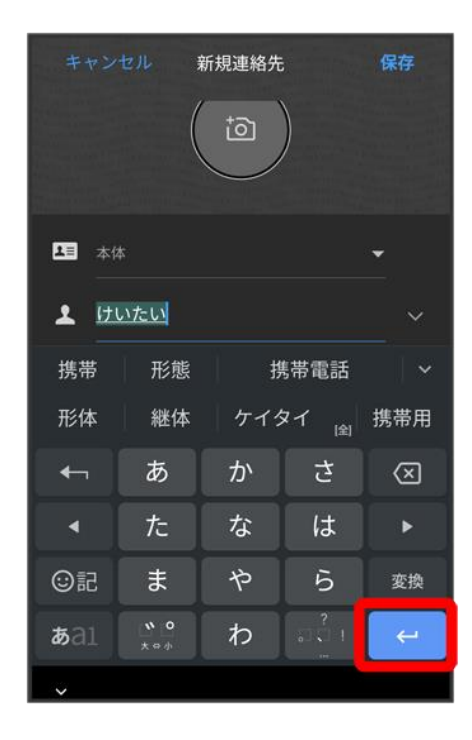

※<br>※ 文字が入力されます。

# フリック入力について

12キーで入力するとき、キーを上下左右にフリックすることで、キーを繰り返しタップすることなく、入力した い文字を入力できます。キーに触れると、フリック入力で入力できる候補が表示されます。入力したい文字 が表示されている方向にフリックすると、文字が入力されます。 「か」行を入力する方法を例に説明します。

1

#### **あまよ トック**

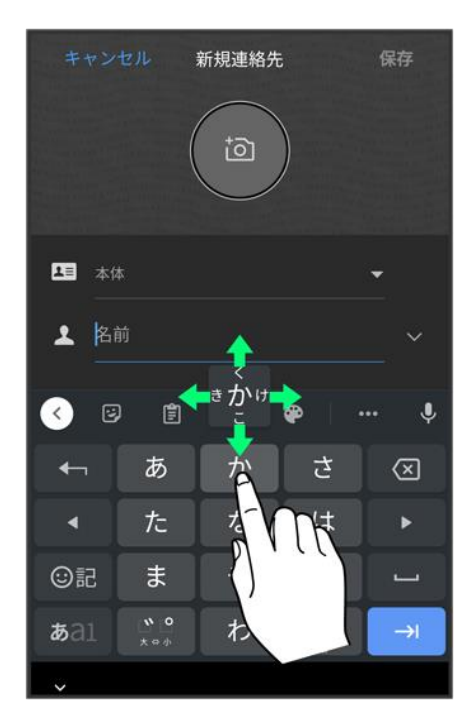

**※** フリックした方向の文字が入力されます。

# 文字を切り取り/コピーして貼り付ける

12キーを使用しているときを例に説明します。

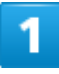

### 入力済みの文字をロングタッチ

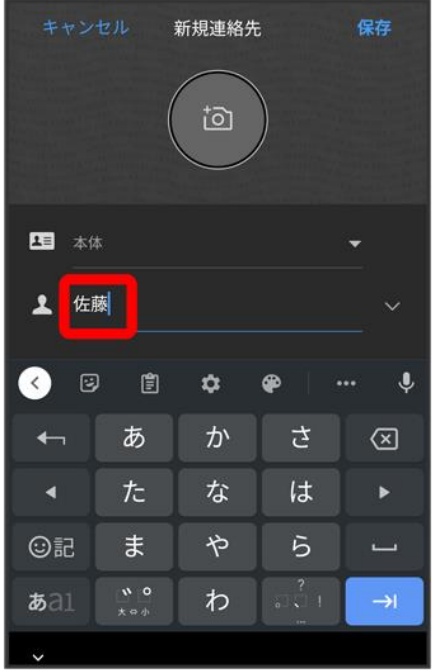

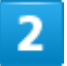

### ■/■をドラッグして文字列を選択

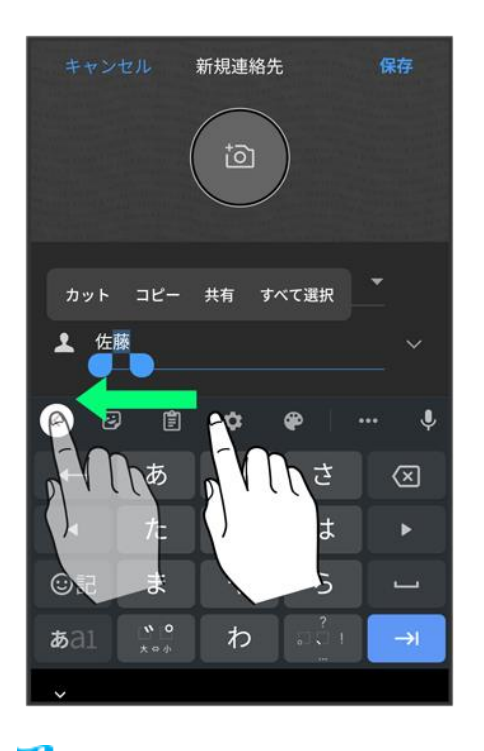

メ<mark>メ</mark>選択した文字列がハイライト表示されます。

■ 全選択する場合は、すべて選択<mark>をタッ</mark>プします。

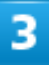

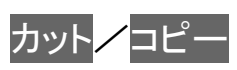

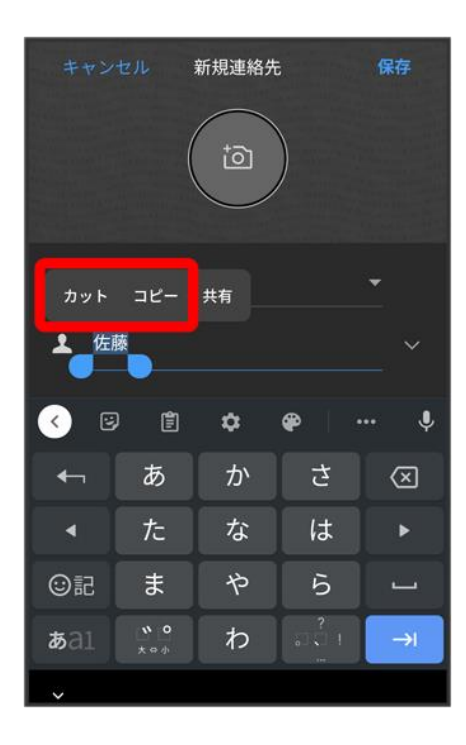

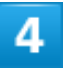

#### 貼り付ける位置をタップ

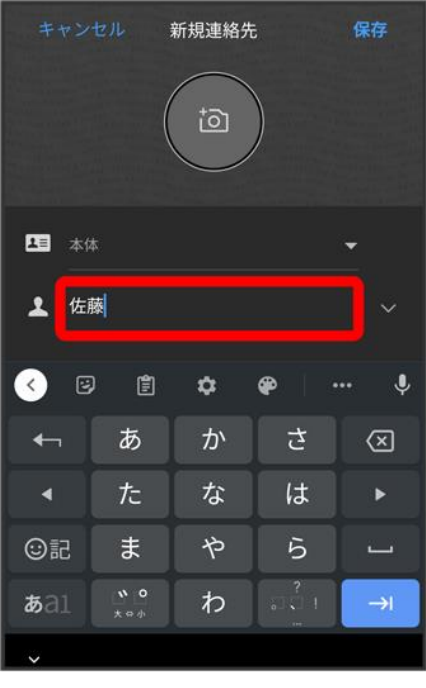

 $\overline{\mathbf{5}}$ 

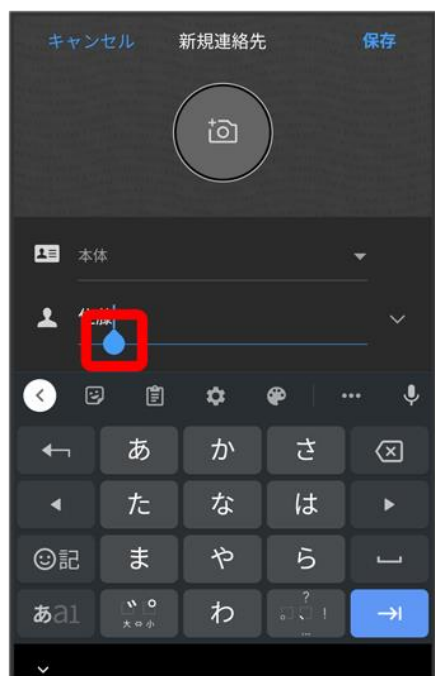

■ ● をドラッグすると、貼り付ける位置を調整できます。

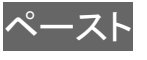

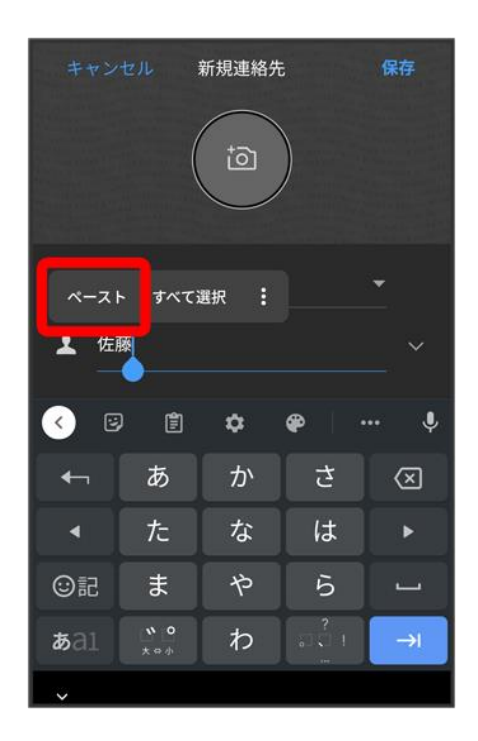

<mark>※</mark> 切り取り/コピーした文字列が貼り付けられます。

# 文字入力の設定を行う

文字入力に関する設定が行えます。設定項目は次のとおりです。

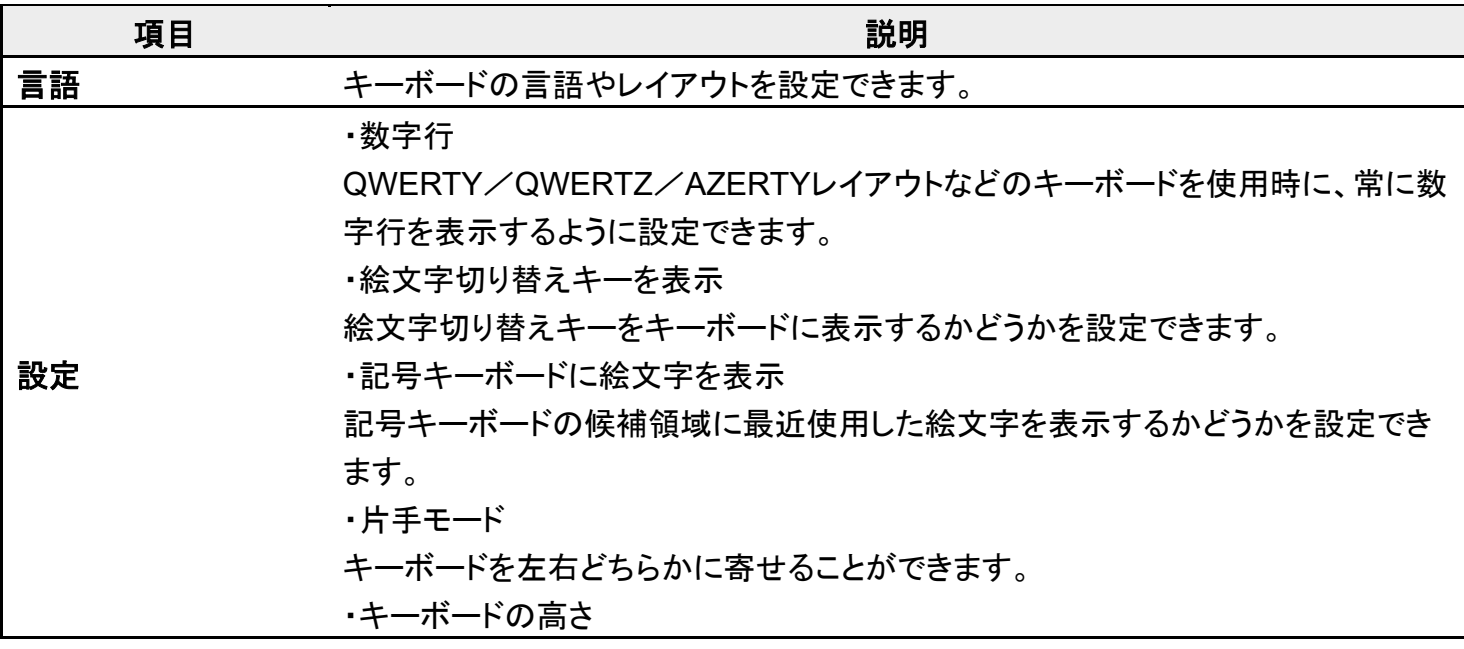

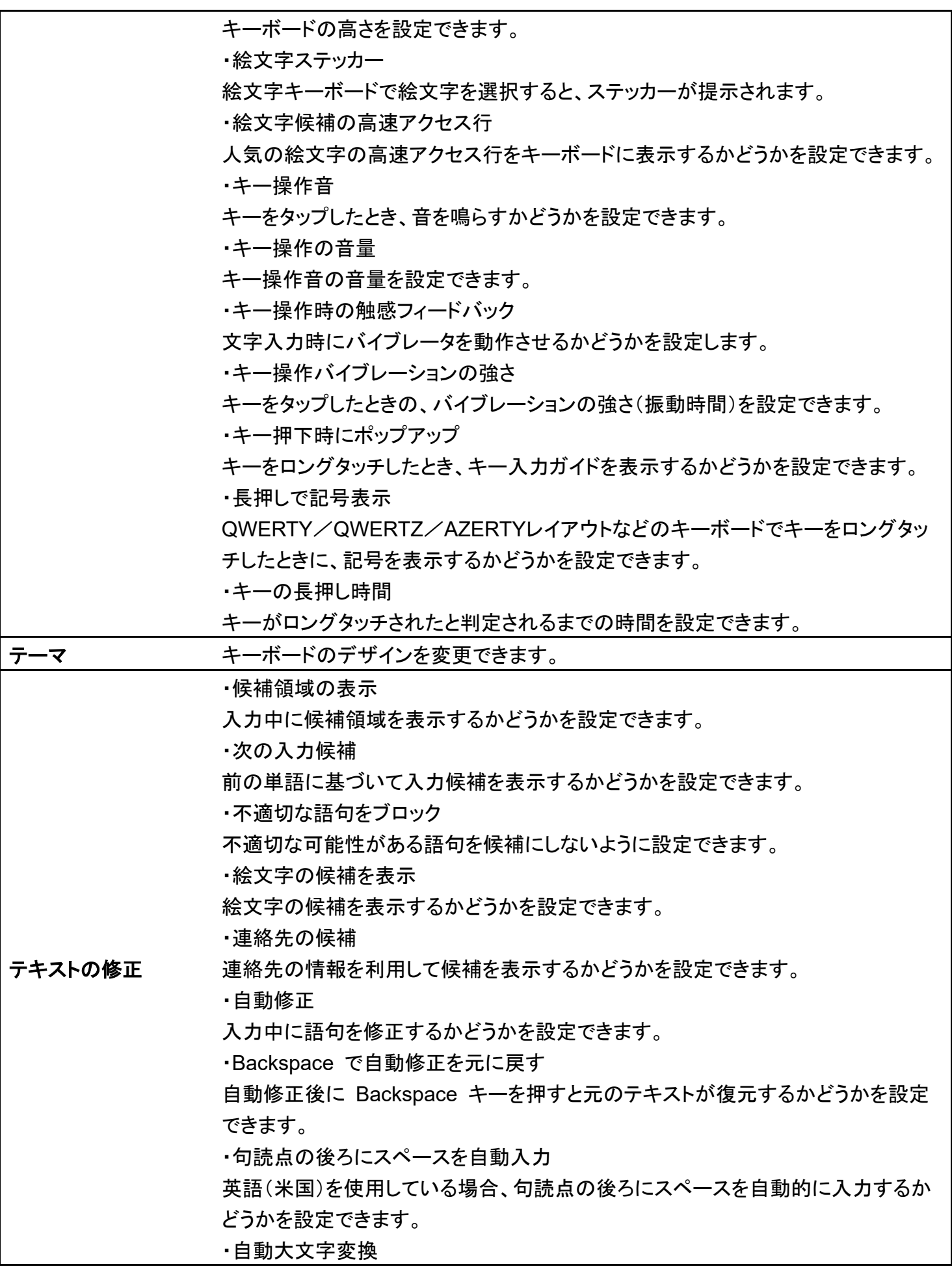

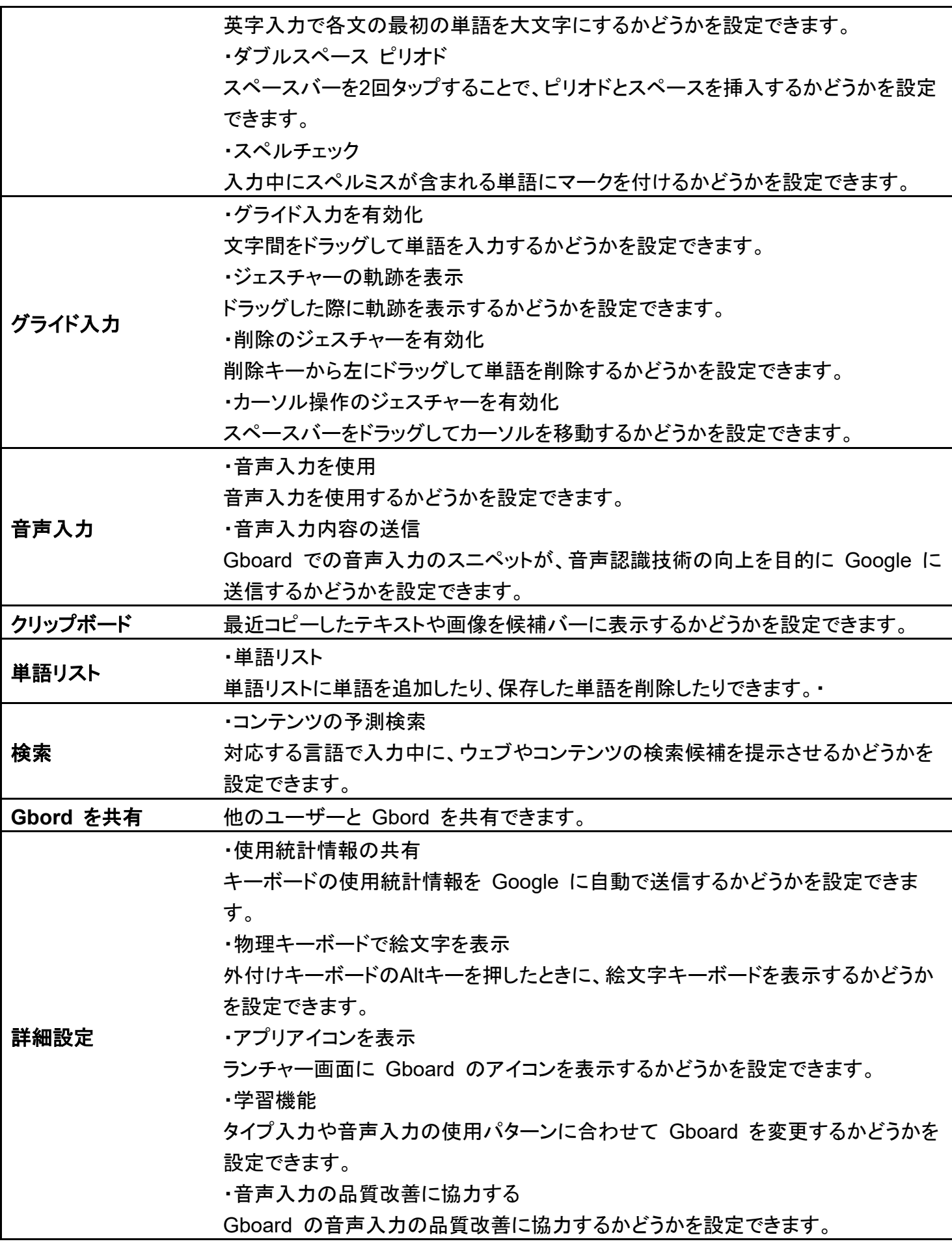

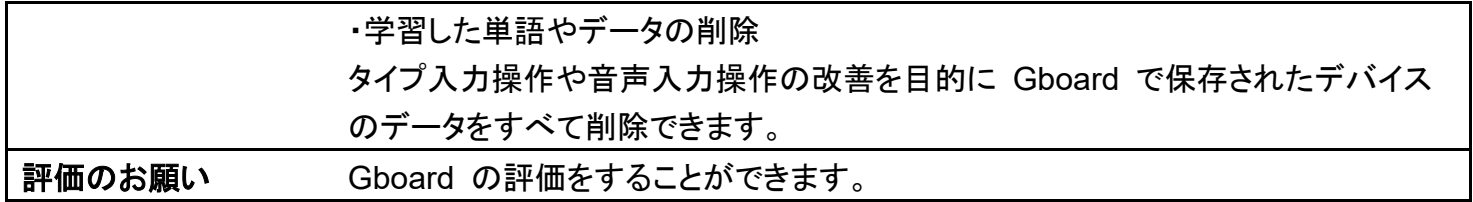

 $\overline{\mathbf{1}}$ 

### 文字入力画面で

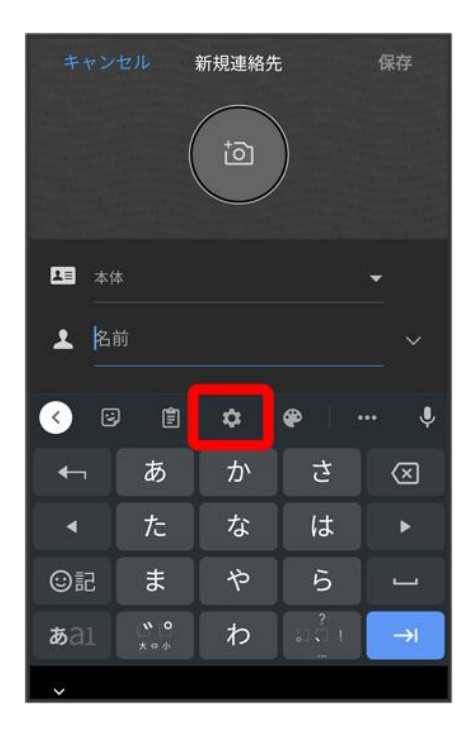

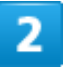

### 各項目をタップして設定

メ<mark>シ</mark> 文字入力の設定が完了します。

# ソフトウェアアップデートについて

ネットワークを利用してソフトウェア更新が必要かどうかを確認し、必要なときには更新ができ ます。確認/更新には、通信料はかかりません。

◆ [ソフトウェアを更新する](#page-82-0)

#### ※ ソフトウェア更新を行う前に

本機の状況(故障・破損・水漏れなど)によっては、保存されているデータが破棄されることがあります。必要 なデータは、ソフトウェア更新前にバックアップしておくことをおすすめします。なお、データが消失した場合の 損害につきましては、当社は責任を負いかねますので、あらかじめご了承ください。

### ■ ソフトウェア更新時のご注意

#### ソフトウェア更新中について

ソフトウェア更新には時間がかかることがあります。

ソフトウェア更新中は絶対にSIM カードを取り外したり、電源を切らないでください。更新に失敗することがあ ります。ソフトウェア更新に失敗すると、本機が使用できなくなることがあります。その場合はお問い合わせ先 までご連絡ください。

#### ソフトウェア更新中の電波について

電波状況のよい所で、移動せずに操作してください。また、電池残量が十分ある状態で操作してください。更 新途中に電波状態が悪くなったり、電池残量がなくなると、更新に失敗することがあります。更新に失敗する と本機が使用できなくなることがあります。

# <span id="page-82-0"></span>ソフトウェアを更新する

### $\mathbf{1}$

ホーム画面で®(設定) ♪ システム ● 詳細設定

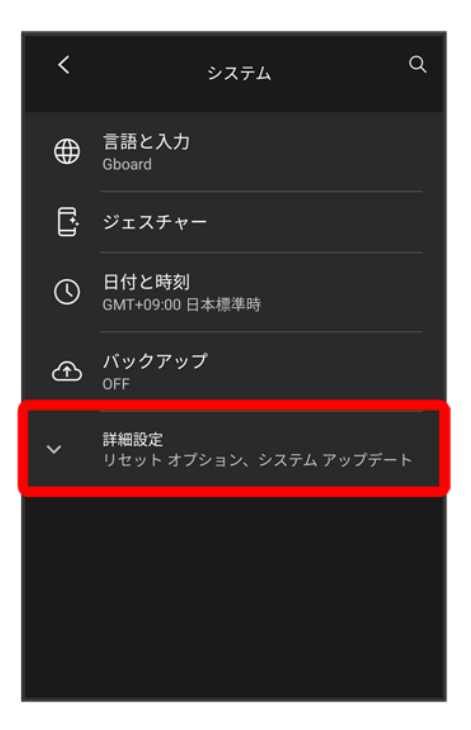

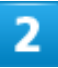

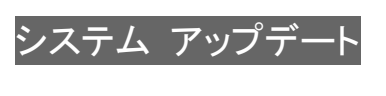

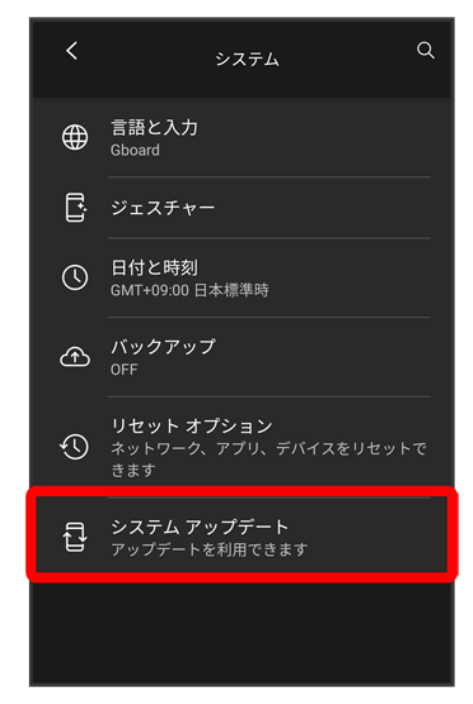

#### 以降は、画面の指示に従って操作

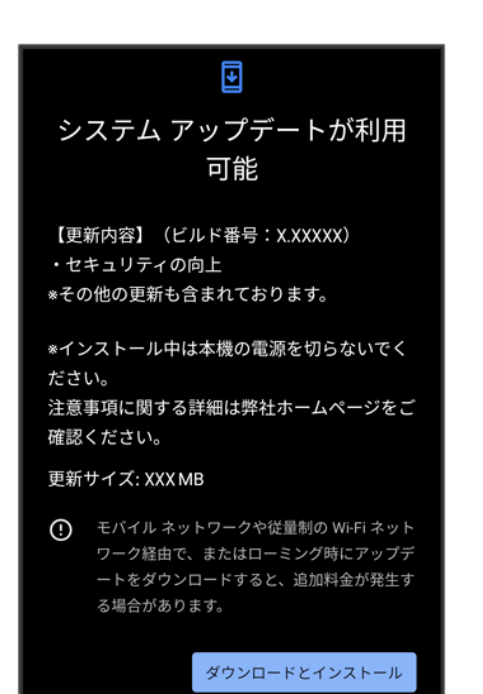

<mark>※</mark>ソフトウェア更新が実行されます。

画面について

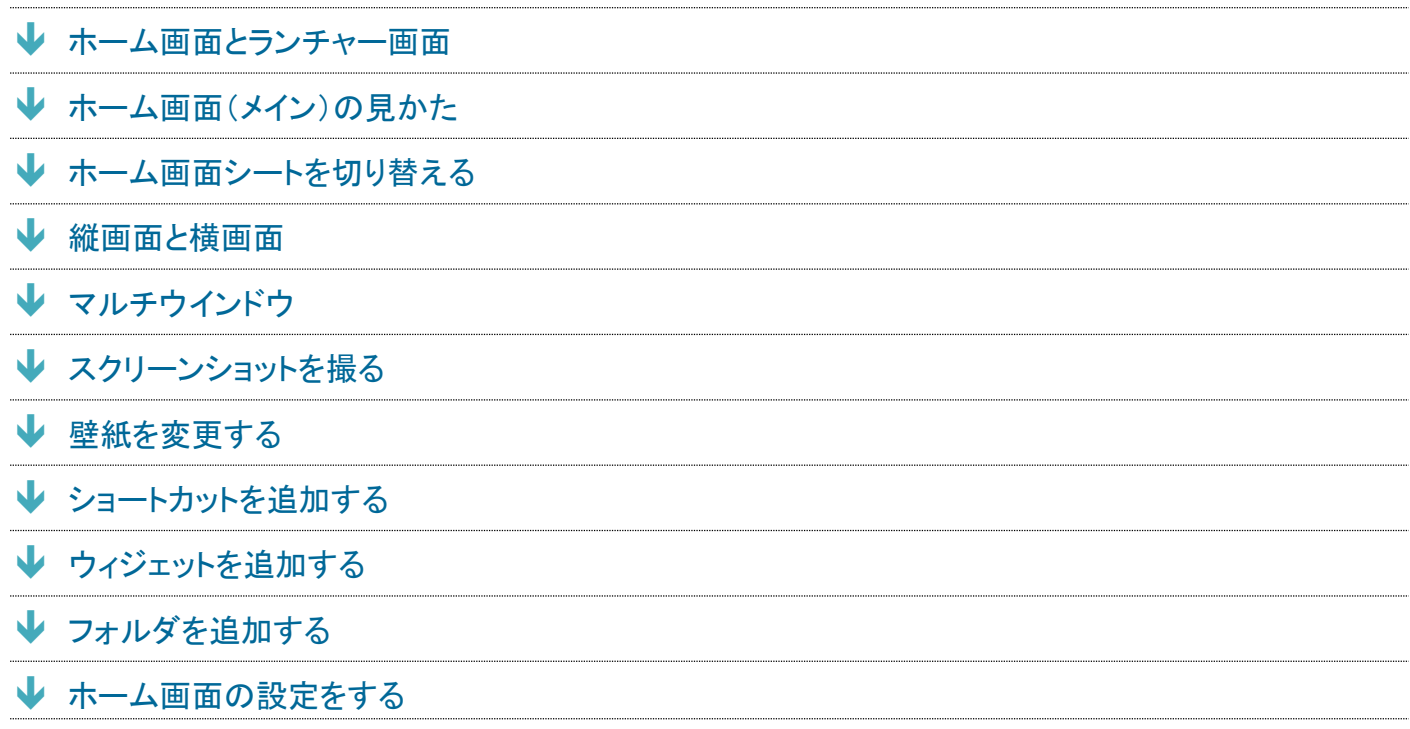

## <span id="page-85-0"></span>ホーム画面とランチャー画面

本機のおもな操作は、電源を入れると表示される「ホーム画面」と、アプリを一覧表示した「ランチャー画面」 から行います。

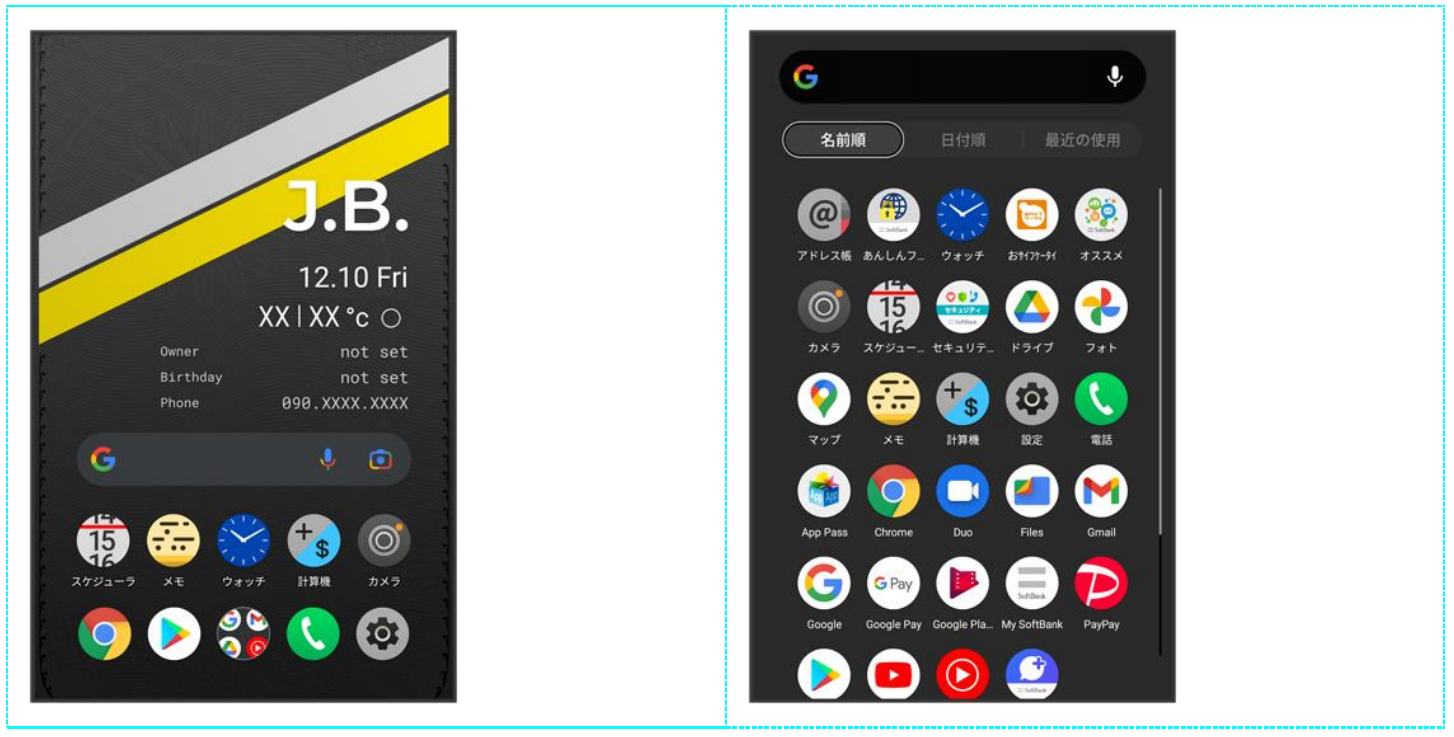

86

# <span id="page-86-0"></span>ホーム画面(メイン)の見かた

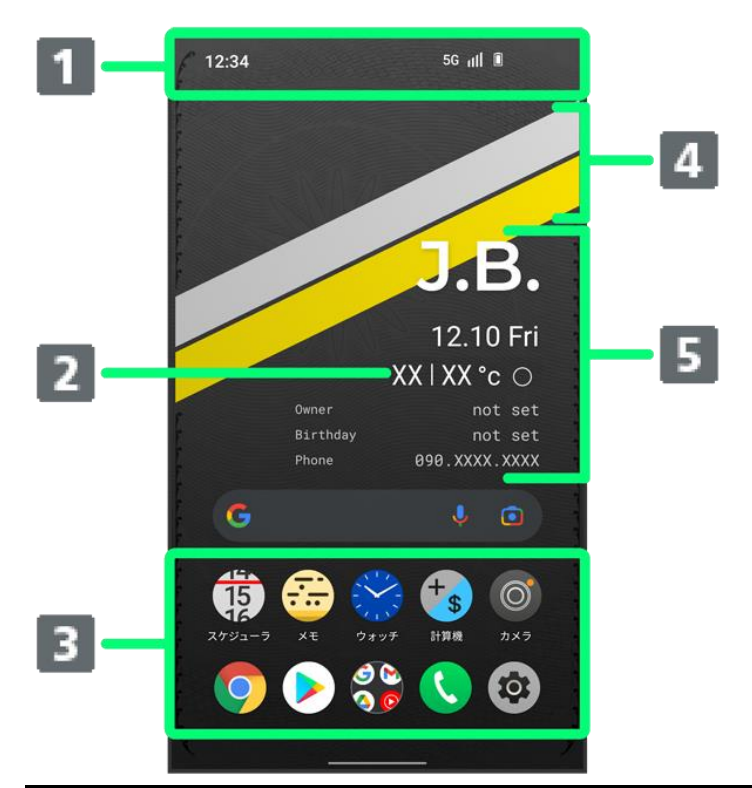

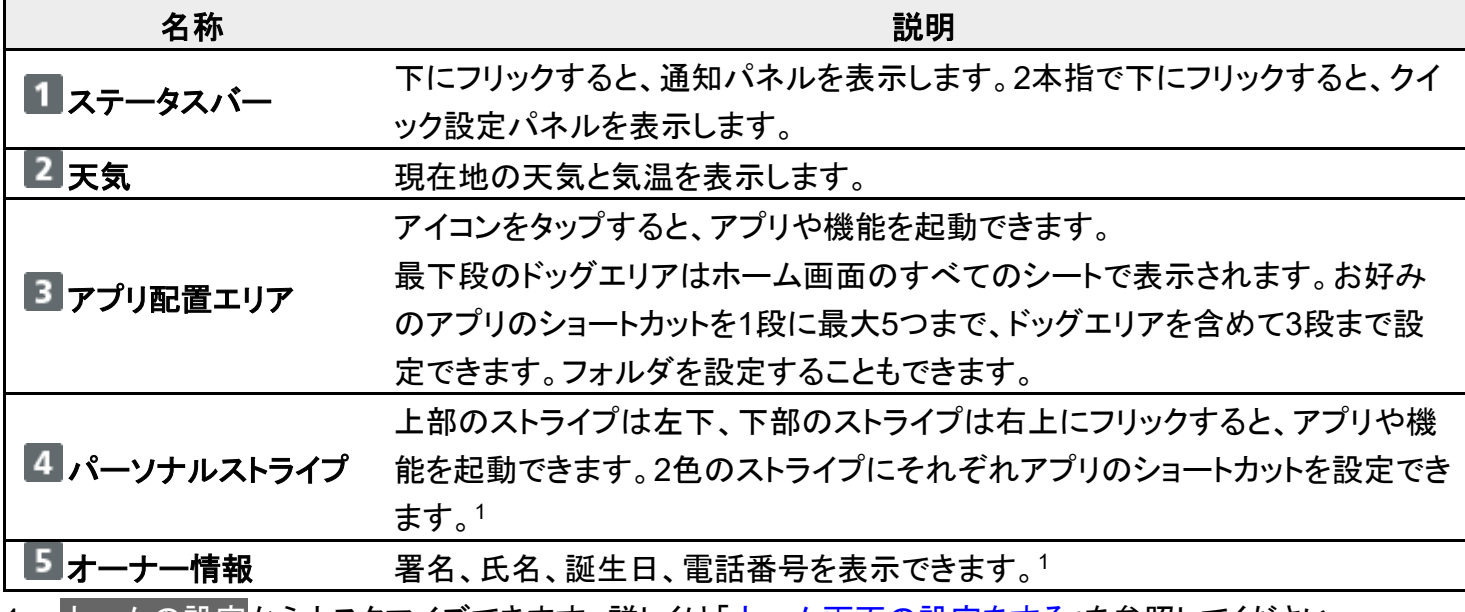

<span id="page-86-1"></span><u>1 ホームの設定からカスタマイズできます。詳しくは「ホーム画面の設定をする</u>」を参照してください。

# ホーム画面シートを切り替える

ホーム画面を左右にフリックすると、ホーム画面シートを切り替えることができます。

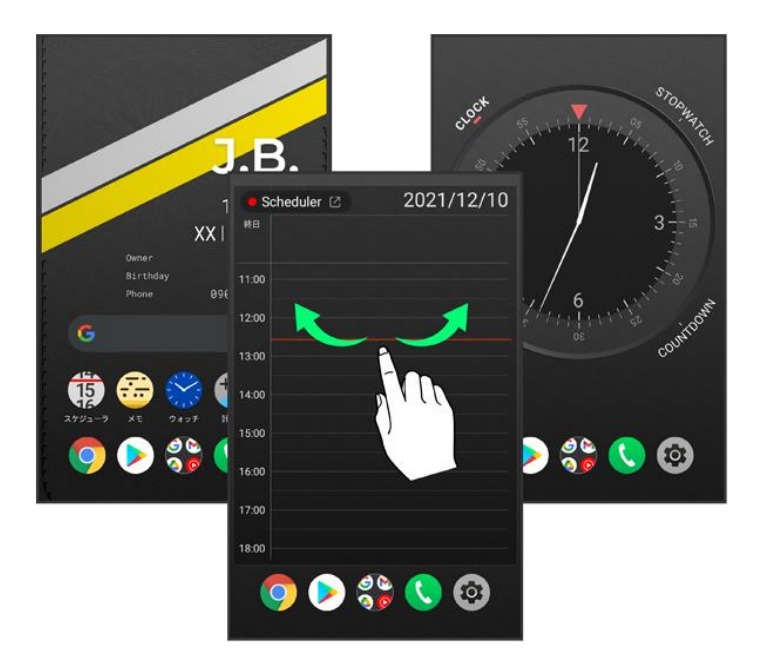

ホーム画面に表示されるシートは次のとおりです。

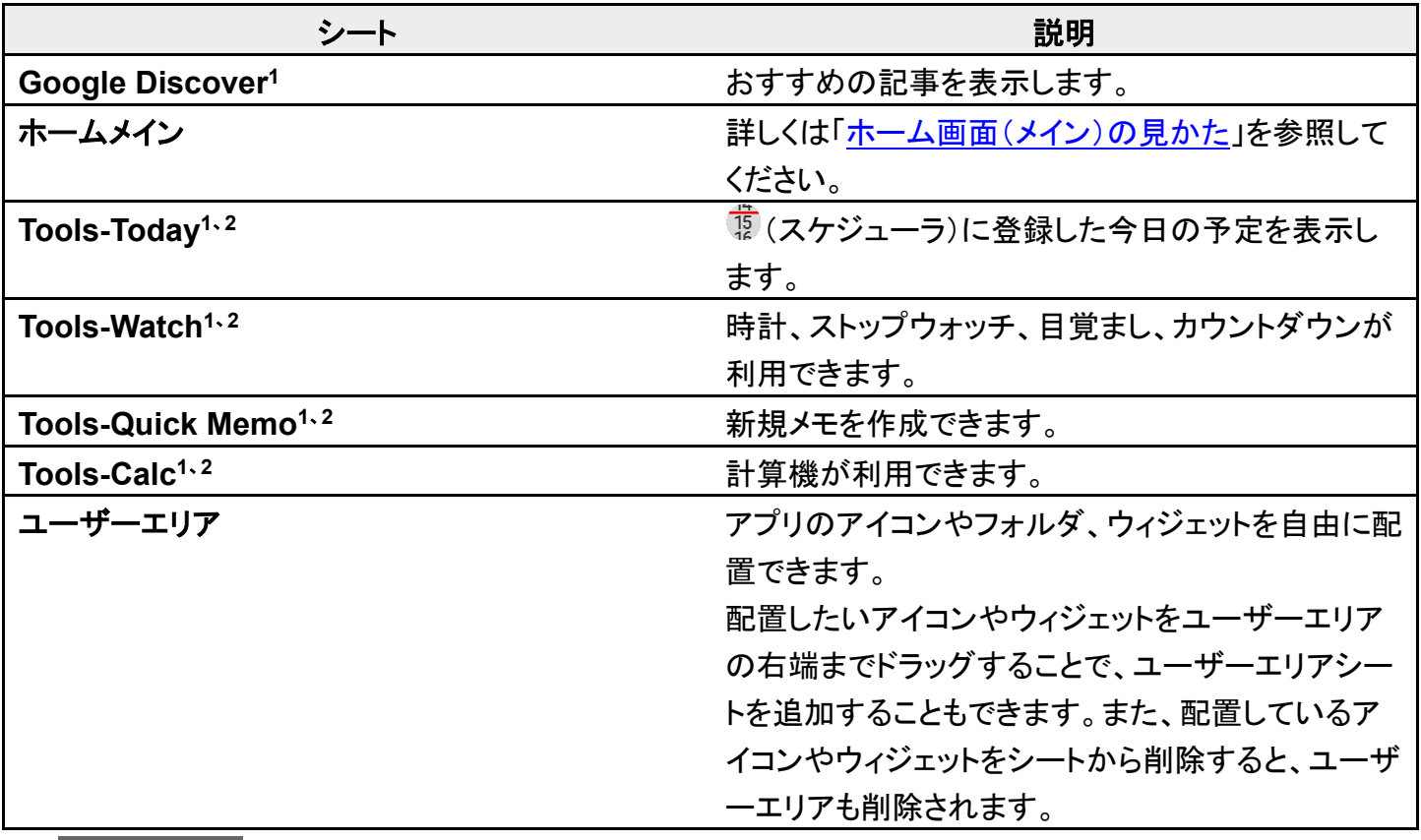

1 ホームの設定から表示/非表示を設定できます。詳しくは「<mark>ホーム画面の設定をする</mark>」を参照してくださ い。

2 左上のアプリ名をタップすると、各アプリを起動できます。

#### 画面タップでホーム画面シートを切り替える ÷

ホーム画面(メイン)でアイコンがない場所を2回連続タップ

1枚右側のシートに移動します。

■ 連続してタップした回数に応じて、右側のシートに移動します。

## <span id="page-88-0"></span>縦画面と横画面

本機を横向きに回転させると、ナビゲーションバーに●が表示されます。●をタップすると、表示画面が横 表示に切り替わります。縦表示に切り替えるときは、本機を縦向きに回転させて♥をタップします。画面の 自動回転を有効にしているときは本機を横向きに回転させると、自動的に表示画面も横表示に切り替わり ます。

■ 表示中の画面によっては、本機の向きを変えても横表示されない場合があります。

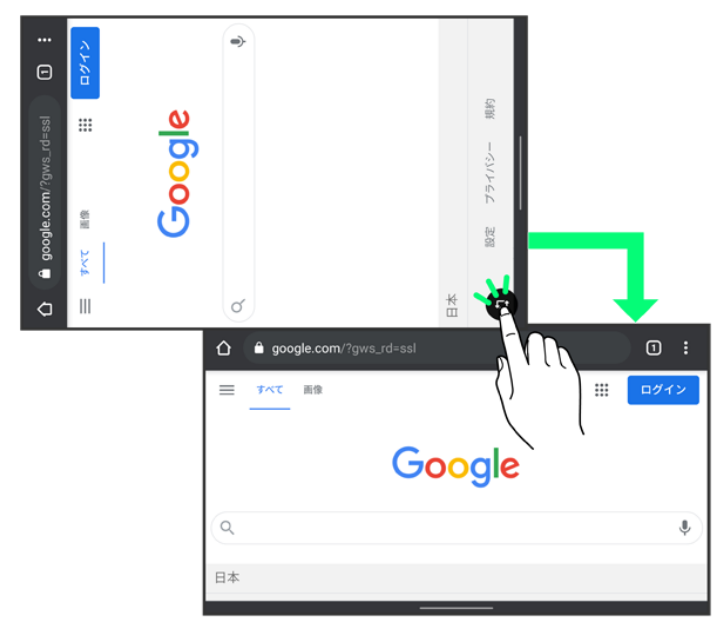

# <span id="page-88-1"></span>マルチウインドウ

本機の表示画面を分割し、2つのアプリを表示、操作できます。 あらかじめ、操作したい2つのアプリを起動しておいてください。ここでは、 (Chrome)と<sup>®</sup> (設定)を表 示、操作する方法を例に説明します。

■ アプリによっては、マルチウインドウを利用できない場合があります。

#### 画面下部から上にドラッグ

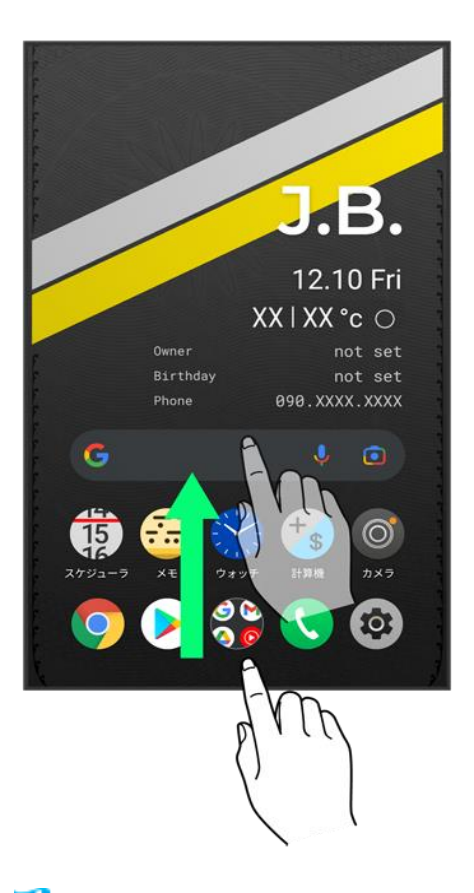

<mark>※</mark>最近使用したアプリの履歴が表示されます。

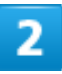

操作したいアプリのアイコンをタップ

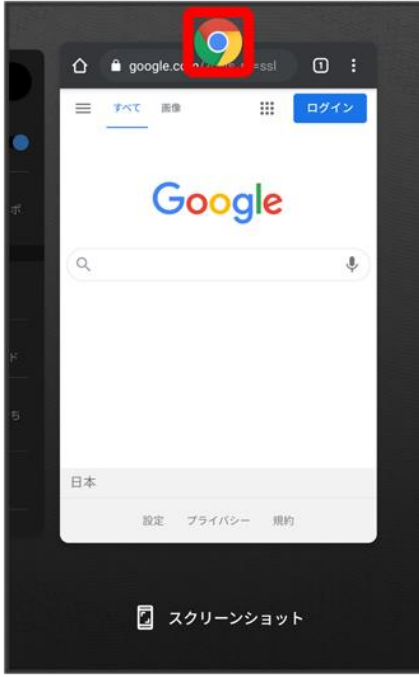

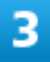

### 分割画面

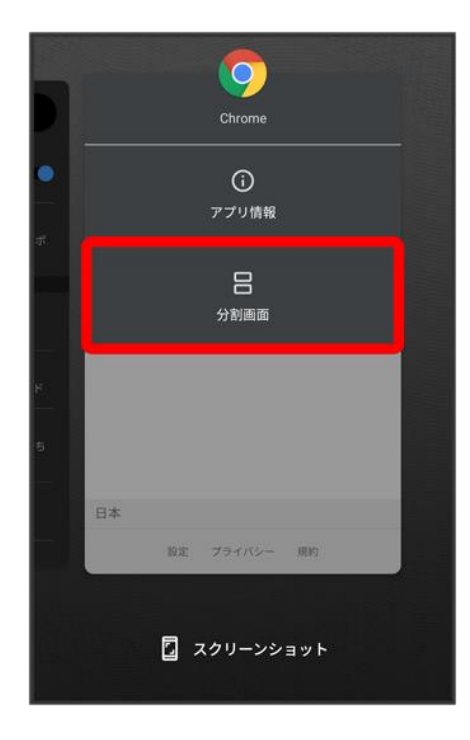

<mark>※</mark> マルチウインドウ画面が表示され、選択したアプリが画面上部に表示されます。

マルチウインドウ画面下に表示されたアプリの履歴一覧から、次に操作したいアプリをタップ

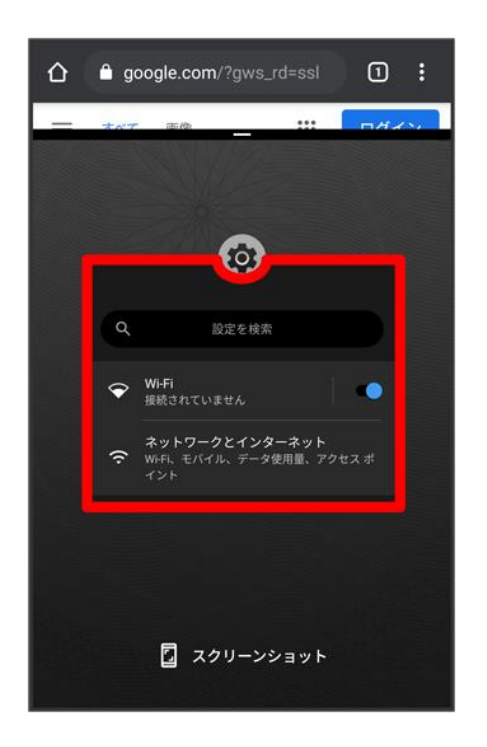

<mark>※</mark> タップしたアプリがマルチウインドウ画面下部に表示されます。

## エ マルチウインドウ画面表示時の操作

#### アプリを切り替える

画面下部から上にドラッグ ● 操作したいアプリをタップ ■ あらかじめ、操作したいアプリを起動しておいてください。

マルチウインドウの表示幅を変更する 仕切りバー( ー)を上下にドラッグ

マルチウインドウを終了する 仕切りバー(■■)を上下にフリック

# <span id="page-91-0"></span>スクリーンショットを撮る

電源ボタンと音量小ボタンを同時に長押しすると、表示されている画面のスクリーンショットを撮ることがで きます。

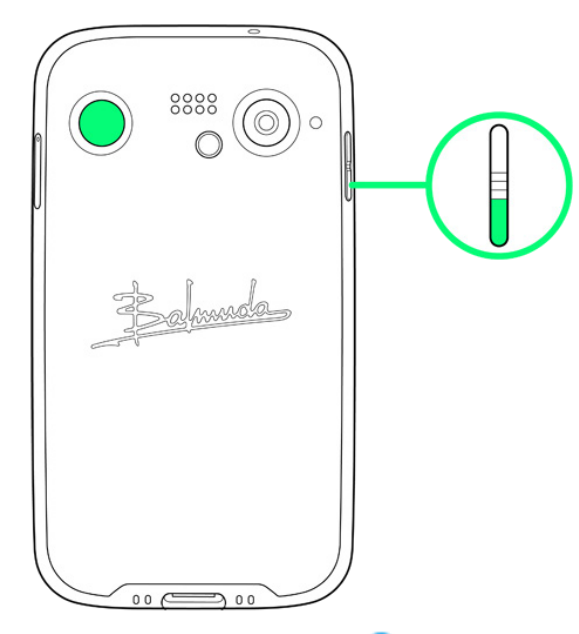

- 画面下部から上にドラッグ 2スクリーンショットを撮りたいアプリを表示 2スクリーンショット<mark>と操作し</mark> て、履歴画面に表示されているアプリのスクリーンショットを撮ることもできます。
- 撮ったスクリーンショットは、 (2) (フォト)などから確認することができます。
- <span id="page-92-0"></span>■ アプリや機能によっては、スクリーンショットを撮ることができない場合があります。

# 壁紙を変更する

ホーム画面のアイコンがない場所をロングタッチ

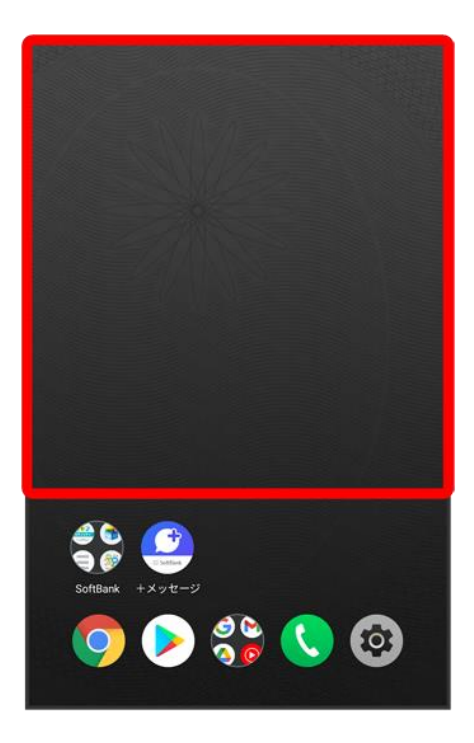

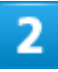

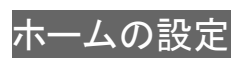

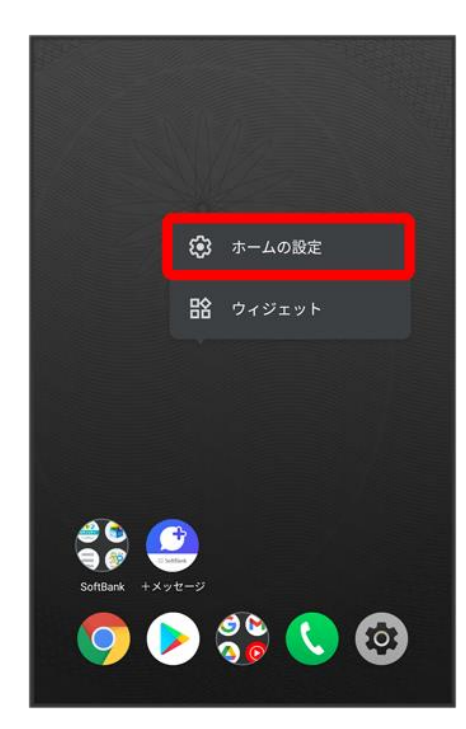

■ ホーム画面で<sup>®</sup>(設定) → ホームの設定と操作しても表示できます。

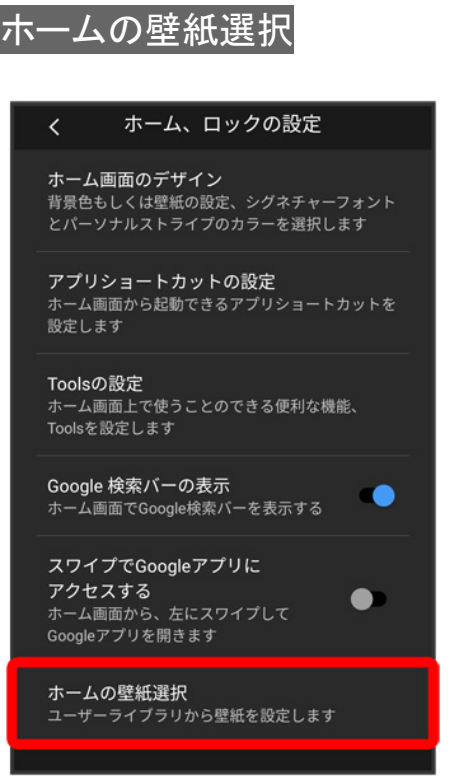

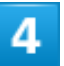

### 壁紙を選択

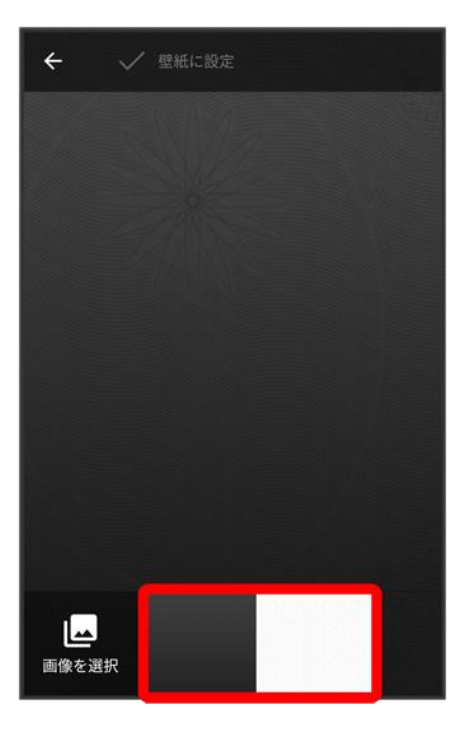

■ 画像を選択<mark>をタップすると、本体に保存された画像を壁紙に設定することができます。画面の指示に従</mark> って設定してください。

### $\overline{\mathbf{5}}$

#### 壁紙に設定

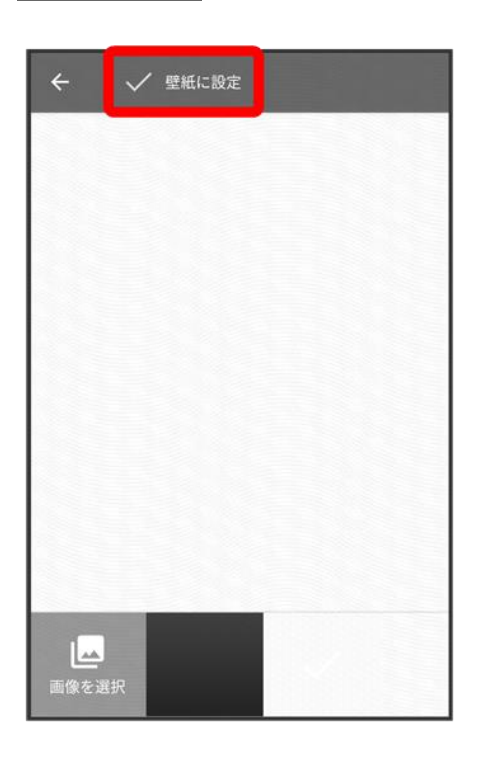

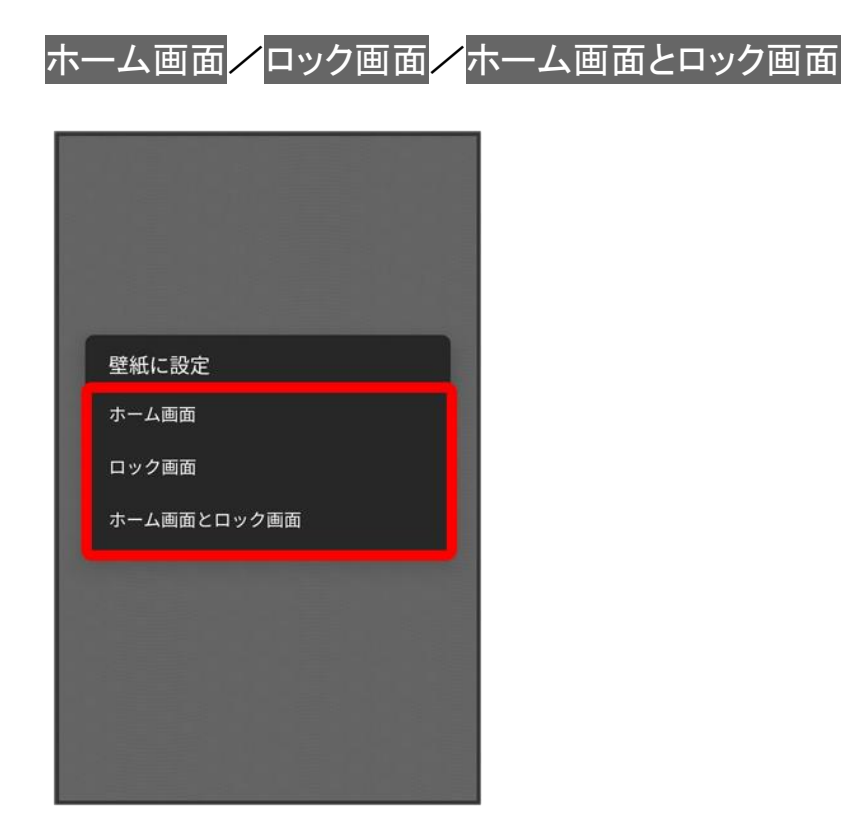

発 壁紙が設定されます。

<span id="page-96-0"></span>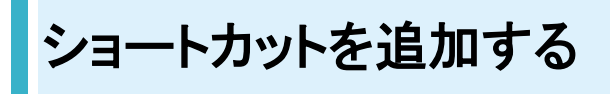

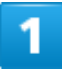

ホーム画面を上にフリック

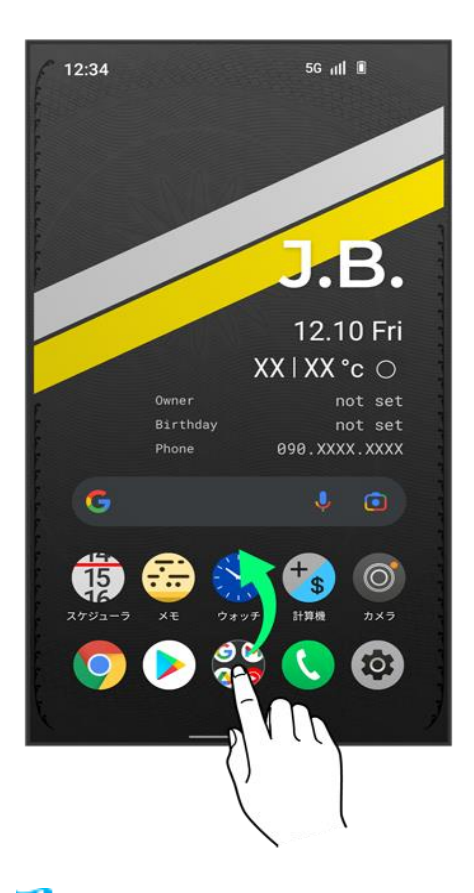

<mark>※</mark>ランチャー画面が表示されます。

 $\overline{\mathbf{2}}$ 

追加したいアイコンをロングタッチし、ホーム画面の追加したい場所にドラッグ

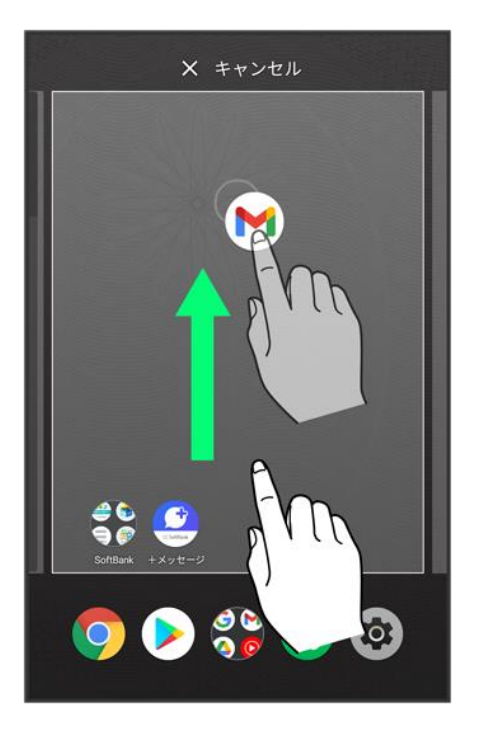

<span id="page-98-0"></span><mark>※</mark> ショートカットが追加されます。

# ウィジェットを追加する

追加できるウィジェットは次のとおりです。

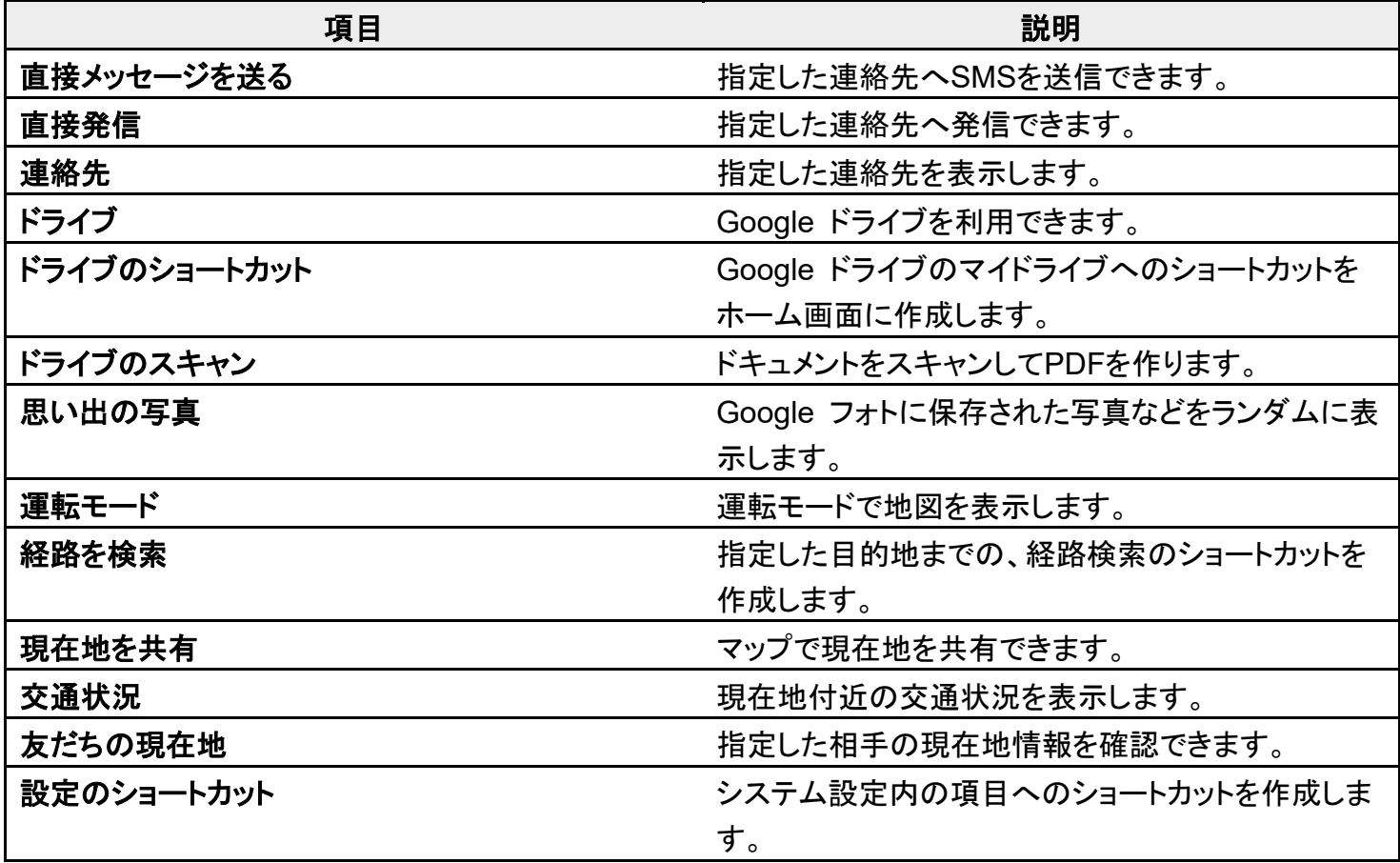

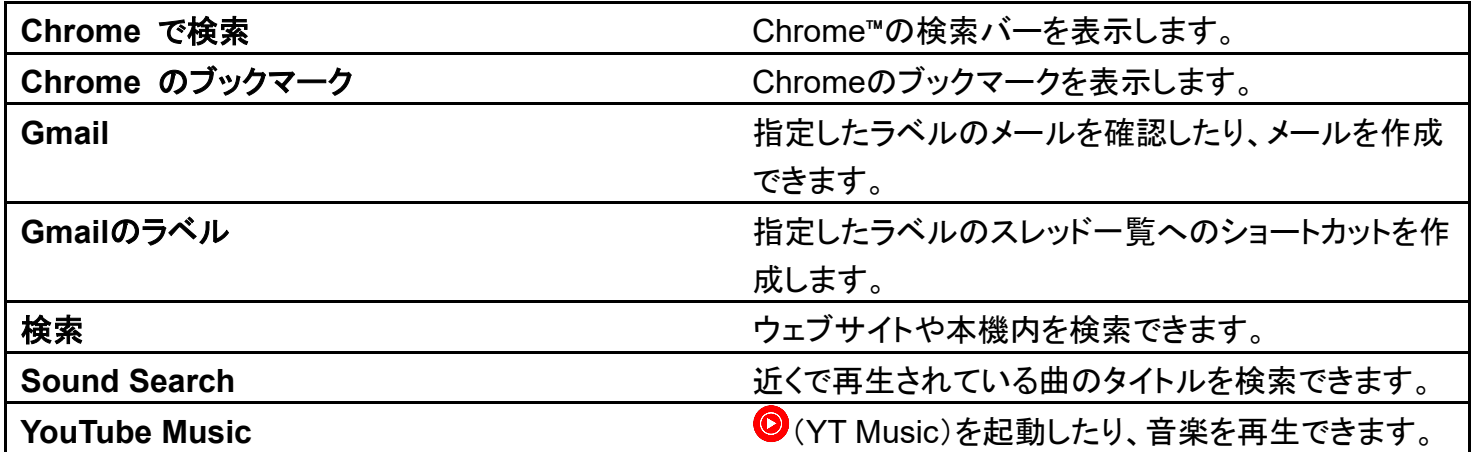

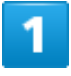

### ホーム画面のアイコンがない場所をロングタッチ ♪ ウィジェット

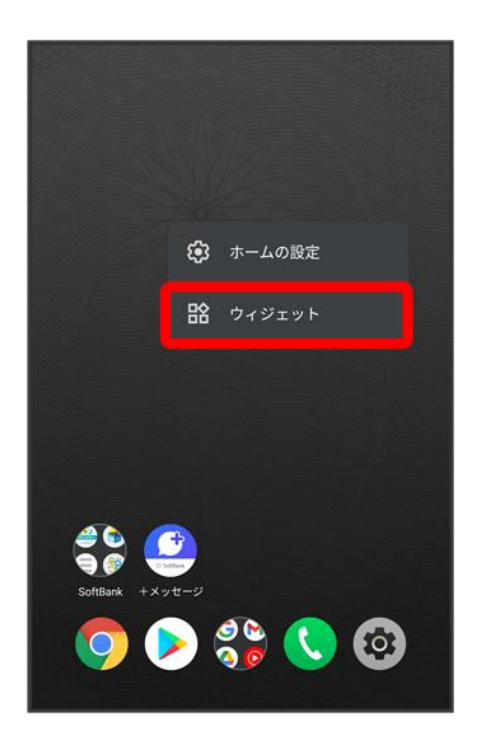

<mark>※</mark>ウィジェット一覧画面が表示されます。

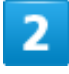

追加したいウィジェットをロングタッチ

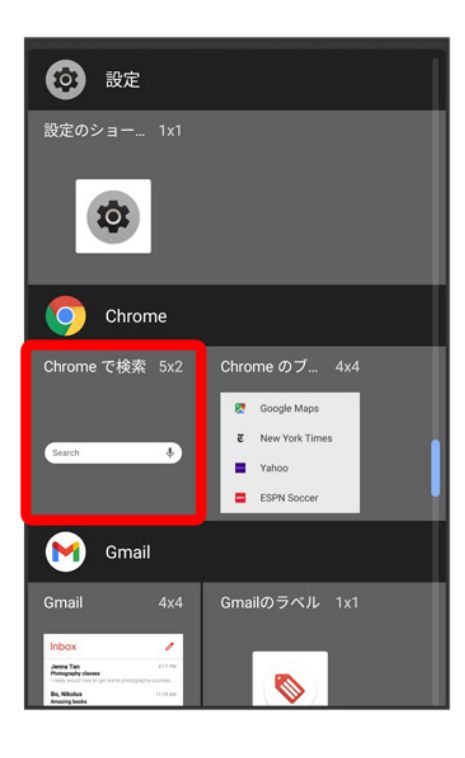

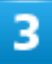

#### 追加したい場所にドラッグ

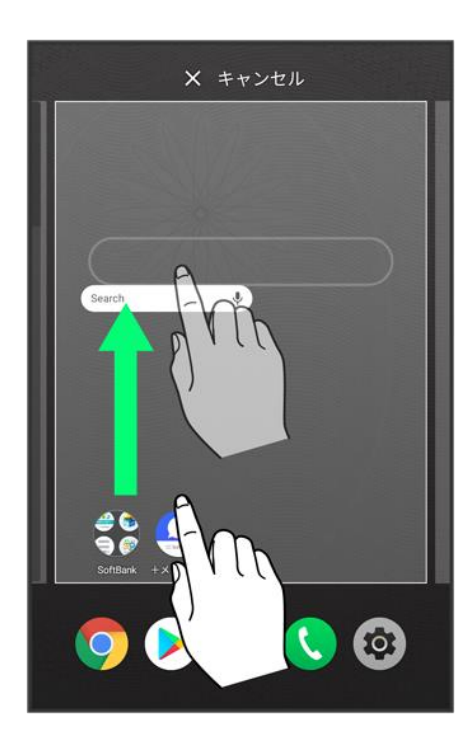

- <mark>※</mark> ウィジェットが追加されます。
	- 追加するウィジェットによっては、以降も操作が必要な場合があります。画面の指示に従って操作してく

ださい。

■ 追加操作を途中で中止する場合は、画面上部のキャンセルまでドラッグします。

### エ ホーム画面のアレンジ時の操作

#### ウィジェットやアイコンを移動する

ホーム画面で対象のアイテムをロングタッチ 移動したい場所にドラッグ

#### ウィジェットやアイコンを削除する

ホーム画面で対象のアイテムをロングタッチ ♪ 削除へドラッグ

# <span id="page-101-0"></span>フォルダを追加する

1

#### ホーム画面でフォルダに入れたいアイコンをロングタッチ

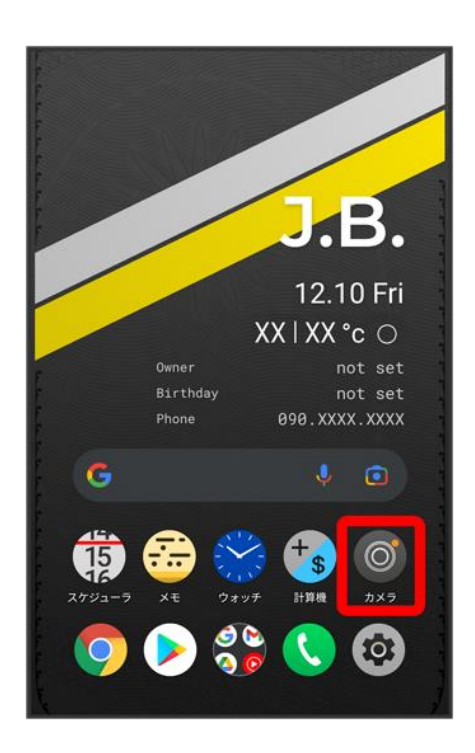

### 2

### 同じフォルダへ入れたいアイコンの上にドラッグ

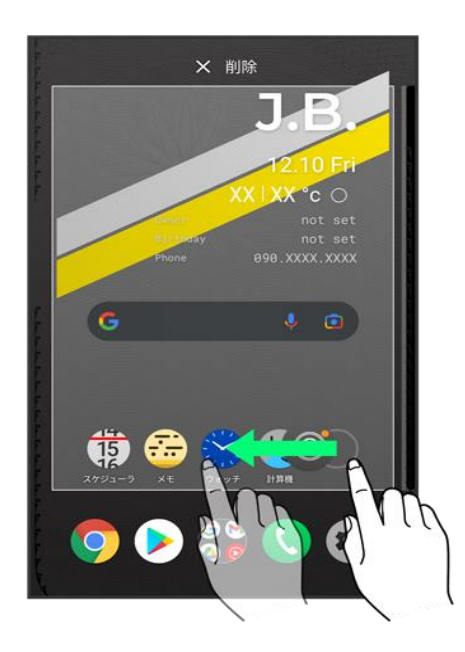

<mark>※</mark>フォルダが追加されます。

ココオルダ名を変更する

ホーム画面で対象のフォルダをタップ つウィンドウ下部のタイトルバーをタップ つフォルダ名 を入力→

# <span id="page-102-0"></span>ホーム画面の設定をする

設定できる項目について詳しくは、[「ホームの設定」](file:///D:/SVN/EB1073/BALMUDA%20Phone_OM_01版_XX校/balmuda-phone_12_端末設定.docx%23ホームの設定)を参照してください。

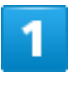

ホーム画面のアイコンがない場所をロングタッチ フホームの設定

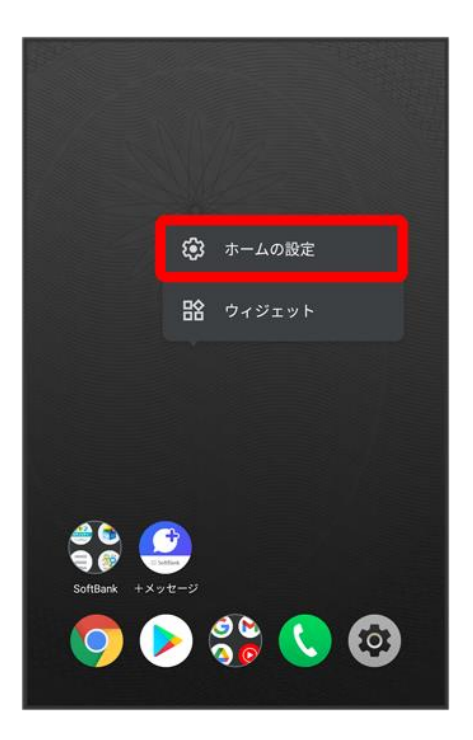

■ ホーム画面で<sup>®</sup>(設定) → ホームの設定と操作しても表示できます。

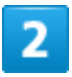

### 各項目を設定

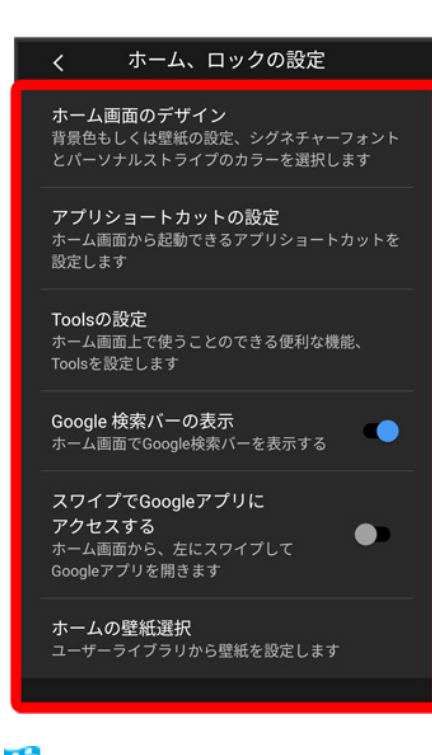

**※ 設定が完了します。** 

# ステータスバーについて

ステータスバーは、本機の画面上部にあります。新着メールなどの通知アイコンや、本機の 状態をお知らせするステータスアイコンが表示されます。

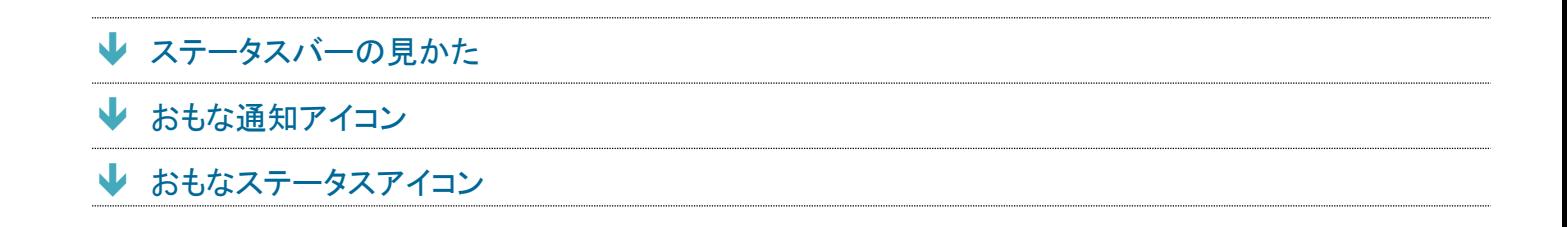

# <span id="page-104-0"></span>ステータスバーの見かた

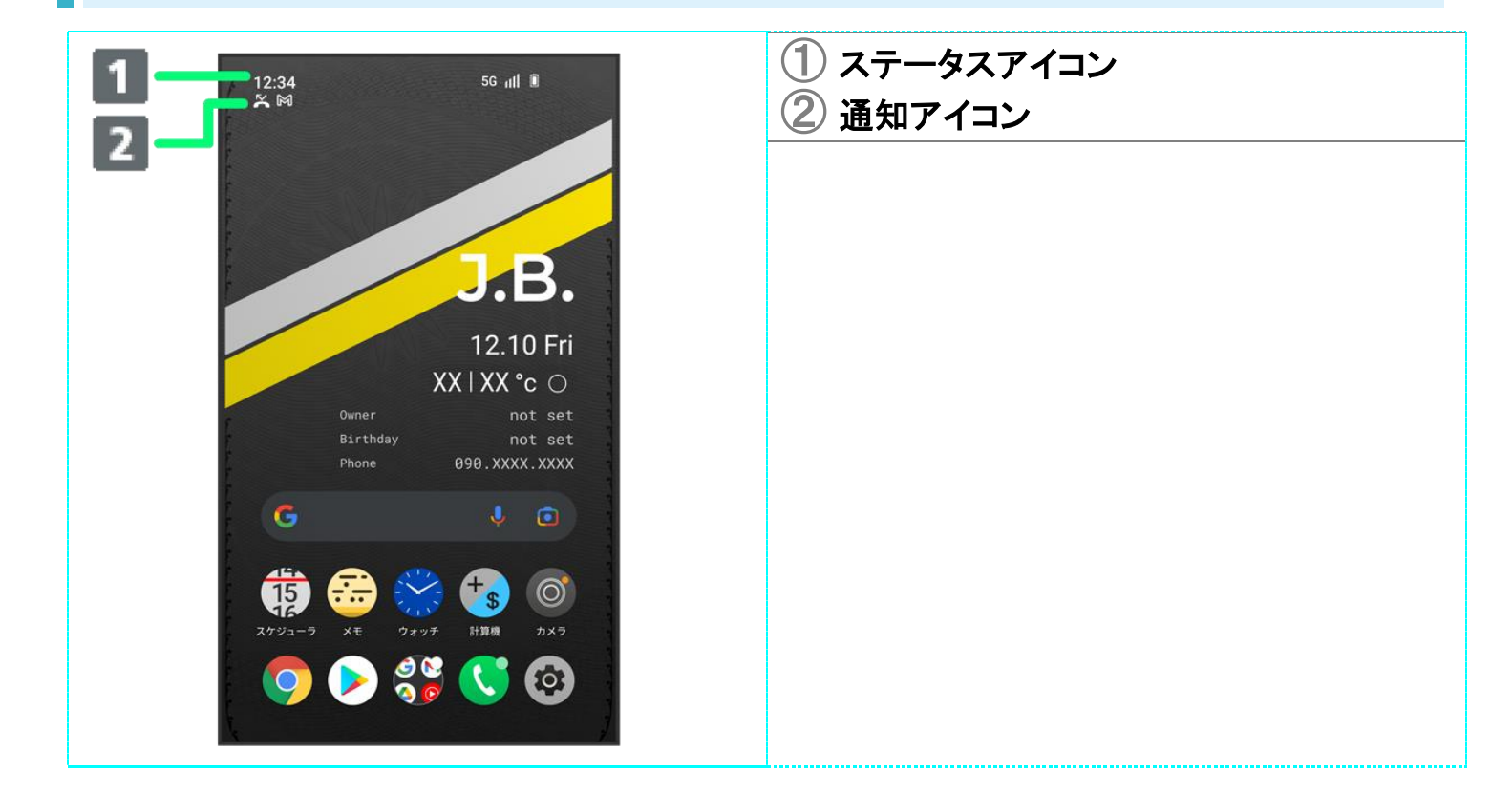

# <span id="page-104-1"></span>おもな通知アイコン

#### ステータスバーに表示される通知アイコンには、次のようなものがあります。

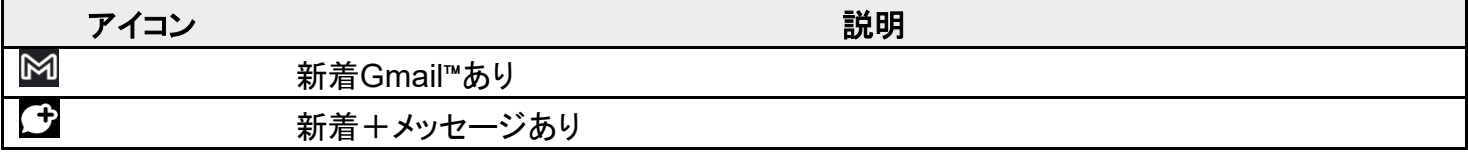

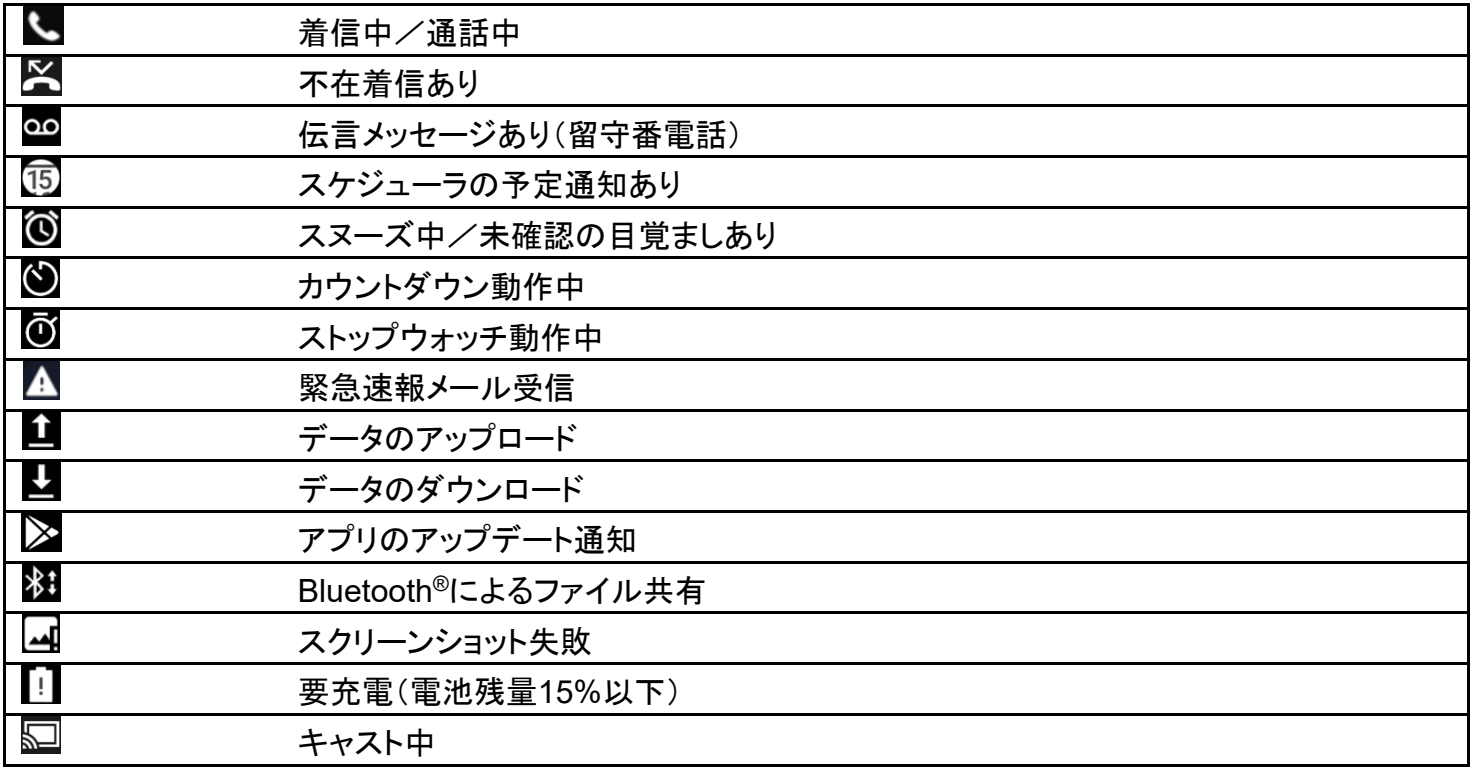

# <span id="page-105-0"></span>おもなステータスアイコン

ステータスバーに表示されるステータスアイコンには、次のようなものがあります。

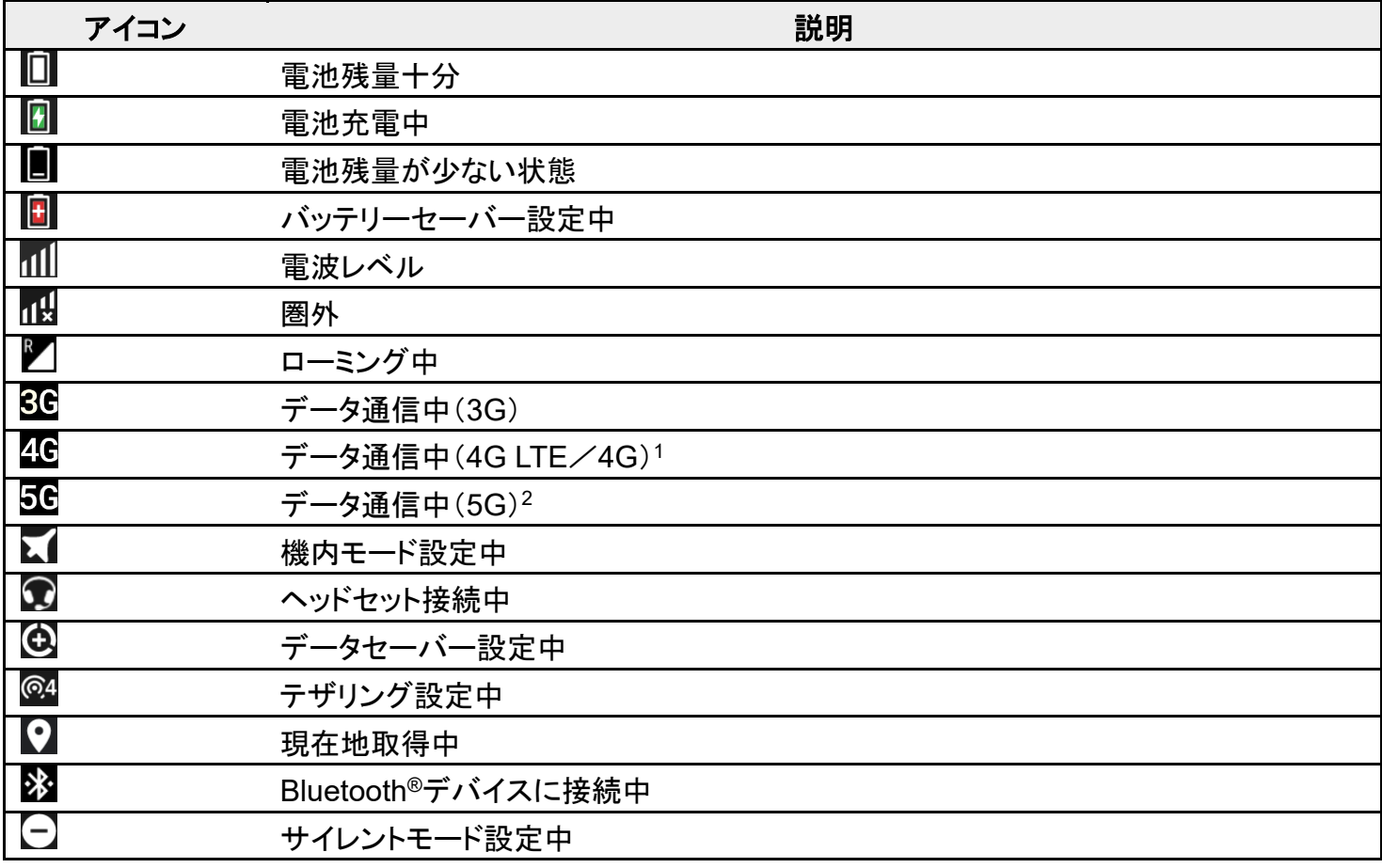

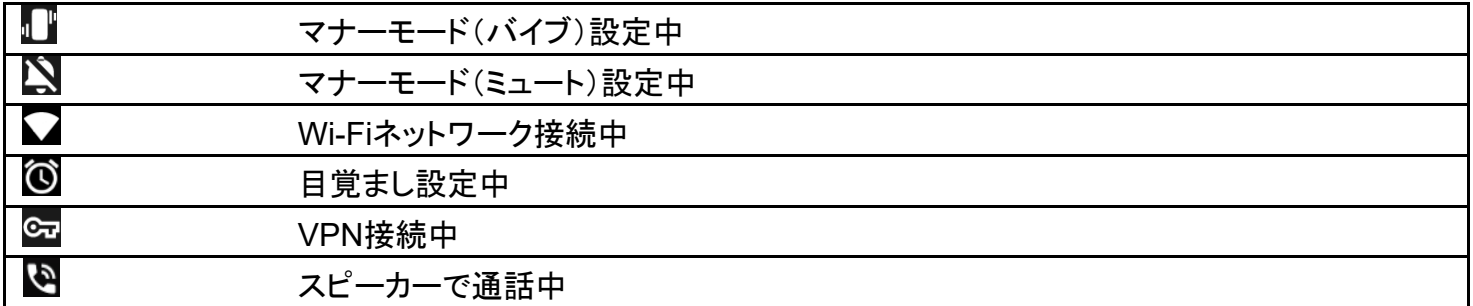

1 本機はFDD-LTE(SoftBank 4G LTE)およびAXGP(SoftBank 4G)に対応しており、どちらに接続して いてもこのアイコンが表示されます。また、SoftBank 4Gに優先的に接続します。

2 お使いの端末画面上(画面上部)に待ち受け時は「5G」と表示されている場合でも、通信を行う際は表 示が「4G」に切り替わり、4G通信が使用される場合があります。

# 通知パネルを利用する

ステータスバーを下にフリックすると、通知パネルを開くことができます。通知パネルでは、通 知アイコンとその内容を確認できます。

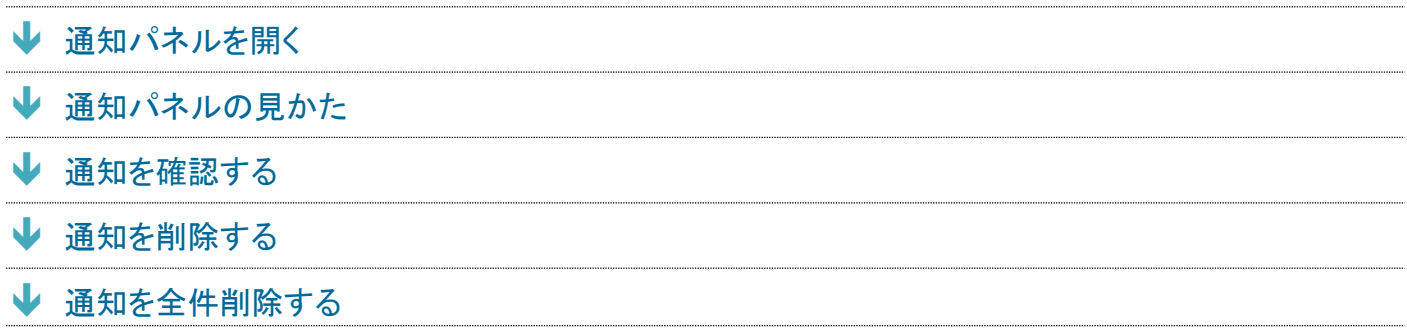

# <span id="page-107-0"></span>通知パネルを開く

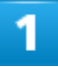

ステータスバーを下にフリック

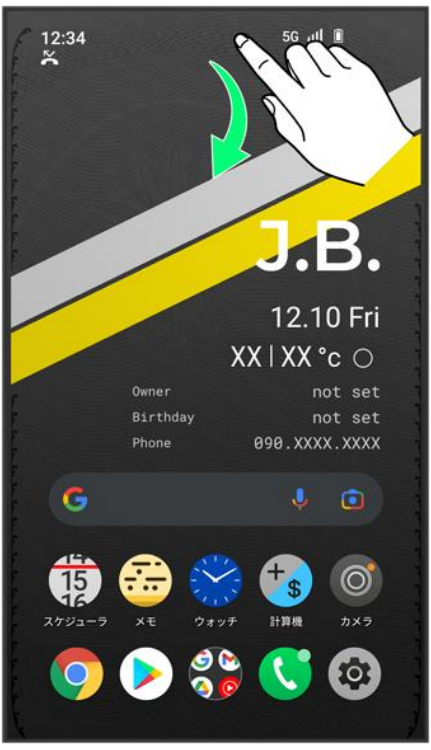
※ 通知パネルが表示されます。

E.

通知パネルを閉じる

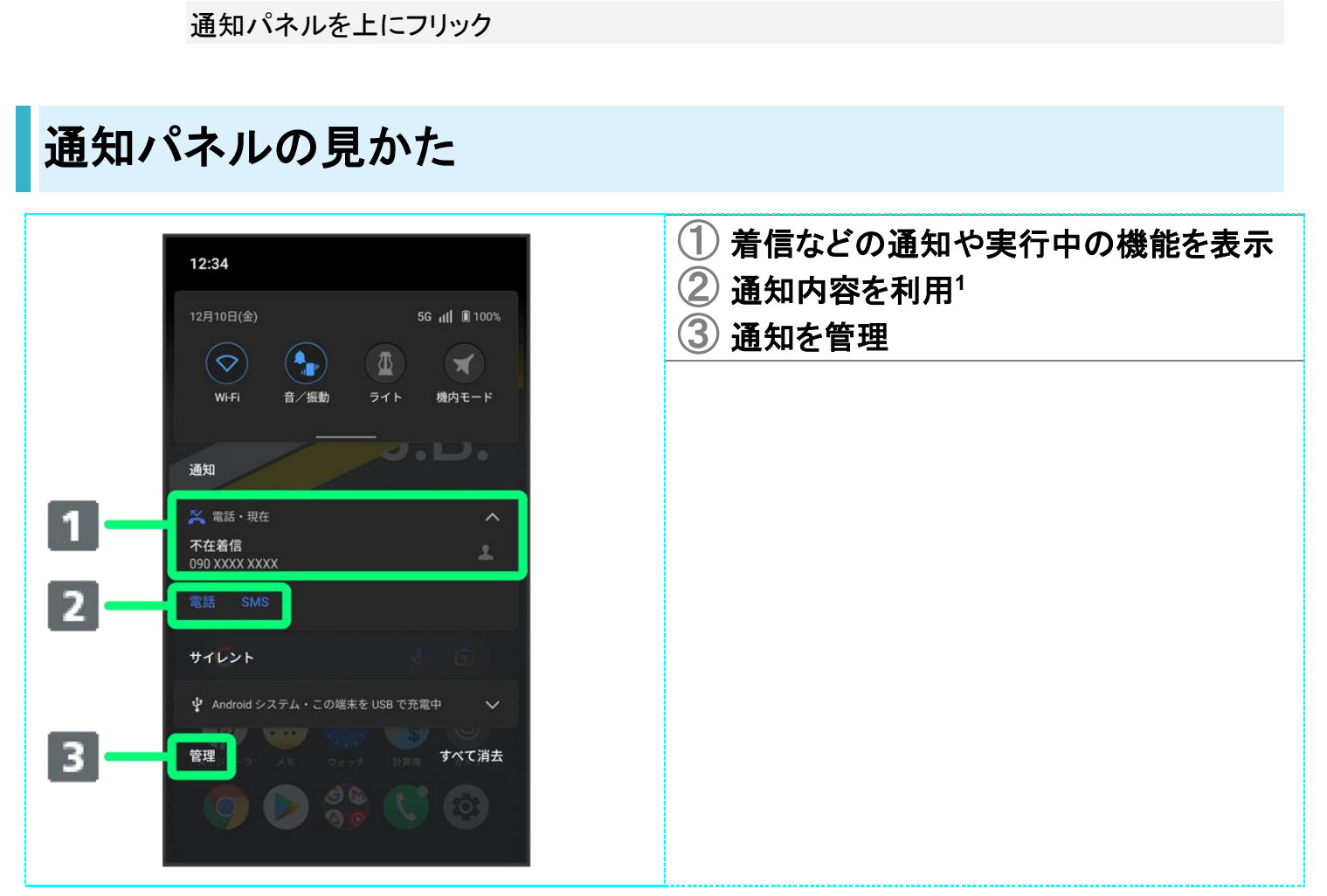

1 通知によって利用できる機能は異なります。たとえば着信の通知では、着信のあった電話番号に発信し たり、SMSを送信できます。

## 通知を確認する

 $\mathbf{I}$ 

ステータスバーを下にフリック

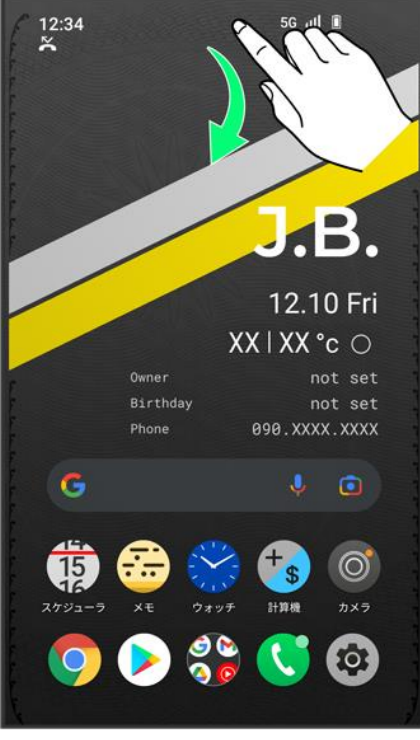

※3<br>スタイルが表示されます。

■ 通知をタップするとアプリが起動し、内容を確認できます。

## 通知を削除する

## 1

ステータスバーを下にフリック

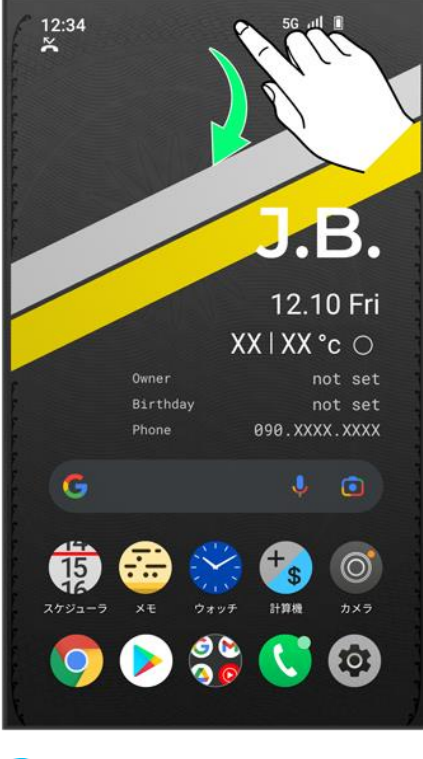

<mark>※</mark>通知パネルが表示されます。

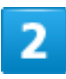

削除したい通知を左/右にフリック

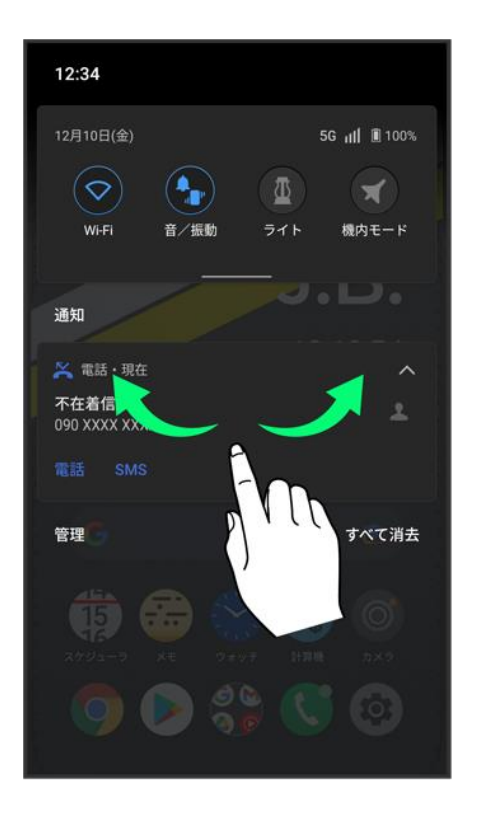

balmuda-phone\_03\_画面の見かた.docx